User Manual **MN032EN**

Effective October 2017 New information

# 215U-2 802.11 wireless I/O and gateway

Version 2.11

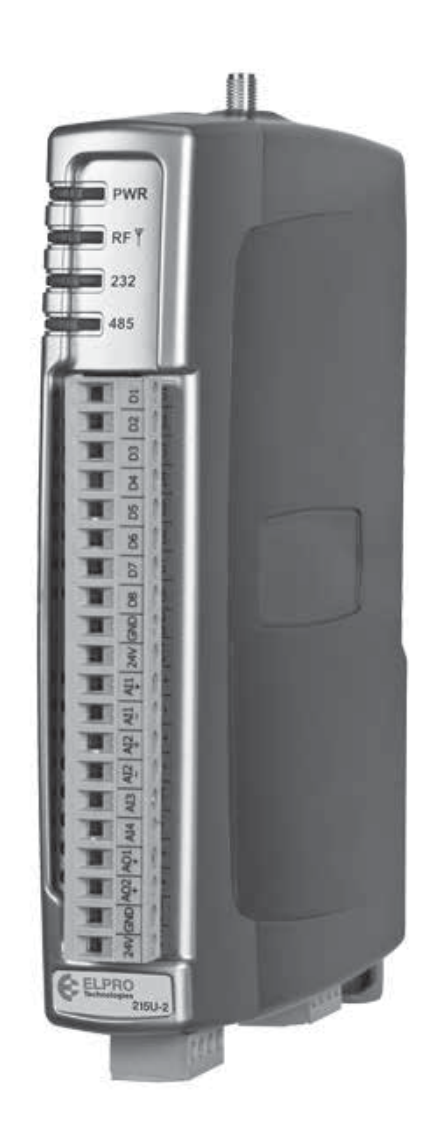

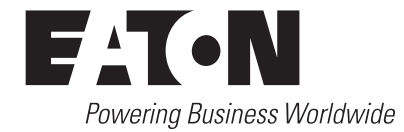

Effective October 2017

### **Documentation note**

Eaton acquired Cooper Industries in November, 2012. "Cooper Bussmann" may appear in some screen images within this guide.

### **ATTENTION**

**INCORRECT TERMINATION OF SUPPLY WIRES MAY CAUSE INTERNAL DAMAGE AND WILL VOID THE WARRANTY. TO ENSURE THAT YOUR 215U-2 WIRELESS I/O AND GATEWAY ENJOYS A LONG LIFE, CHECK THIS USER MANUAL TO VERIFY THAT ALL CONNECTIONS ARE TERMINATED CORRECTLY BEFORE TURNING ON POWER FOR THE FIRST TIME.**

# **CAUTION**

**TO COMPLY WITH FCC RF EXPOSURE REQUIREMENTS IN SECTION 1.1310 OF THE FCC RULES, ANTENNAS USED WITH THIS DEVICE MUST BE INSTALLED TO PROVIDE A SEPARATION DISTANCE OF AT LEAST 20 CM FROM ALL PERSONS TO SATISFY RF EXPOSURE COMPLIANCE.** 

**DO NOT OPERATE THE TRANSMITTER WHEN ANYONE IS WITHIN 20 CM OF THE ANTENNA. ENSURE THAT THE ANTENNA IS CORRECTLY INSTALLED IN ORDER TO SATISFY THIS SAFETY REQUIREMENT.**

### **Avoid**

- Operate the transmitter unless all RF connectors are secure and any open connectors are properly terminated
- Operate the equipment near electrical blasting caps or in an explosive atmosphere

**Note:** All equipment must be properly grounded for safe operations. All equipment should be serviced only by a qualified technician.

### **FCC notice**

Part 15.19—This device complies with part 15 of the FCC rules. Operation is subject to the following two conditions: (1) this device may not cause harmful interference, and (2) this device must accept any interference received, including interference that may cause undesired operation.

Part 15.21—The grantee is not responsible for any changes or modifications not expressly approved by the party responsible for compliance. Such modifications could void the user's authority to operate the equipment.

Part 15.105(b)—This equipment has been tested and found to comply with the limits for a Class B digital device, pursuant to part 15 of the FCC Rules. These limits are designed to provide reasonable protection against harmful interference in a residential installation. This equipment generates, uses and can radiate radio frequency energy and, if not installed and used in accordance with the instructions, may cause harmful interference to radio communications. However, there is no guarantee that interference will not occur in a particular installation. If this equipment does cause harmful interference to radio or television reception, which can be determined by turning the equipment off and on, the user is encouraged to try to correct the interference by one or more of the following measures:

- Reorient or relocate the receiving antenna
- Increase the separation between the equipment and receiver
- Connect the equipment into an outlet on a circuit different from that to which the receiver is connected
- Consult the dealer or an experienced radio/TV technician for help

**Note:** This device should only be connected to PCs that are covered by either a FCC DoC or are FCC certified.

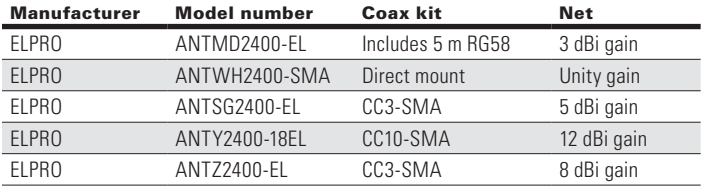

### **Safety notices**

Exposure to RF energy is an important safety consideration. The FCC has adopted a safety standard for human exposure to radio frequency electromagnetic energy emitted by FCC regulated equipment as a result of its actions in Docket 93-62 and OET Bulletin 65 Edition 97-01.

#### **Hazardous location notices**

This equipment complies with the following standards:

- IEC 60079-0:2012/A11:2013
- IEC 60079-15:2010

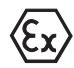

This equipment complies with 2014/35/EU—ATEX Directive Ex nA IIC T4 Gc  $-40\degree$ C  $\leq$  Ta  $\leq$  +70 °C.

### **Special conditions**

This equipment is designed to be installed in an enclosure that meets IP54.

### **WARNING: EXPLOSION HAZARD**

**DO NOT DISCONNECT EQUIPMENT UNLESS POWER HAS BEEN SWITCHED OFF OR THE AREA IS KNOWN TO BE NON-HAZARDOUS.**

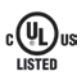

This equipment is suitable for use in Class 1, Division 2, Groups A, B, C and D; Tamb –40° C to +70° C or non-hazardous locations only.

This equipment shall be installed in accordance with the requirements specified in Article 820 of the National Electrical Code (NEC), ANSI/NFPA 70-2011. Section 820.40 of the NEC provides guidelines for proper grounding, and in particular specifies that the antenna ground (shield) shall be connected to the grounding system of the building, as close to the point of cable entry as practical.

This equipment shall be installed in a restricted access location, such as a dedicated equipment room or service closet.

The earth/ground terminal of this equipment shall be connected to earth ground in the equipment installation.

The external power supply installed with this equipment shall be a listed, Class 2 power supply, with a rated output between 15 Vdc and 30 Vdc, and minimum 3500 mA.

### **GNU free documentation license**

Copyright © 2009 Eaton

Eaton is using a part of Free Software code under the GNU General Public License in operating the 215U-2 product. This General Public License applies to most of the Free Software Foundation's code and to any other program whose authors commit by using it. The Free Software is copyrighted by Free Software Foundation, Inc., and the program is licensed "as is" without warranty of any kind. Users are free to contact Eaton at the following email address: www.eaton. com/wireless for instructions on how to obtain the source code used for the 215U-2.

A copy of the license is included in GNU Free Document License at the end of the manual.

### **Important notice**

ELPRO products are designed to be used in industrial environments by experienced industrial engineering personnel with adequate knowledge of safety design considerations.

ELPRO products use communications channels that are subject to noise and interference. The products are designed to operate in the presence of noise and interference, but in an extreme case noise and interference can cause product operation delays or operation failure. Like all industrial electronic products, ELPRO products can fail in a variety of modes due to misuse, age, or malfunction. We recommend that users and designers design systems using design techniques intended to prevent personal injury or damage during product operation, and provide failure tolerant systems to prevent personal injury or damage in the event of product failure. Designers must warn users of the equipment or systems if adequate protection against failure has not been included in the system design. Designers must include this Important Notice in operating procedures and system manuals.

These products should not be used in non-industrial applications, or life-support systems, without first consulting Eaton.

To avoid accidents during maintenance or adjustment of remotely controlled equipment, all equipment should be first disconnected from the 215U-2 module during these adjustments. Equipment should carry clear markings to indicate remote or automatic operation. For example: "This equipment is remotely controlled and may start without warning. Isolate at the switchboard before attempting adjustments."

### **Release notice**

This is the September 2017 release of the 215U-2 Wireless I/O and Gateway User Manual version 2.11, which applies to firmware version 2.11.

#### **Follow instructions**

Read this entire manual and all other publications pertaining to the work to be performed before installing, operating, or servicing this equipment. Practice all plant and safety instructions and precautions. Failure to follow the instructions can cause personal injury and/or property damage.

#### **Proper use**

Any unauthorized modifications to or use of this equipment outside its specified mechanical, electrical, or other operating limits may cause personal injury and/or property damage, including damage to the equipment. Any such unauthorized modifications: (1) constitute "misuse" and/or "negligence" within the meaning of the product warranty, thereby excluding warranty coverage for any resulting damage; and (2) invalidate product certifications or listings.

#### **Product disposal**

When your product reaches the end of its useful life, it is important to take care in the disposal of the product to minimize the impact on the environment.

#### General instructions

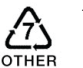

The product housing is made of polycarbonate plastic (Code 7) and may be recycled through regular recycling operators in your area.

The product circuit board should be disposed according to your country's regulations for disposing electronics equipment.

#### Europe

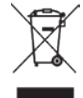

In Europe, you can return the product to the place of purchase to have the product disposed in accordance with EU WEEE legislation.

#### **Deployment of Eaton products in customer environment**

There is increasing concern regarding cybersecurity across industries, where companies are steadily integrating field devices into enterprise-wide information systems. This is why Eaton has incorporated secure development life cycle in their product development to ensure that cybersecurity is addressed at all levels of development and commissioning of our products.

There is no protection method that is completely secure. Industrial Control Systems continue to be the target for attacks. The complexities of these attacks make it very difficult to have a complete secure system. A defense mechanism that is effective today may not be effective tomorrow as the ways and means of cyber-attacks constantly change. Therefore it's critical that our customers remain aware of changes in cybersecurity and continue to work to prevent any potential vulnerability of their products and systems in their environment.

At Eaton we are focusing on analyzing emerging threats and ensuring that we are developing secure products and helping our customers deploy and maintain our solutions in a secure environment. We continue to evaluate cybersecurity updates that we become aware of and provide the necessary communication on our website as soon as possible.

Eaton strongly recommends our customers to apply the deployment practices that are outlined on our Cybersecurity whitepaper "Electrical Distribution Cybersecurity considerations".

# Table of contents

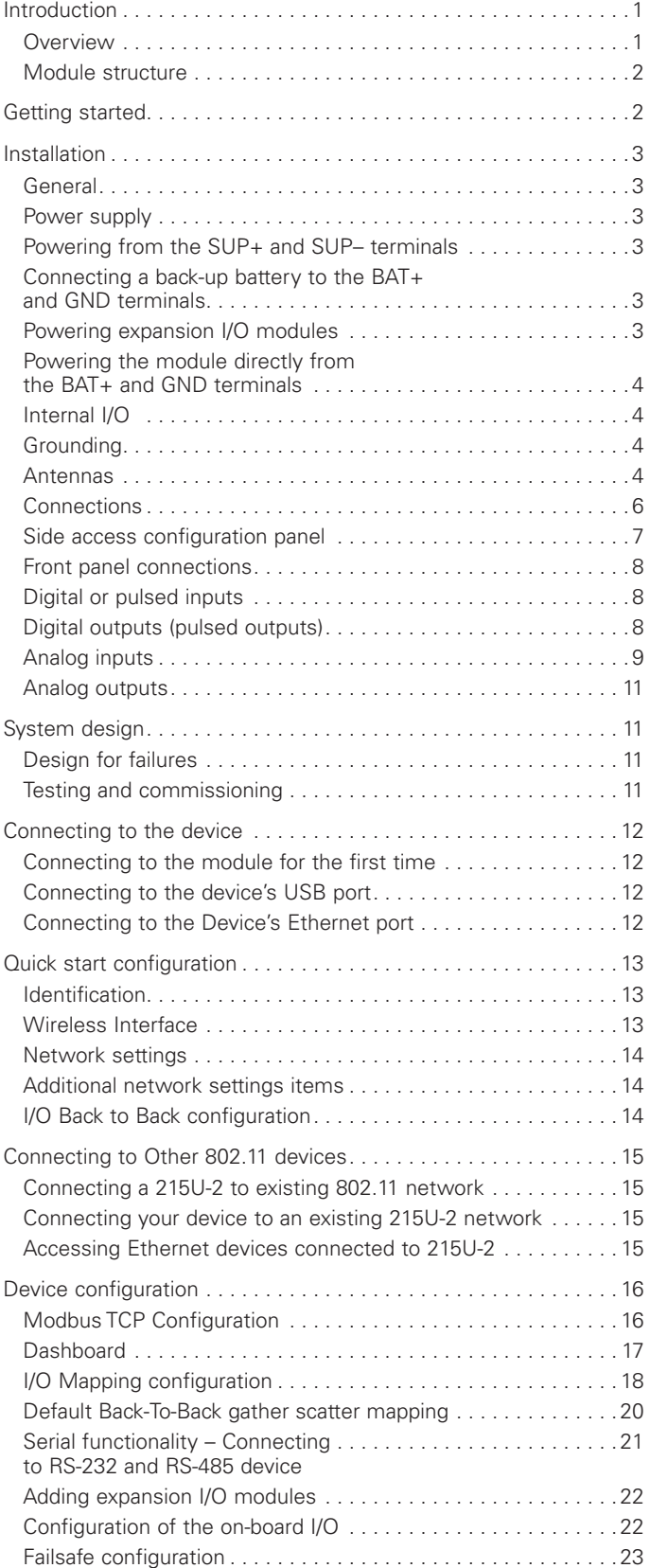

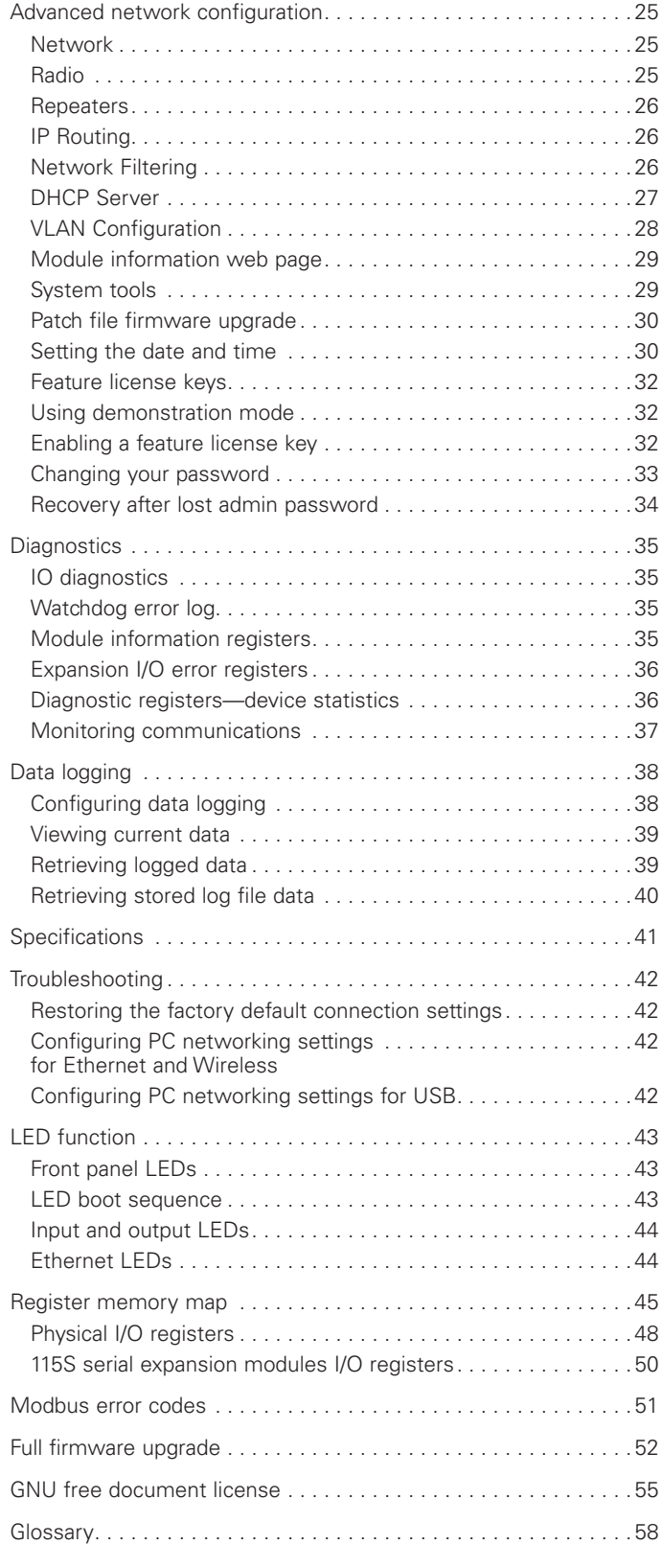

# Introduction

### **Overview**

The ELPRO 215U-2 Ethernet Networking I/O and Gateway is a multiple I/O node that extends communications to sensors and actuators in local, remote, or difficult to reach locations. Designed to work with wired and wireless devices, the ELPRO 215U-2 is capable of providing IP-based I/O across sprawling industrial environments typical of industrial applications.

The ELPRO 215U-2 communicates using standard 802.11 (WiFi) communications and will interoperate with existing 802.11 products and networks operating on the 2.4GHz band.

The 215U-2 can serve as an end node or network gateway and is scalable to thousands of nodes. Gather-scatter and block mapping technology offers the efficient use of network resources, allowing point-to-point transfer of process signal within complex monitoring and control systems. Integrated Modbus® server capability allows further I/O expansion through the use of ELPRO 115S expansion modules.

The module can monitor the following types of signals:

- Digital (on/off) signals, such as a contact closure or switch
- Analog (continuously variable) signals, such as tank level, motor speed, or temperature
- Pulsed signal, frequency signals, such as metering, accumulated total, or rainfall
- Internal signals, such as supply voltage, supply failure, or battery status

The modules monitor the input signals and transmit the values by radio or Ethernet cabling to another module (or modules) that have been configured to receive this information.

Input signals that are connected to the module are transmitted and appear as output signals on other modules. A transmission occurs whenever a change of state (COS) occurs on an input signal. A COS of a digital or an internal digital input is a change from "off" to "on," or a change from "on" to "off." For an analog input, internal analog input, or pulse input rate, a COS is a configurable value referred to as sensitivity. The default sensitivity is 1000 counts (3%), but you can change this value using the device's sensitivity block configuration web page.

In addition to COS messages, update messages are automatically transmitted on a configurable time basis. These updates ensure system integrity. Pulse inputs counts are accumulated and the total count is transmitted regularly according to the configured update time.

The 215U-2 modules transmit the input/output data using radio or Ethernet. The data frame includes the address of the sending module and the receiving module, so that each transmitted message is acted upon only by the correct receiving unit. Each message includes error checking to ensure that no corruption of the data frame has occurred due to noise or interference. The module with the correct receiving address will acknowledge the message with a return transmission (acknowledgment). If the original module does not receive a correct acknowledgment, it will retry multiple times before setting the communications status of that message to "fail." For critical messages, this status can be reflected on an output on the module for alert purposes. The module will continue to try to establish communications and retry each time an update or COS occurs.

The 215U-2 comes from the factory with ELPRO WIB and Modbus TCP/RTU protocols as standard. WIB protocol provides powerful enhanced features, including IP addressing, and it allows thousands of modules to exist in a system. Modbus TCP protocol provides a standards-based interface to a multitude of commercially available controls systems, including PLCs, DCS, and SCADA.

A system can be a complex network or a simple pair of modules. An easy-to-use configuration procedure allows you to specify any output destination for each input. Each 215U-2 device can have up to 19 expansion I/O modules (ELPRO 115S) connected by RS-485 twisted pair cable. Any input signal at any module may be configured to appear at any output on any module in the entire system.

The units can be configured by accessing the internal Web pages using a Web browser. See section "Connecting to the device" on **page 12** for more information.

### **Module structure**

The 215U-2 module is made up of different interface areas with a central input and output storage area (I/O store). The I/O store is an area of memory made available for the status of the physical on-board I/O and internal I/O registers. It also provides services for other processes within the module.

The I/O store is split into eight different block types:

- Two blocks made available for bit data (discrete)
- Two blocks made available for word data (analog)
- Two blocks made available for 32-bit words data (32-bit analogs)
- Two blocks made available for floating point data (floats)

Each of these block types in turn support input and output locations that can interface with the physical I/O on the local machine and also be used for data storage when used as a gateway to external devices. These block type locations are illustrated in **Figure 1** and are described in "Register memory map" on **page 45**. There are other registers within the database that can be used for system management.

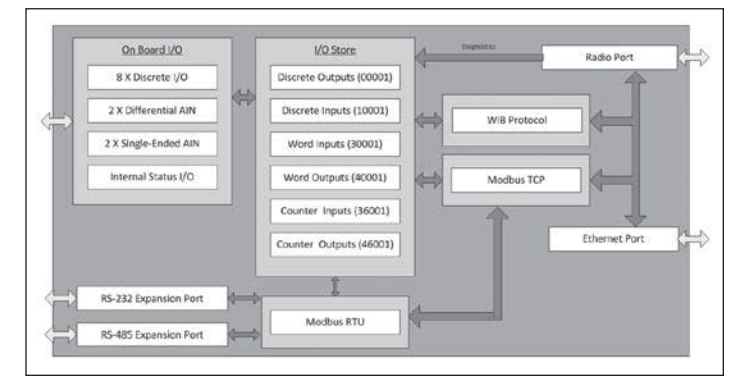

### **Figure 1. Module structure**

The radio and Ethernet interfaces (see **Figure 1**) allow the 215U-2 to communicate with other modules within the system using a proprietary protocol called WIB. I/O Messages from other 215U-2 modules are received on the communication ports and then passed to the I/O store which will in turn update the register locations accordingly. The WIB protocol is designed to provide reliable communications suitable for an Ethernet channel or for an open license-free radio channel. It is an extremely efficient protocol for radio communications because the messages are sent using exception reporting (only transmitting when there is a change of an input signal) rather than transmitting all of the time. Update messages can also be configured at a predetermined time for integrity checks.

Each message can be comprised of multiple I/O values, referred to as a "block of I/O." The messages use error checking and return acknowledgment for greater reliability. Up to four attempts are made when transmitting the message over each hop of the radio path, and if no acknowledgment is received a Comms indication can be flagged.

The on-board I/O includes eight discrete I/O, two single-ended analog inputs, two differential analog inputs, and two current sourcing analog outputs. Each discrete I/O can function as either a discrete input (voltage-free contact input) or discrete output (transistor output). Each I/O point is linked to separate I/O registers within the I/O data store.

The following internal I/O can be accessed from the I/O store. The inputs can be used to interpret the status of a single module or an entire system:

- **Battery voltage**—The battery terminal voltage, displayed as an analog value.
- **Loop supply**—The +24 Vdc analog loop supply (ALS) used to power analog current loops, displayed as an analog value.
- **Expansion module volts**—The supply voltage of the connected expansion modules, displayed as an analog value.
- **RSSI—**The radio signal level received from the upstream device, reported as a dB level.
- **Comms Fail**—A selectable register can indicate a Communications Fail error for a particular message transmission.

The expansion port, allows 115S expansion I/O modules to be added to the module. Expansion I/O is dynamically added to the internal I/O of the 215U-2 module by adding an offset to the address.

# Getting started

Most applications for the 215U-2 module require little configuration. The 215U-2 has many sophisticated features, but if you do not require these features you can use this section to configure the units quickly.

### *To get started quickly:*

- 1. Read "Installation" on **page 3**, which describes the power supply, antenna/coax connections, and I/O connections.
- 2. Power on the 215U-2 module and set up a USB connection to your PC. For detailed steps, see "Connecting to the device" on **page 12**.

# Installation

### **General**

The 215U-2 Series modules are housed in a plastic enclosure with DIN rail mounting, providing options for up to 14 I/O points, and separate power and communications connectors. The enclosure measures 7.2" x 6.0" x 1.3" (183mm x 156mm x 33mm), including the connectors. The antenna protrudes from the top.

### **Power supply**

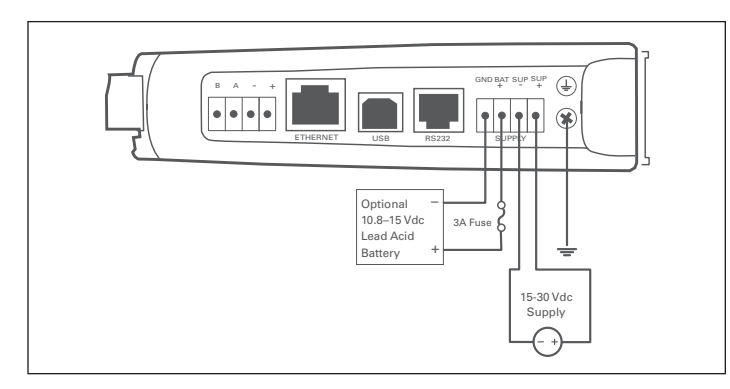

### **Figure 2. Supply connections**

### **Powering from the SUP+ and SUP– terminals**

The 215U-2 will operate from a 15–30 Vdc supply (nominal 24 Vdc) connected to the SUP+ and SUP– terminals. The power supply must be able to supply enough current to operate the device, to power all of the I/O circuits, and to power the device's radio transmitter when it is sending data. A 24 Vdc 2.5 A power supply such as ELPRO PSG60E or PS-DINAC-24DC-OK is suitable for all configurations, including configurations requiring battery charging and expansion I/O.

If you need to use a supply with a lower power rating; or if you need to power additional equipment in your installation; use these guidelines to determine your required power supply current. Add the relevant elements from **Table 1** to determine your power supply current requirement. Remember you also need to add current for any other equipment being powered from the same power supply, including relays, loop isolators, indicators, etc.

### **Table 1. Power supply current requirements**

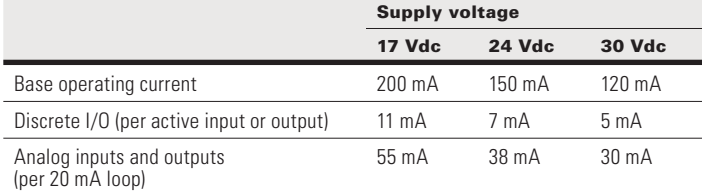

### **Connecting a back-up battery to the BAT+ and GND terminals**

The 215U-2 provides an internal battery charger for Sealed Lead Acid (SLA) batteries. You can connect a 13.8  $\bar{V}$  SLA battery to the BAT+ and GND terminals to provide a backup power source if the main supply fails. While the main supply is present, the battery will charge at up to 0.5 A rate until the battery voltage reaches 14.3 V. The battery charger will then maintain a float charge on the battery at this voltage. To fully charge the SLA battery, the main supply must be at least 17 Vdc.

When you connect a backup battery, you need to provide sufficient power to support the additional charge current required when the battery is discharged (when it is recovering from an extended power interruption). **Table 2** shows the *additional* current from your power supply to support battery charging.

#### **Table 2. Additional current to support battery charging**

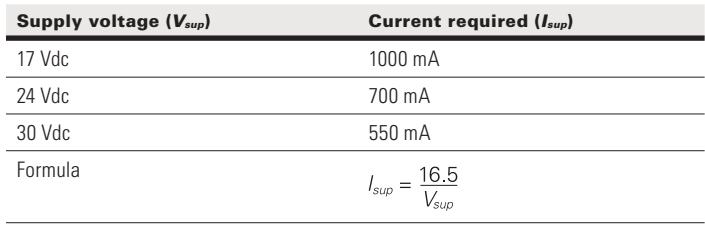

### **Powering expansion I/O modules**

The 215U-2 allows connection of 115S Series modules to the RS-485 port to provide expanded I/O capacity. You can use the "+" and connections on the 215U-2 to provide up to 500 mA supply for expansion I/O modules. If you have a back-up SLA battery connected to the 215U-2, then this connection will also be powered from the back-up supply, so that the expansion I/O modules receive the backup power as well as the main module.

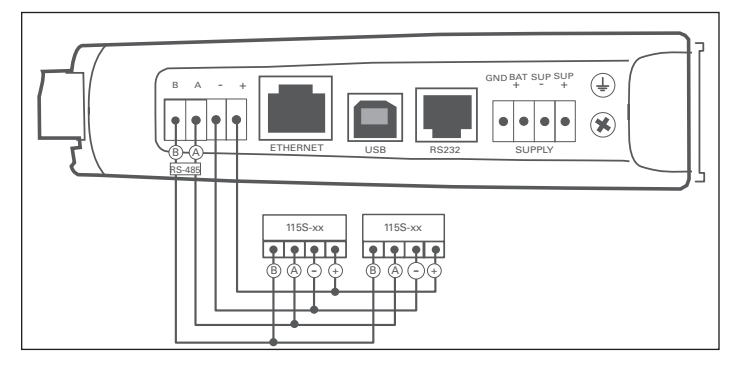

### **Figure 3. Expansion I/O power and RS**-**485**

When the module is being powered from the main supply (SUP+ and SUP– terminals), you need to provide sufficient power to support the additional current required by the expansion I/O modules. **Table 3** shows the *additional* current from your power supply to support expansion I/O connection.

### **Table 3. Additional supply current to support expansion I/O**

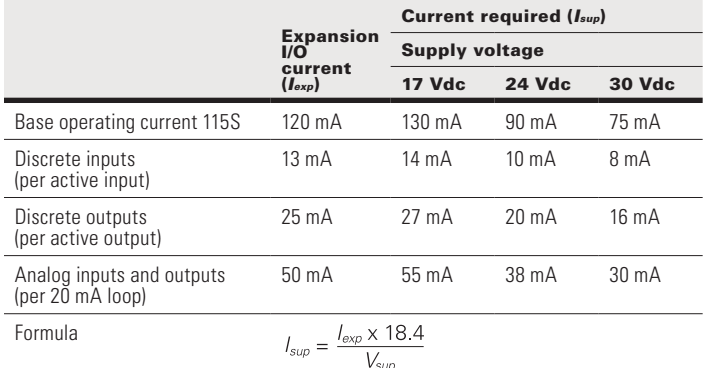

### **Powering the module directly from the BAT+ and GND terminals**

In some situations it may be desirable to power the module directly from a 13.8 Vdc supply. This may be because this voltage supply is already available at an installation or because the power

### User Manual MN032EN

### Effective October 2017

requirements for 115S modules are more than can be supplied by the "+" and "–" expansion I/O connections.

Use **Table 4** to determine the device's current requirements at 13.8 Vdc. Remember you also need to add current for any other equipment being powered from the same power supply, including relays, indicators, and any additional 115S modules.

#### **Table 4. Current requirements**

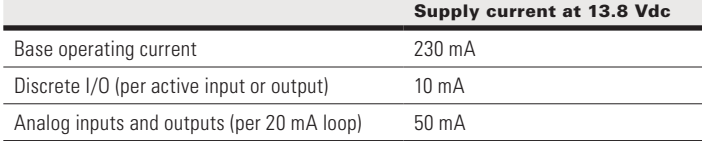

### **Internal I/O**

The internal supply voltage register locations shown in the following table can be monitored using the Diagnostics Web page within the module's Web-based configuration utility (see "Product Reconfiguration" on **page 36** for details). The values can also be mapped to a register or an analog output on another module within the network.

### **Table 5. Internal supply voltage registers**

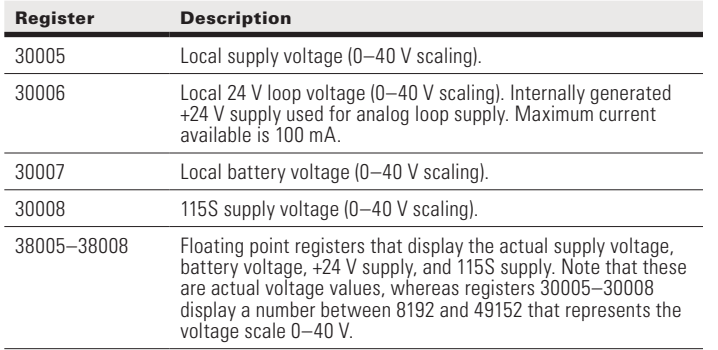

To calculate the supply voltages from the register value use the following calculation:

Volts = (Register Value) – 8192

1024

High and low voltage alarm indication may be configured for each of these supply voltages. See "Analog inputs" on **page 9** for details on how to configure these alarms.

### **Grounding**

To provide maximum surge and lightning protection each module should be effectively earthed/grounded via a GND terminal on the module. This is to ensure that the surge protection circuits inside the module are effective. The module should be connected to the same common ground point as the enclosure ground and the antenna mast ground.

The 215U-2 has a dedicated earth/ground connection screw on the bottom end plate next to the supply terminals. All earth/ground wiring should be minimum 0.8 in<sup>2</sup> (2 mm<sup>2</sup>), 14 AWG. If using the 215U-2 with serial expansion I/O modules, all expansion modules must have a separate earth/ground connection from the front terminal back to the common earth or ground point. See **Figure 4**.

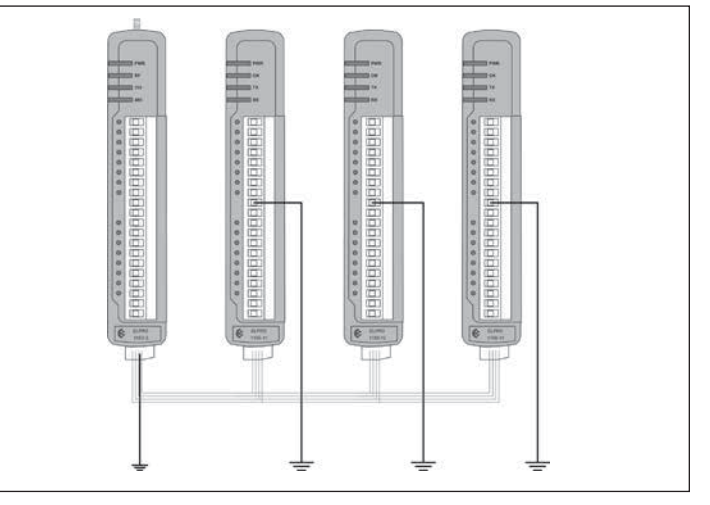

### **Figure 4. Grounding**

### **Antennas**

Antennas can be either connected directly to the module's RF connector or connected via 50-ohm coaxial cable (such as RG58 Cellfoil or RG213) terminated with a male SMA coaxial connector. The higher the antenna is mounted, the greater the transmission range, but as the length of coaxial cable increases so do cable losses.

The net gain of an antenna and cable configuration is the gain of the antenna (in dBi) less the loss in the coaxial cable (in dB). Maximum net gain for the 215U-2 will depend on the licensing regulation for the country of operation and the operating frequency.

Typical antennas gains and losses are:

#### **Table 6. Typical antennas gains and losses**

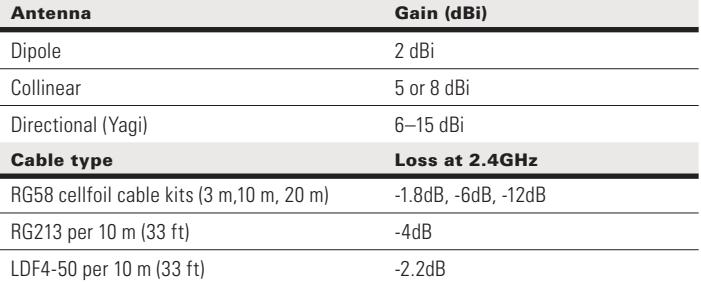

The net gain of the antenna and cable configuration is determined by adding the antenna gain and the cable loss. For example, an 8 dBi antenna with 10 meters of Cellfoil (–6 dB) has a net gain of 2 dB  $(8$  dB  $- 6$  dB).

### *Dipole and Collinear antennas*

Dipole and collinear antennas transmit the same amount of radio power in all directions, and are easy to install and use because they do not need to be aligned to the destination. The dipole antenna does not require any additional coaxial cable. However, a cable must be added if using any of the other collinear or directional antennas. In order to obtain the maximum range, collinear and dipole antennas should be mounted vertically, preferably at least one wavelength away (see **Figure 8** for distances) from a wall or mast and at least 3 ft (1 m) from the radio module.

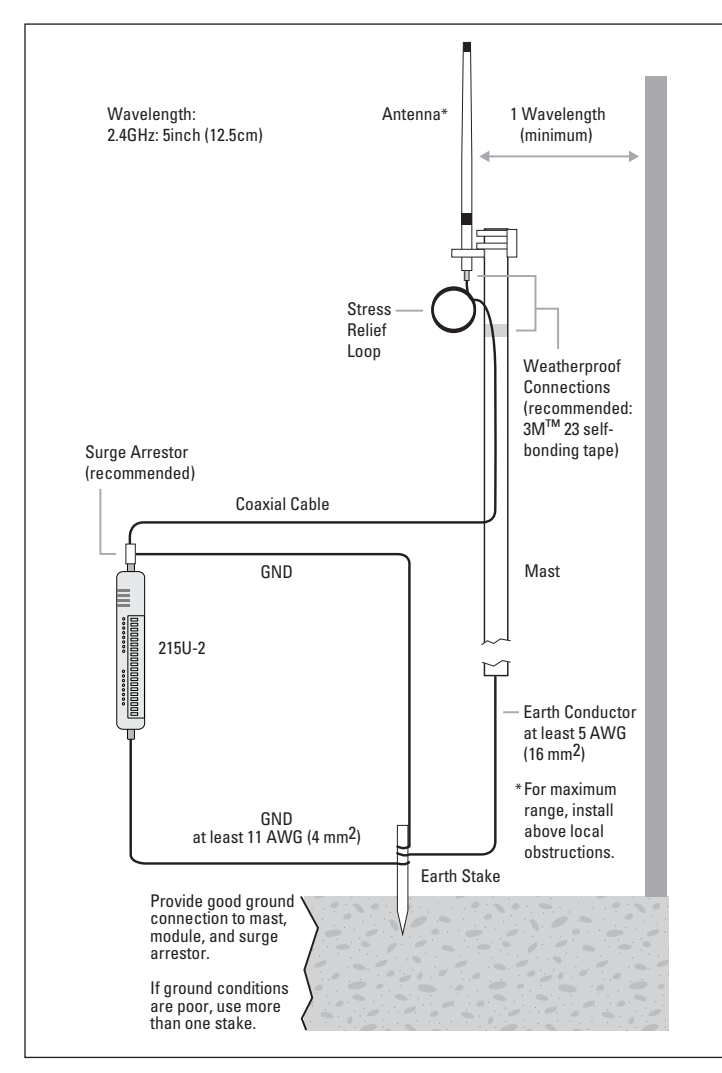

**Figure 5. Antennas installation—Collinear/Dipole**

### *Directional antennas*

A directional antenna provides high gain in the forward direction, but lower gain in other directions. This type of antenna may be used to compensate for coaxial cable loss for installations with marginal radio path. Directional antennas can be any of the following:

- Yagi antenna with a main beam and orthogonal elements
- Directional radome, which is cylindrical in shape
- Parabolic antenna

Yagi antennas should be installed with the main beam horizontal, pointing in the forward direction. If the Yagi antenna is transmitting to a vertically mounted omni-directional antenna, the Yagi elements should be vertical. If the Yagi is transmitting to another Yagi, the elements at each end of the wireless link need to be in the same plane (horizontal or vertical).

Directional radomes should be installed with the central beam horizontal, and must be pointed exactly in the direction of transmission to benefit from the gain of the antenna.

Parabolic antennas should be mounted according to the manufacturer's instructions, with the parabolic grid at the back and the radiating element pointing in the direction of the transmission.

Ensure that the antenna mounting bracket is well connected to ground.

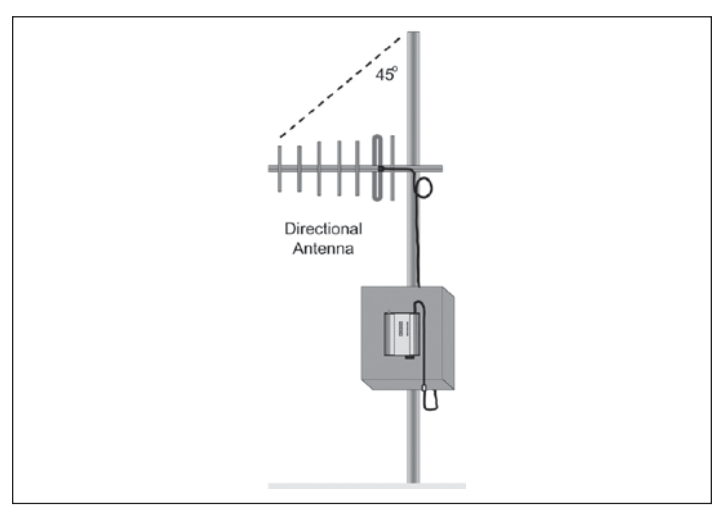

#### **Figure 6. Directional antenna**

#### Installation tips

Connections between the antenna and the coaxial cable should be carefully taped to prevent ingress of moisture. Moisture ingress in the coaxial cable is a common cause for problems with radio systems because it greatly increases the radio losses. We recommend that the connection be taped—first with a layer of PVC tape, next with vulcanizing tape (such as 3M™ 23 tape), and finally with another layer of PVC UV-stabilized insulating tape. The first layer of tape allows the joint to be easily inspected when troubleshooting because the vulcanizing seal can be easily removed (see **Figure 10**).

Where antennas are mounted on elevated masts, the masts should be effectively grounded to avoid lightning surges. For high lightning risk areas, approved ELPRO surge suppression devices, should be fitted between the module and the antenna. The surge supression must have a "turn on" voltage of between 10 and 20V. If the antenna is not already shielded from lightning strike by an adjacent grounded structure, a lightning rod may be installed above the antenna to provide shielding.

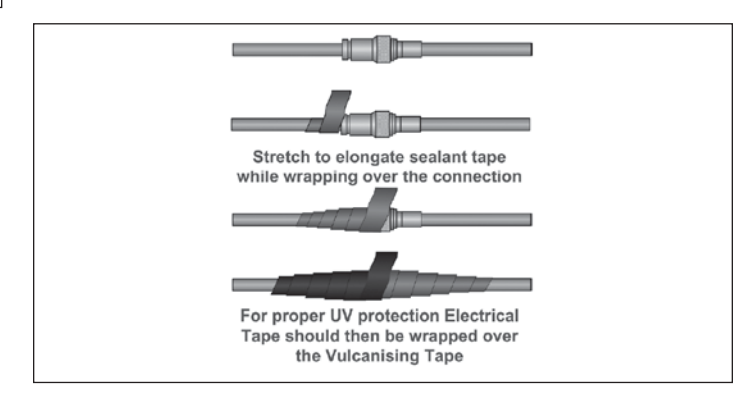

**Figure 7. Vulcanizing tape**

### User Manual MN032EN Effective October 2017

### **Connections**

Bottom panel connections

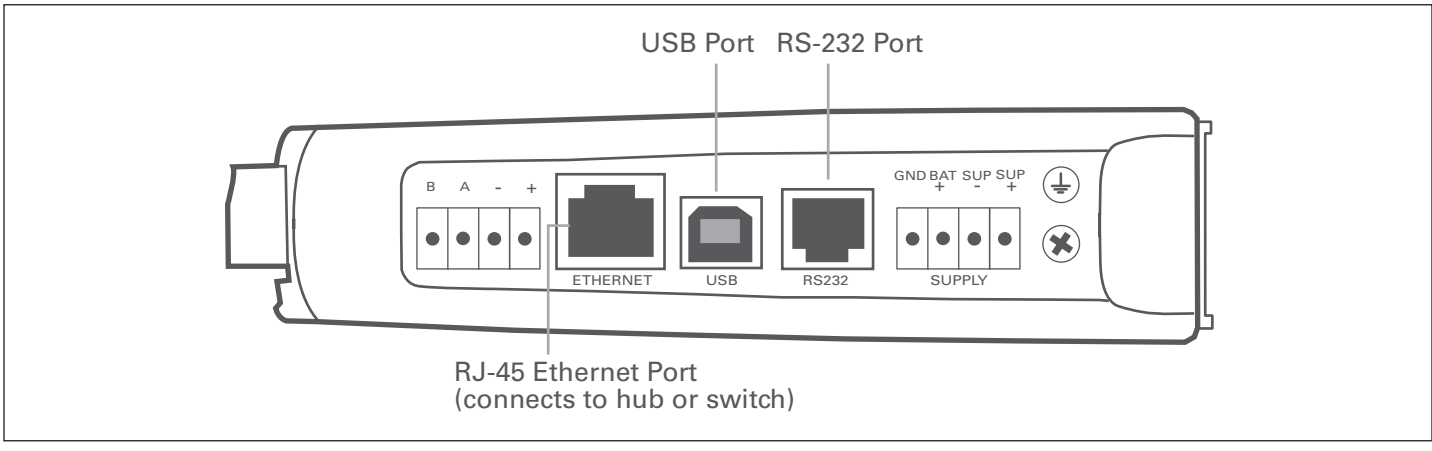

**Figure 8. Bottom panel connections**

### *Ethernet port*

The 215U-2 modules provides a standard RJ-45 Ethernet port compliant to IEEE 802.3 10/100Base-T. This port provides full access to the module, including configuration, diagnostics, log file download, and firmware upload of both the local and remote units. Additionally, the Ethernet port can provide network connectivity for locally connected third-party devices with Ethernet functionality.

### *USB device port for configuration*

The 215U-2 module also provides a USB device (USB-B) connector. This connector provides configuration of the device and remote configuration access to other devices in the radio network.

### RS-232 port

The 215U-2 module provides an RS-232 serial port that supports operation at data rates up to 230,400 baud. This port supports Modbus protocol. The RS-232 port is accessed using an RJ-45 connector wired as a DCE according to the EIA-562 Electrical Standard.

### **Table 7. RJ-45 connector**

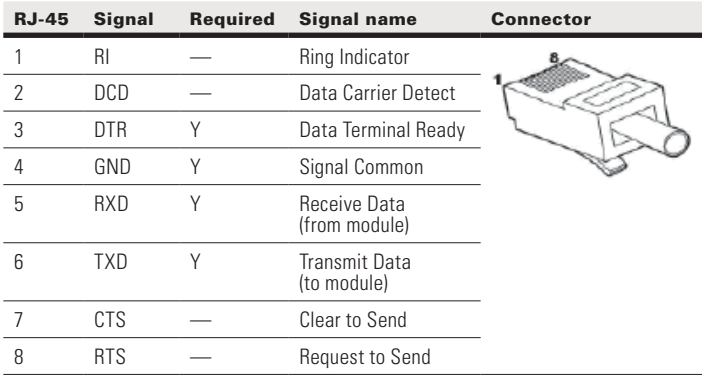

### RS-485 port with Modbus support

The 215U-2 module provides an RS-485 serial port that supports operations at data rates up to 230,400 baud. The default baud rate is 9600 baud, no parity, 8 data bits and 1 stop bit, which matches the 115S serial expansion module default settings. This port supports the Modbus protocol.

The RS-485 port terminal is hosted on the four-way expansion connector on the bottom edge of the module. An on-board RS-485 termination resistor provides line termination for long runs. As a general rule, termination resistors should be enabled at each end of the RS-485 cable. When using 115S expansion I/O modules, remember to enable the RS-485 termination resistor switch that is located on the end module.

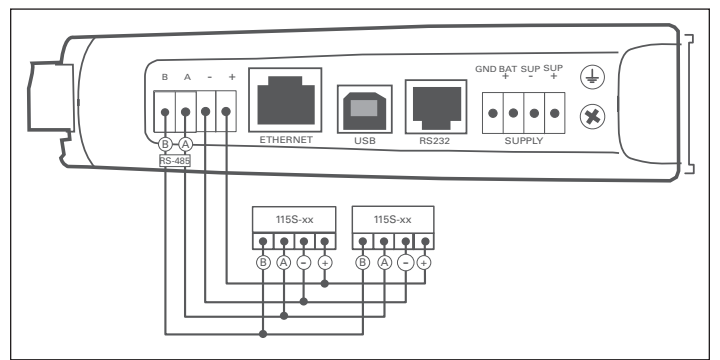

**Figure 9. RS**-**485 connections**

### **Side access configuration panel**

A small access panel on the side of the module hides a factory boot switch, USB host port, and a small bank of DIP switches that are used for analog input voltage and current selection, external boot, and default configuration settings. Use a screw-driver to free the latch to open the access panel.

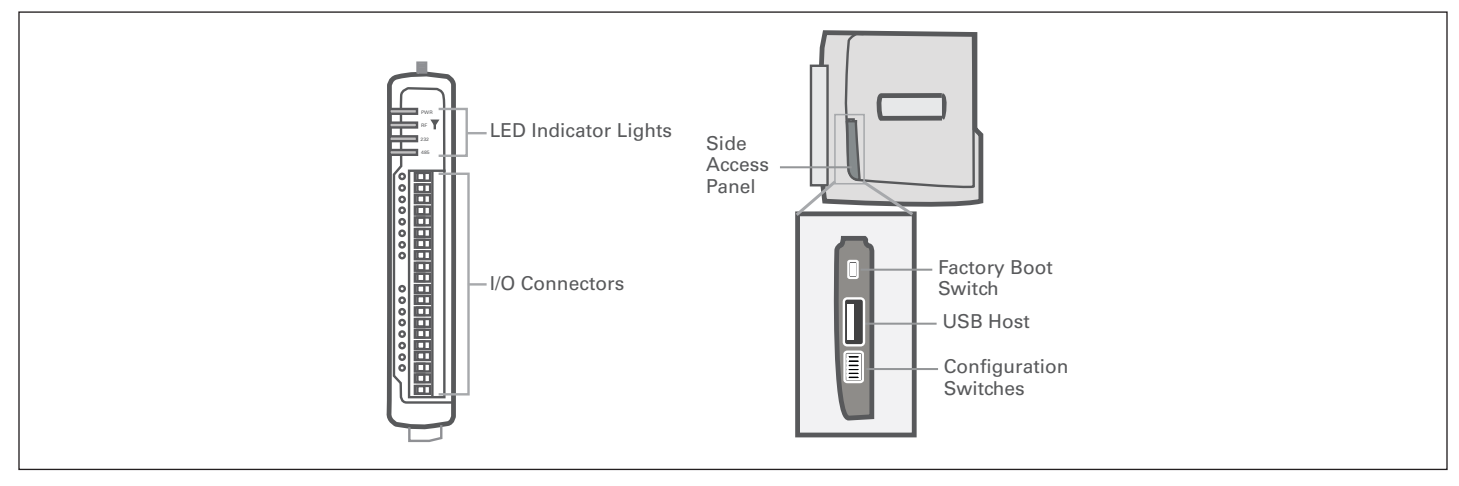

**Figure 10. Access panel**

### Factory boot switch

The factory boot switch is used for factory setup and diagnostics. This switch should only be used if advised by ELPRO technical support.

### USB host port

This port is a USB host (master port) that can interface with USB storage devices for upgrading the module firmware and for uploading logged data files. For details, see "To perform a full firmware upgrade using USB flash drive" on **page 53**. Also see "Data logging" on **page 38**.

### DIP switches

The DIP switches are used to select a number of functions within the module, as shown in the following table.

- **DIP switches 1 to 2**—Used for measuring current or voltage on analog input 3. Set DIP switches to "on" to measure current (0–20 mA) and "off" for voltage (0–5 Vdc).
- **DIP switches 3 to 4**—Used for measuring current or voltage on analog input 4. Set DIP switches to "on" to measure current (0–20 mA) and "off" for voltage (0–5 Vdc).
- **DIP switch 5-Not used.**
- **DIP switch 6**—When set to "on" (enabled) and the module is restarted, the module boots up with a known factory default configuration, including a default IP address for the Ethernet connection. See "Connecting to the module" on **page 13**.

**Note:** When DIP switch 6 is "on," radio and I/O functionality is disabled.

### **Table 8. Switch functions**

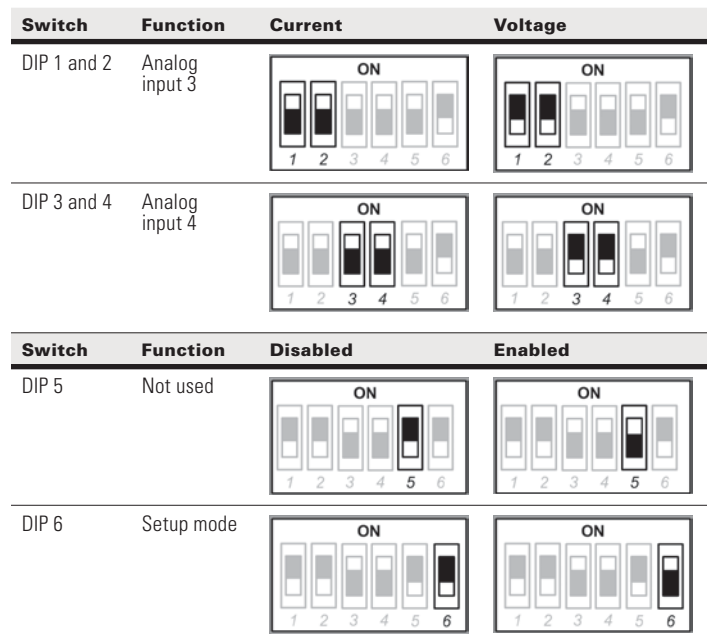

### **Front panel connections**

The front panel on the 215U-2 module provides connections for the following:

- Eight digital input/output (DIO 1–8)
- Two 12-bit, 0.1% accuracy differential analog inputs
- Two single-ended 12-bit, 0.1% accuracy analog inputs
- Two 13-bit, 0.1% accuracy current sourcing analog outputs
- Connection terminals for common and +24 V analog loop supply (ALS); maximum ALS current limit is 100 mA

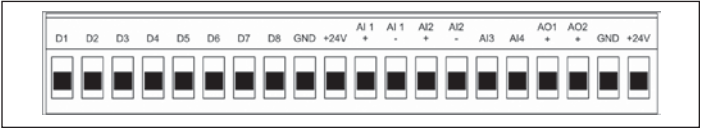

### **Figure 11. Front panel connections**

### **Digital or pulsed inputs**

Each digital I/O channel on the 215U-2 module can act as either an input or an output. The input/output direction is automatically determined by the connections and configuration of the I/O. If you have an I/O channel wired as an input but operate the channel as an output, no electrical damage will occur but the I/O system will not operate correctly. If you are operating the channel as an output and you read the corresponding input value, it will indicate the status of the output.

Marked D1–8, the digital inputs share the same terminals as the digital outputs on the 215U-2 module. A digital input is activated by connecting the input terminal to GND or common, either by voltagefree contact, TTL level, or transistor switch. Each digital input has an orange indication LED that will turn on when the input has been connected to a GND.

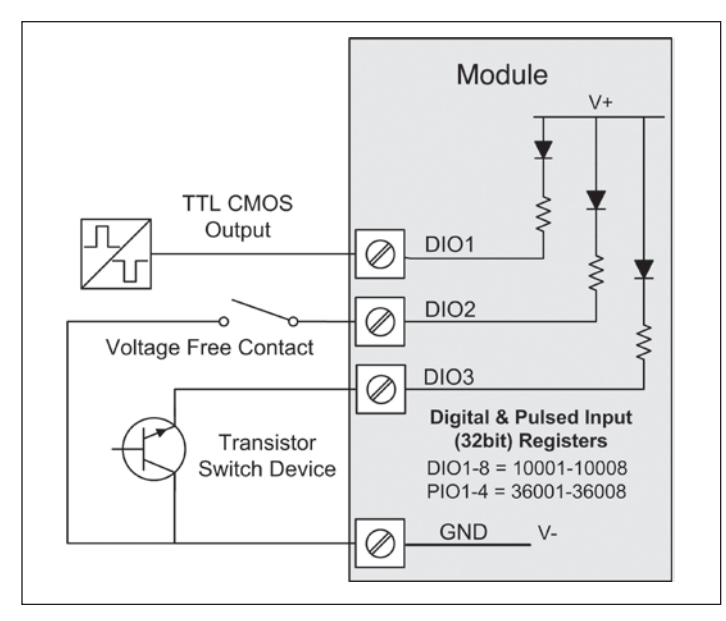

**Figure 12. Digital/pulsed input wiring**

Digital inputs 1–4 can be used as pulsed inputs. The maximum pulse frequency is 50 kHz for input 1 and 2, and 1 kHz for input 3 and 4. Digital/pulsed inputs are suitable for TTL signal level, NPN-transistor switch devices, or voltage-free contacts (a relay or switch with debounce capacitor).

Frequencies greater than 1 kHz need to use a TTL logic drive or an external pull-up resistor (1 KΩ to V+). Pulsed inputs are converted to two different values internally. The first value is the pulse count, which is an indication of how many times the input has changed state over a configured time period. The second value is a pulse rate, which is an analog input derived from the pulse frequency. For example,  $0$  Hz = 4 mA and 1 kHz = 20 mA.

All pulsed input counts are stored in non-volatile memory, so that the values are saved in the event of a power failure or a module reset.

### **Digital outputs (pulsed outputs)**

Digital outputs are open-collector transistors, and are able to switch loads up to 30 Vdc, 200 mA. The eight digital outputs share the same terminals as the digital input. These terminals are marked D1–8.

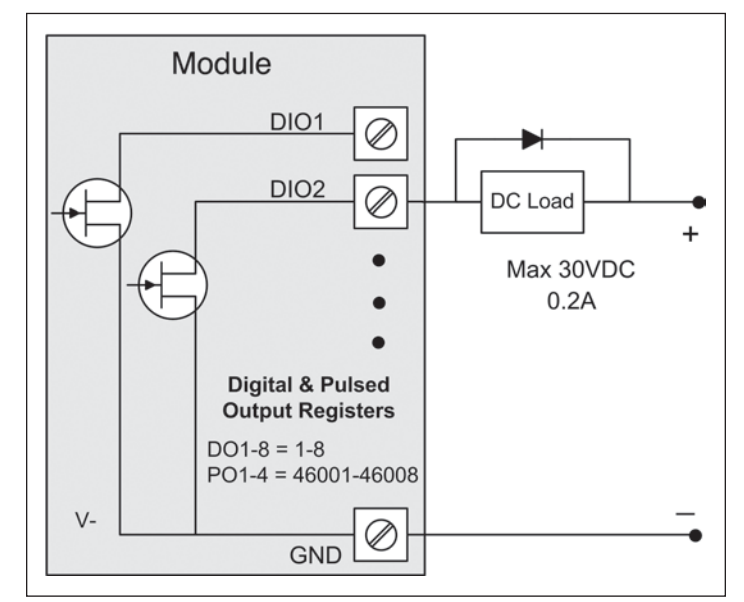

#### **Figure 13. Digital pulsed output wiring**

When active, the digital outputs provide a transistor switch to EARTH (Common). To connect a digital output, see **Figure 13**. A bypass diode (IN4004) is recommended to protect against switching surges for inductive loads such as relay coils. The digital channels D1–4 on the 215U-2 module can be used as pulse outputs with a maximum output frequency of 10 kHz.

### Digital output fail-safe status

In addition to indicating the digital output status (on or off), the LEDs can also indicate a communications failure by flashing the output LED. This feature can be used by configuring a fail-safe time and status via the I/O Digital Output screen in the MConfig utility.

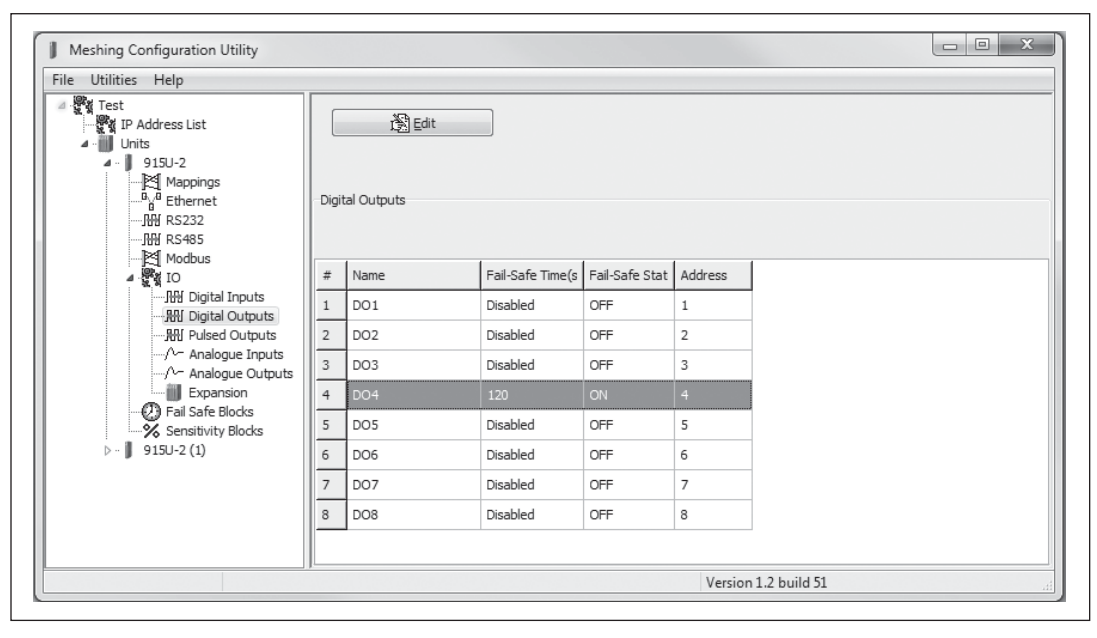

**Figure 14. Digital output fail-safe times**

The fail-safe time is the time the output counts down before activating a fail-safe state. Normally this would be configured for a little more than twice the update time of the mapping that is sending data to it. This is because the fail-safe timer is restarted whenever it receives an update. If you send two successive updates and fail to receive both of these messages, the timer counts down to zero and activates the fail-safe state. If the fail-safe state is enabled (on), the LED flashes briefly off and the digital output turns on. If the failsafe state is disabled (off), the LED flashes briefly on and the digital output turns off.

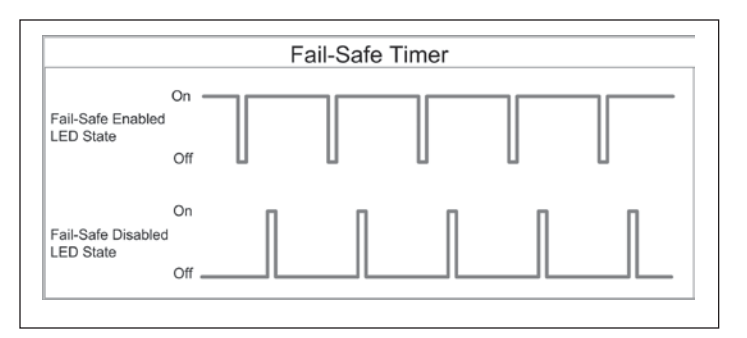

**Figure 15. Fail-safe state**

### **Analog inputs**

The 215U-2 module provides two floating differential analog inputs and two grounded single-ended analog inputs. Analog inputs 1 and 2 will automatically measure current (0–20 mA) or voltage (0–25 V), depending on what is connected to the input. Analog inputs 3 and 4 must be configured to measure current (0–20 mA) or voltage (0–5 V) via the DIP switches on the configuration panel (see "Side access configuration panel" on **page 7**).

An internal 24 V analog loop supply (ALS) provides power for any current loops with a maximum current limit of 100 mA. The LEDs have an analog diagnostic function and will indicate the status of the input. The LED comes ON when any analog signal is detected, and will go OFF when the analog signal drops to zero.

**Note:** By default, there is a one-second delay on the input because of the filter. Filter times can be changed using the Analog Input screen within the MConfig utility. For more information, see "Analog inputs" on **page 9**.

The LEDs next to Al1+, Al2+ indicate the current on these inputs. The LEDs next to AI1– and AI2– indicate the voltage on the analog inputs.

### Differential current inputs

Only analog input 1 and 2 can be wired as differential Inputs. Differential mode current inputs should be used when measuring a current loop, which cannot be connected to ground. This allows the input to be connected anywhere in the current loop. Common mode voltage can be up to 27 Vdc.

Figure 16 indicates how to connect loop-powered or externally powered devices to the 215U-2 differential analog inputs. It should also be noted that the differential inputs can also be used to connect single-ended current sinking or current sourcing devices. **Figure 18** shows how to connect to these types of devices.

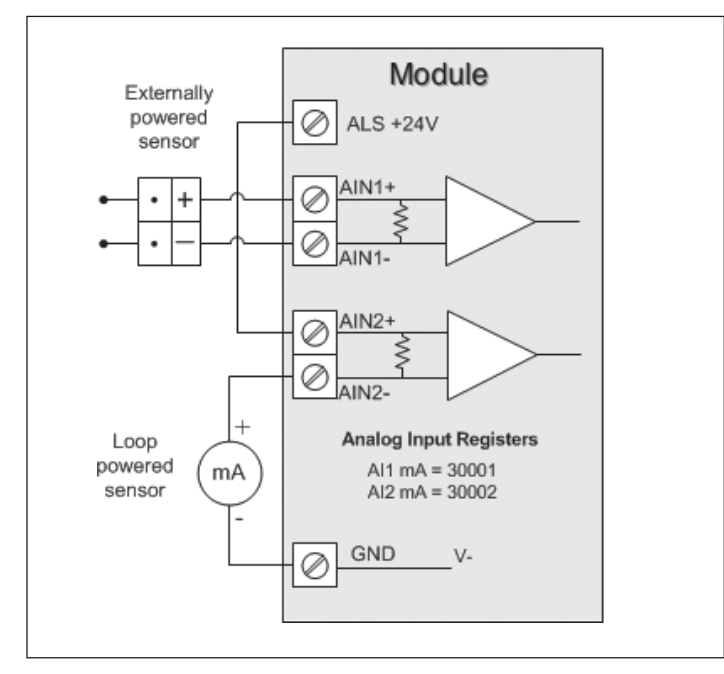

**Figure 16. Differential current inputs (AI1 and AI2)**

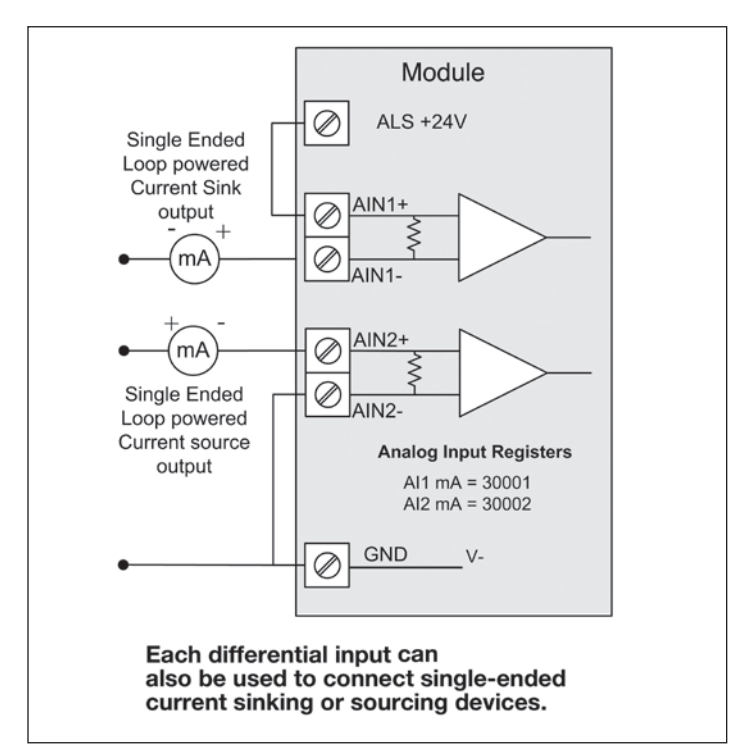

**Figure 17. Al1 and Al2 single-ended current inputs**

Single-ended current input mode is useful if the sensor loop is grounded to the 215U-2 module. Devices can be powered from the 24 V analog loop supply (ALS) generated internally from the module.

The DIP switches (located in the side access panel) are used to determine if the inputs will be current or voltage. DIP switches 1 and 2 are used for analog 3, and DIP switches 3 and 4 are used for analog 4. For current, set both DIP switches to the "on" position. For voltage, set both to "off."

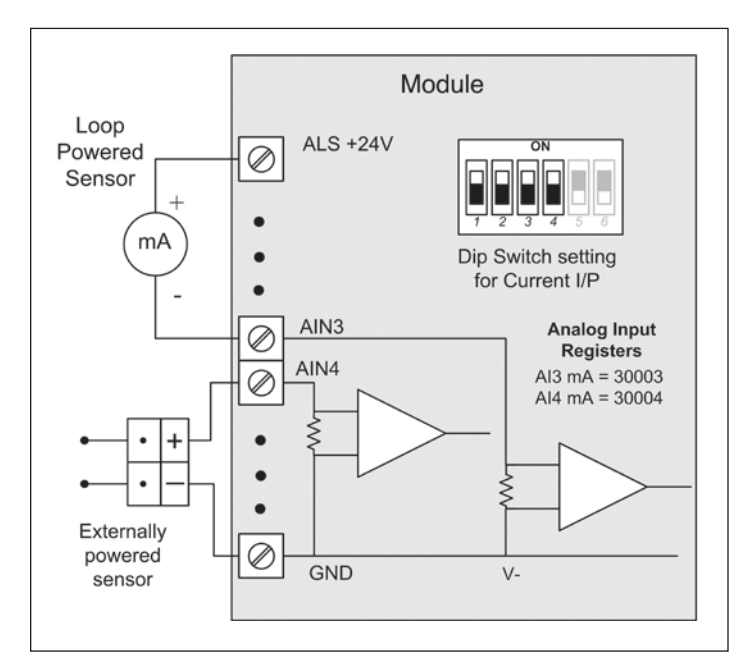

**Figure 18. Al3 and Al4 Single-ended current inputs** 

### Voltage inputs

All analog inputs can be set up to read voltage. If using analog input 1 and 2, connect the voltage source across the positive terminal of the input and ground. If using analog input 3 and 4, connect across the input terminal and GND.

**Note:** Default scaling gives 0–20 V for 0–20 mA output on analog 1 and 2. Default scaling for analog 3 and 4 gives 0–5 V for 0–20 mA output. For voltage input on analog 3 and 4, set both DIP switches to the OFF position.

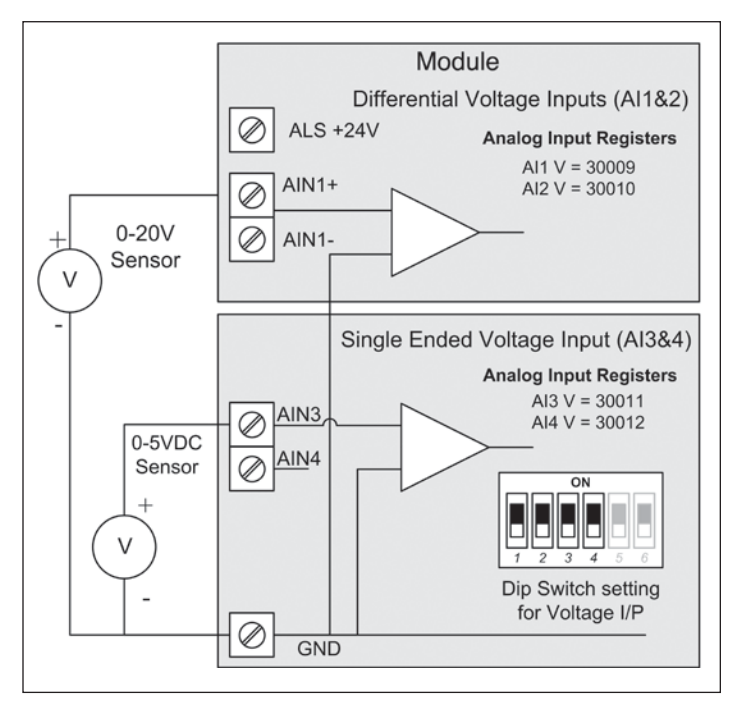

**Figure 19. Single-ended voltage inputs**

### **Analog outputs**

The 215U-2 module provides two 0–24 mA DC analog outputs for connecting to analog inputs on equipment (such as PLCs, DCS, and loggers) or connecting to instrument indicators for displaying remote analog measurements. The 215U-2 analog outputs are a sourcing output and should be connected from the analog output terminal through the device or indicator to ground (GND). See **Figure 20** for connections. The LEDs provide level indication depending on current. The LEDs appear dimmed for 4 mA and bright for 20 mA.

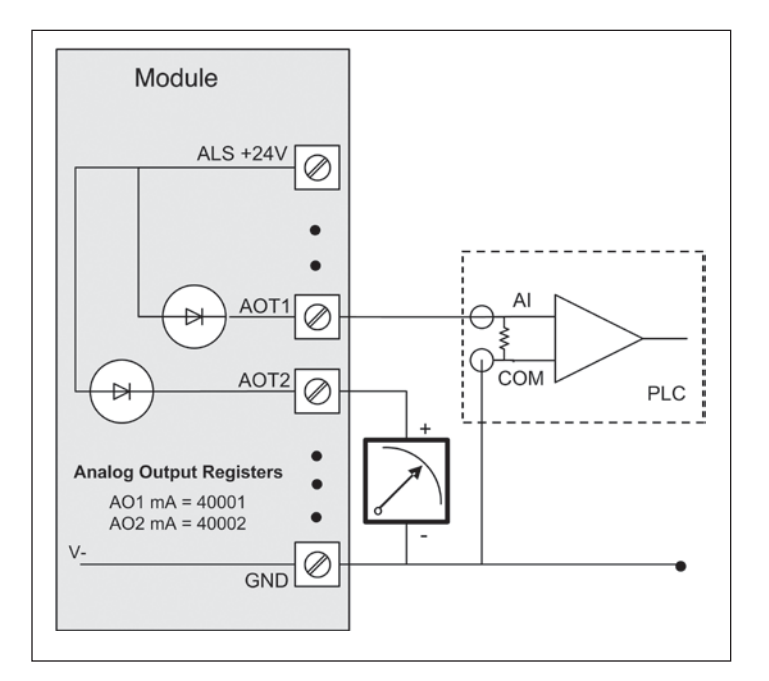

**Figure 20. Analog outputs**

# System design

### **Design for failures**

All well-designed systems consider system failure. I/O systems operating on a wire link will fail eventually. Failures can be shortterm, such as interference on the radio channel or power supply failure, or long-term, such as equipment failure.

The modules provide the following features for system failure:

- Outputs can reset if they do not receive a message within a configured time. If an output should receive an update or change message every 10 minutes and it has not received a message within this time, some form of failure is likely. If the output is controlling machinery, it is good design to switch off the equipment until communications are re-established.
- The modules provide a fail-safe feature for outputs. This is a configurable time value for each output. If a message has not been received for this output within the configured time, the output will assume a configured value. We suggest that this reset time be a little more than twice the update time of the input. It is possible to miss one update message because of short-term interference. However, if two successive update messages are missed, long term failure is likely and the output should be reset. For example, if the input update time is three minutes, set the output reset time to seven minutes.
- A module can provide an output that activates on communication failure to another module. This can be used to provide an external alarm indicating that there is a system fault.

### **Testing and commissioning**

We recommend that the system is fully bench tested before installation. It is much easier to find configuration problems on the bench when the modules are next to each other as opposed to being miles apart. When the system is configured and you are confident that it works, back up the configurations of all modules.

# Connecting to the device

To configure the 215U-2 you connect to it using a web browser on your PC or mobile device.

### **Connecting to the module for the first time**

On first connection, you can only connect to the device through its USB port. Once you have connected to the device for the first time, you can enable access through the Ethernet port and remotely through the 802.11 Wireless port.

**Note:** Before enabling the Ethernet Port or Wireless port for Configuration access, read the section "Device Security".

### **Connecting to the device's USB port**

The USB port is located on the bottom side of the module. (Refer Figure 11<sup>"</sup> Bottom Panel Connections"). To connect, you need an USB cable (USB-A to USB-B) for connecting from your computer to the module's USB-B port.

If this is the first time you have used your computer to connect to an ELPRO device through the USB port, then you will need to download the USB driver file from the product's internet website. This is available from the same location that you downloaded this user manual.

You will also need to know the username/password configured for the device. If the module is new out-of-the-box you can use the default settings. Otherwise, you may need to restore these settings. If you have lost the password, you can set the username and password back to the default values. For instructions, see "Restoring the factory default connection settings" on **page 42**.

- 1. Install the USB Device driver to your PC. You do this by running the installer ".exe" file and following the prompts.
- 2. Power on the device, and wait for the device to finish booting and for the "PWR" LED to go solid green (about 1 minute).
- 3. Plug in the USB cable and wait for your computer to recognize the new USB device.
- 4. Once the device is connected, you will have an additional Network Adapter in your device manager list

"Elpro 215U-2 USB Ethernet/ RNDIS Interface"

5. Open your web browser (recommended Internet Explorer version 10 or later) and type "http://192.168.111.1" into the browser bar. The device's USB address is always the same.

The module responds with a username and password box.

6. Type the username and password. The default username is user" and the default password is "user".

This connects you to the home page of the Web-based configuration utility (see **Figure 21**). This utility allows you to manage wireless connection links between all modules in the system through a standard browser, such as Microsoft® Internet Explorer®.

### **Connecting to the Device's Ethernet port**

The Ethernet port is located on the bottom side of the module. (Refer **Figure 8** "Bottom Panel Connections"). To connect, you need an Ethernet cable for connecting to the module's Ethernet port. You also need to know the device's IP Address and the username/ password configured for the device.

The module's default settings are as follows:

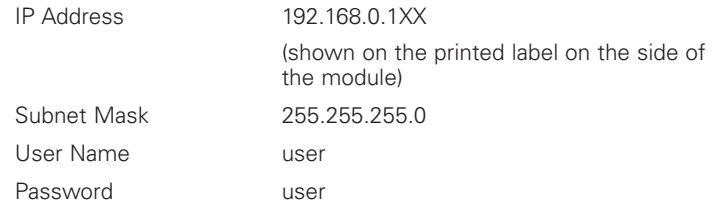

Note: You cannot access the device through Ethernet until remote access has been enabled. The first time you access the device, you need to use the USB method described above. Then you can enable remote access on the quick start configuration page.

Once you have the device's IP address and password:

- 1. Connect an Ethernet cable between the module's Ethernet port and the PC.
- 2. Configure your PC networking settings to be on the same network as the device. For instructions on how to do this, see "Configuring PC networking settings for Ethernet and Wireless" on **page 42**.
- 3. Open your web browser (recommended Internet Explorer version 10 or later) and type "http://" followed by the IP address of the module and press Enter.

The module responds with a username and password box.

If the module does not respond, check that you have configured your PC according to the section "Configuring PC networking settings for Ethernet and Wireless" on **page 42**.

4. Type the username and password. The default username is 'user" and the default password is "user".

This connects you to the home page of the Web-based configuration utility (see **Figure 21**). This utility allows you to manage wireless connection links between all modules in the system through a standard browser, such as Microsoft® Internet Explorer®.

| EATON<br>Powering Business Worldwide  |                                                     |                    |
|---------------------------------------|-----------------------------------------------------|--------------------|
| 215U-2-BGN                            |                                                     |                    |
| Dipswitch setting (at boot): RUN Mode |                                                     | Configuration      |
| Dipswitch setting (current): RUN Mode |                                                     | Quick Start        |
| Fthernet MAC Address:                 | 00:12:AF:10:C1:48                                   |                    |
| Wireless MAC Address:                 | 90:a4:de:89:bc:08                                   | Advanced           |
|                                       |                                                     | Full Configuration |
| Owner:                                | Owner                                               |                    |
| Contact <sup>-</sup>                  | Contact                                             |                    |
| Device Name:                          | TheBase                                             |                    |
| Description:                          | Description                                         |                    |
| Location:                             | Location                                            |                    |
| Configuration Version:                |                                                     |                    |
| Model <sup>-</sup>                    | 215U-2-BGN                                          |                    |
| Serial Number:                        | 06162055184                                         |                    |
| Hardware Revision:                    | 1.5i                                                |                    |
| Firmware Version:                     | 2.9dev -- Tue Feb 21 11:53:27 EST 2017 (6434:6452M) |                    |
| Kernel Version:                       | #209 PREEMPT Wed Mar 15 15:14:25 EST 2017           |                    |
| Bootloader Version:                   | 3.1 - *** Jun 30 2014 16:43:46 (3035)               |                    |
| Prebootloader Version:                | 2.11 - *** Mar 16 2016 18:47:21 (5468)              |                    |

**Figure 21. Device home page**

### Device Security

The 215U-2 supports industrial protocols such as Modbus and WIB that do not provide encryption or authentication. These protocols are convenient to use as they are widely known and supported by an extensive range of equipment.

The downside of using these protocols is that they are also vulnerable to a variety of cyber-attacks, so you must consider the security of the networks that they operate over.

As a precaution, these protocols are disabled in the default configuration. Before enabling any of these protocols, you should ensure that the following precautions are in place.

- Change the device's access password from the default ("user").
- Make sure that any network connected to the device's Ethernet port is secured from outside access. If an internet connection is present, ensure it is effectively firewalled.
- Secure the radio network using WPA-PSK encryption.
- Ensure that the radio network encryption passphrase is long (at least 20 characters) and complex. Quality of security assurance offered depends on the complexity of this passphrase. Short and simple passphrases can easily be compromised by skilled attackers.
- Ensure that knowledge of the radio network encryption passphrase is kept to a limited number of workers and ensure the access password and radio passphrase are changed whenever any of these workers' security status changes.
- Ensure physical security of the devices connected to the network.
- In the event that a device is lost or stolen, ensure that the encryption key used to secure communications on the radio network is changed.

# Quick start configuration

Access the quick start configuration by clicking on the "Quick Start" text on the right side menu under "Configuration".

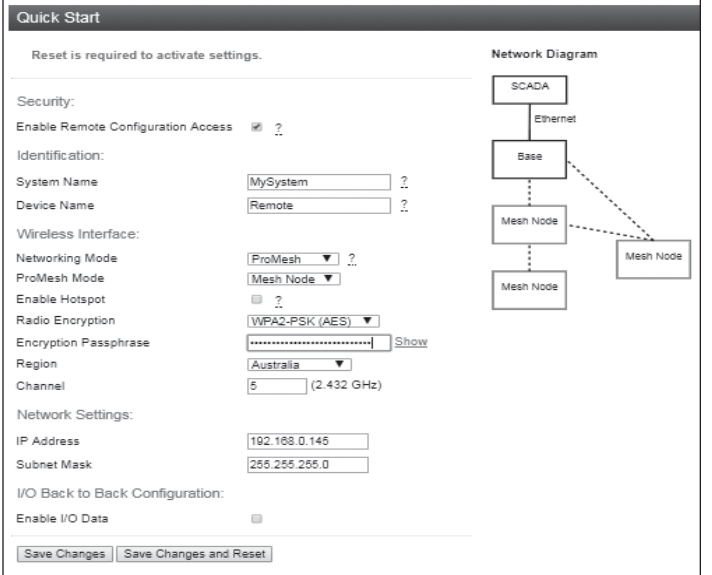

### **Figure 22. Quick start**

- For the majority of installations, you will only need to access this Quick Start page. This configuration will get your devices connected and communicating. You can then connect remotely if you need to configure other functionality.
- Click "Full Configuration" to access advanced configuration pages. These pages provide access to additional functionality including

Peer-to-Peer I/O mapping, Serial port configuration, Data Logging, Advanced networking configuration, diagnostics, and User management. These pages are described later in this manual.

If your system is based on Modbus TCP protocol, you need to enable Modbus TCP Server by selecting Full Configuration >> Modbus TCP and checking "Enable Modbus TCP Server". Once you have the device configured, you will be able to access it using a Modbus TCP client (Master) at the IP address you configure.

**Note:** Before navigating away from this page, you need to click the "Save Changes" or "Save Changes and Reset" button at the bottom of the page. Otherwise your changes will be lost.

### **Security**

**Enable Remote Configuration Access:** Select this to enable access to the device configuration and the dashboard web pages through Ethernet or Wireless interfaces. If this is not selected, you can only access the device web pages through the USB connection.

### **Identification**

**System Name:** All devices in a system are configured with a common system name. This is used in ProMesh mode as a common network ID for all devices to connect.

**Device Name:** Each device in the system should be configured with a unique device name. This name is used to identify devices in diagnostic display (Connectivity) and is used in Fixed Link mode as the device ID for other devices to connect to.

### **Wireless Interface**

**Networking Mode:** You can choose one of three networking modes depending on your system requirements:

- **Manual Mode** implements traditional 802.11 networking configuration. You configure units as Access Point or Client. Client units connect to an Access Point with matching SSID (System Address).
- **ProMesh Mode** implements automatic repeater configuration, where devices (Mesh Node) automatically choose and maintain the best path back to a central station (Base). All devices in the network use a common SSID (System Name).
- **Fixed Links Mode** implements a fixed repeater configuration where field devices (Remote) are configured to connect directly or via intermediate sites (Repeater) to a central station (Base).

**802.11 Mode:** This option is available when the Networking mode is set to Manual. A traditional 802.11 network has a single Access Point and one or more Clients.

**System Address (ESSID):** This is the "Extended Service Set Identification" used in 802.11 mode. For a client to connect, the client needs to have this set to the same value configured on the Access Point.

**ProMesh Mode:** This option is available when the Networking Mode is set to ProMesh. A ProMesh network consists of a single central station (Base), and one or more remote sites (Mesh Nodes) which can each operate as a repeater for other stations.

The Mesh Nodes select the best path to the Base depending on the number of hops to the base, and based on signal strength of the hops in the path. Once connected, the Mesh Nodes monitor the path quality and will swap to use a better path if one comes available.

All devices in a ProMesh network share the same SSID (the configured "System Name").

**Enable Hotspot:** This option is only available for Mesh Nodes in a ProMesh network. Because the ProMesh is designed to be flexible, the Mesh Nodes devices may not always advertise for a connection. If you want to be able to connect from a non ProMesh device to one of the Mesh Nodes, then select this option on that Mesh Node to ensure it remains available for connection.

**Device Mode:** This option is available when the Networking mode is set to "Fixed Links". A Fixed Link network consists of a central station (Base) accessing a fixed arrangement of repeater stations (Repeater) and remote stations (Remote). All devices ultimately connect to the central station (Base). Repeaters and remotes can either connect directly to the base, or connect using additional repeater stations to extend the radio range.

• **Upstream Device Name:** When the Device Mode is "Repeater" or "Remote", you need to select the Upstream device. When the connection is direct to the base, this is the Device Name of the base station. When the connection is via repeaters, this is the name of the repeater station that is used to reach the base station.

**Radio Encryption:** Select the desired Encryption mode. Normally this should be WPA2-PSK (AES), which is the strongest encryption available. Only select other modes if you need to do this to connect to a third party or legacy system that does not support WPA2 protocol.

**Note:** Selecting Encryption "None" or "WEP" makes your network vulnerable to attack. This product makes use of standard 802.11 physical signaling, so without encryption there is no protection from attackers with off-the-shelf hardware. Selecting WEP provides very limited protection from attack. WEP protocol has known weaknesses that make it relatively simple to penetrate.

**Encryption Passphrase:** This is the secret key for your network encryption. All devices in the network need the same passphrase to communicate.

**Note:** For best security, this passphrase must be long (at least 20 characters) and should not include text that could be guessed such as names, dates, etc.

**Note:** Always keep this passphrase private, and ensure that the system configuration is updated with a new passphrase if this key becomes compromised.

**Region:** The module is configured from the factory to allow operation globally. To take advantage of additional radio channels and higher allowed power in some countries, you can select a different region. The power is automatically set to the maximum for the selected region. Refer to the table below for the maximum radiated power in different regions. You can adjust the power on the Radio page ("Full Configuration >> Radio" on right side menu) to accommodate higher gain antennas if needed. Note that every time you change the Region selection, the power setting reverts to the maximum for that region.

### **Table 9.**

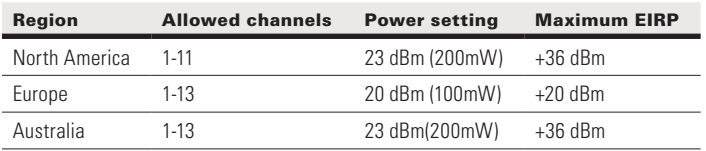

**Channel:** You can select a radio channel to avoid interference from other 802.11 networks in your area, or to allocate radio spectrum between several of your own networks. For 802.11 communication, channels 1,6, and 11 are non-overlapping.

### **Network settings**

**IP Address:** This selects the IP address for the device. You can leave this at the default value, which is printed on the module side label. If you chose to do this, take care that you don't have two modules with the same IP address assigned (The default IP address is assigned from the factory based on the last two digits of the device serial number).

**Subnet Mask:** The subnet mask identifies how the IP address is divided between the local device address and the global network address. The default subnet mask of 255.255.255.0 allocates 24 bits to the network address, and 8 bits for the host device. This allows up to 254 devices (hosts) on a single network. If you need to support more devices, or if you need to operate within an existing addressing scheme, you should discuss this setting with an IP network expert.

### **Additional network settings items**

These additional items will display on the Quickstart page if the Network Mode has been modified in the Advanced Networking configuration. Normally they will not be visible on the Quickstart page.

**Network Mode:** This allows you to choose between bridged and routed networking. Bridged networking is the simplest to configure and will be the correct choice in almost all networks.

- **Bridge:** The 215U-2 acts as a network bridge between the radio and Ethernet ports. Ethernet packets are transparently passed between the radio and Ethernet ports using rules learned from traffic that has already passed.
- **Router:** The 215U-2 acts as an IP Router between the radio and Ethernet ports. Only IP packets are passed between the radio and Ethernet, which are on separate sub-networks. You configure the rules for which packets are transferred on the routing configuration page.

**Wireless IP Address/Netmask:** When the network mode is set to Router, the Ethernet and Wireless interfaces on the device each have separate IP addresses. This sets the IP address for the wireless interface.

### **I/O Back to Back configuration**

This provides a simple method to configure I/O mappings between two sites in a system. When the networking mode is ProMesh, you can select this check box to configure the device to automatically send the I/O data to another device connected to the same network. You can also connect 115S-12 and 115S-13 modules to provide additional I/O points.

When you select this option, input data from a remote site is sent to the system Base. Input data at the base is sent to the remote site that first sends the data to the Base. You should only set this option at the base and at one remote site in the system. For more detail on how this feature operates, refer to section "Default Back-To-Back gather scatter mapping" on **page 20**.

**Save Changes:** Clicking this button saves changes to non-volatile storage. Changes don't take effect until the device has been restarted. If you plan to make changes to multiple pages, use this button before navigating to another page.

**Save Change and Reset:** Clicking this button immediately applies the changes on you have made by saving the new configuration to non-volatile storage, then forcing the device to reset immediately. Once the device has booted, the new changes will be in effect.

### Connecting to Other 802.11 devices

The 215U-2 uses standard 802.11 networking protocols and it is possible to use it in conjunction with other 802.11 devices, either joining an existing network, or allowing other devices to join the 215U-2 network.

### **Connecting a 215U-2 to existing 802.11 network**

To connect to an existing 802.11 Access Point, you need to set encryption mode and passphrase to match the existing network.

- For a Manual Mode Client Set the "System Address (ESSID)" field to match the SSID of the Access Point
- For a ProMesh Mesh Node, set the "System Name" field to match the SSID of the Access Point.
- For a Fixed Mesh Repeater and Fixed Mesh Remote, set the "Upstream Device" field to match the SSID of the Access Point.

### **Connecting your device to an existing 215U-2 network**

To connect an 802.11 capable device as a client to an existing network of 215U-2 devices, you need to set the device's encryption mode and passphrase to match the settings in the existing network.

You also need to find the correct network name (SSID) to connect to. This depends on the type of network you have configured as shown below:

• **Manual:** To connect to an "Access Point" unit in "Manual" mode, connect to the network which matches the unit's configured "System Address (ESSID)" parameter.

**Note:** You cannot connect to a "Station (Client)" unit.

**Fixed Links:** To connect to a "Base" unit or a "Repeater" unit in "Fixed Links" mode, connect to the network that matches the unit's configured "Device Name". Each Base and Repeater should have a unique device name in the network.

Note: You cannot connect to a "Field Station" unit.

**ProMesh:** Connecting to device configured for "ProMesh" mode takes some care. In a ProMesh network all the devices share the same SSID. This is the configured "System Name", so your device may see multiple networks with the same name.

You will always be able to connect to the "Base" unit by selecting the correct network. For "Mesh Node" units, you must check the "Enable Hotspot" check box on the unit's configuration page to ensure that it remains available for connection. Normally you can connect to the unit with the best signal strength, and use the 215U-2 ProMesh network to automatically reach the unit you need to access.

Your device might also need to be configured with the correct IP Address. You can do this through manually configuring your device, or using automatic IP address assignment (DHCP). If you need your device to be assigned an IP Address through DHCP, you can configure the DHCP server on the central unit in the 215U-2 network (This is the Base unit or the Access Point unit). You can access the DHCP Configuration by selecting "Full Configuration >> DHCP Server" on the right side menu. Refer to section "DHCP Server" on **page 27** for information on configuring the DHCP server.

#### **Accessing Ethernet devices connected to 215U-2**

You can connect devices such as PLCs or HMIs to the Ethernet port on the remote 215U-2 devices. With the default configuration, you will be able to access these devices directly from a PC or HMI at the central site.

The 215U-2 default configuration bridges the wireless and Ethernet connections. This means that all of the devices, including devices connected to the remote Ethernet ports, are connected to a single bridged network.

The 215U-2 can also be configured to route between the Wireless and Ethernet ports. If you configure your 215U-2 network as a routed network, then you will need to set up routing rules in your devices to allow the data packets to reach the correct destination.

# Device configuration

This section describes how to configure the device functionality to support operation of the different device features. This section covers:

- Modbus TCP Client (Master) Configuration to bring data from locally connected Modbus TCP devices.
- Dashboard to provide easy access to I/O data from a web-browser
- Mapping I/O Points to be sent from one device to another device in the network
- Serial functionality to support connection to RS-232 and RS-485 devices, including 115S Expansion I/O modules and Modbus RTU devices.
- Configuration of the on-board I/O (Scaling, filtering, alarm set-points, de-bounce etc.)
- Failsafe configuration to set a safe state in case of loss of communications
- Logging I/O Data and administrative events on the device.

### **Modbus TCP Configuration**

The 215U-2 provides Modbus TCP Client and Modbus TCP Server functionality for I/O transfer. There are pre-defined areas representing Inputs and Outputs as well as the different I/O types, e.g. Bits, Words, Long, Floats, etc, which include the onboard Input/Output) and are shared for both Client and Server. For a full list of the available I/O and address, locations see section "I/O store registers" on "Register memory map" on **page 45**.

**Note:** Before enabling Modbus TCP functionality, review the section ["Device Security"] above.

Modbus TCP Client (Master) and Modbus TCP Server (Slave) are both supported simultaneously, and when combined with the built in Modbus TCP to RTU Gateway the 215U-2 can transfer I/O to/from almost any combination of Modbus TCP or RTU devices.

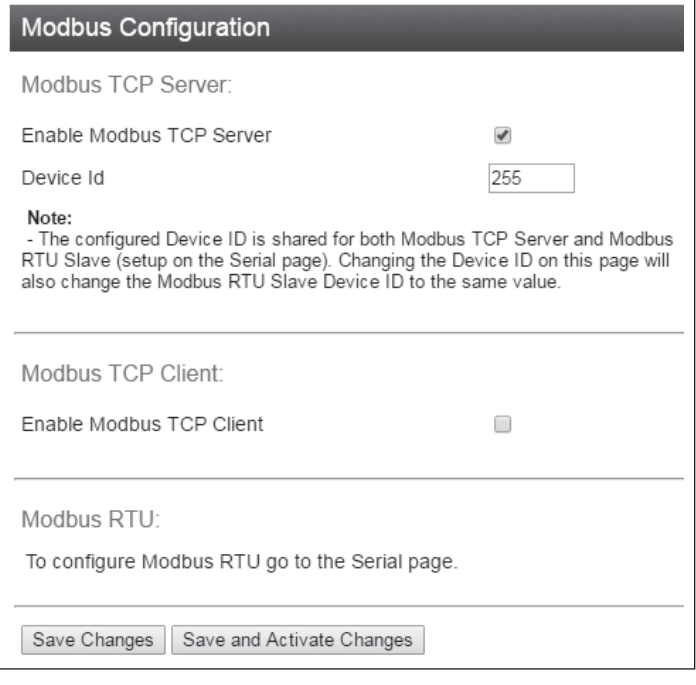

**Figure 23. Modbus configuration**

**Enable Modbus TCP Server:** The Modbus TCP Server (Slave) is disabled by default. The Modbus TCP Server will always respond to Modbus TCP messages with Device ID either 0 or 255 (messages sent to the Device's IP address on port 502).

**Device ID:** This allows you to set an alternate ID for your device to respond to in addition to the default IDs of 0 and 255. Set this if your Modbus Master software requires a device ID other than 0 or 255.

**Enable Modbus TCP Client:** Select this option to enable the device to act as a Modbus TCP Client (Master).

All Modbus Master Messages are directed either to/from the onboard I/O registers depending on configuration (described below). The Modbus TCP Client may also poll Modbus TCP (Ethernet) and Modbus RTU (serial) devices connected to either the local module or a remote 915U-2 module. This is done by enabling the Modbus TCP to RTU gateway at the corresponding serial port. See "Serial Configuration" on **page 21**.

Once you select this option additional configuration items are available to configure the Modbus functionality.

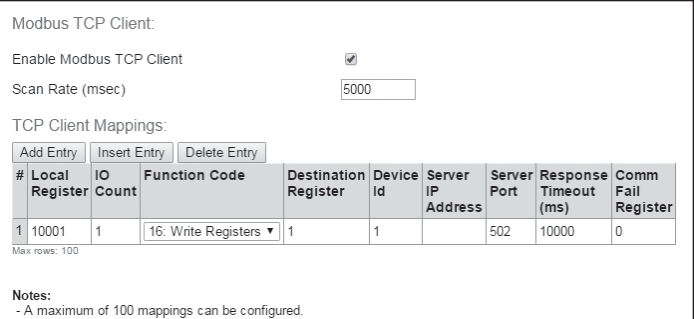

- A maximum of 24 different Server IP Addresses can be configured

### **Figure 24. Modbus client mappings**

**Scan Rate (msec):** This is the time delay in milliseconds between completing the processing of one client mapping and beginning the next. This delay begins after receiving a response to a client mapping message, or if there is no response, at the end of the timeout for that message.

**TCP Client Mappings:** Use the "Add Entry", "Insert Entry" and "Delete Entry" buttons to build your list of Modbus commands. For each command, you set the following items.

**Local Register:** This is the register in the local device that will either receive the data from the remote device (Read command) or be used as data to send to the remote device (Write command). Refer to section "Register memory map" on **page 45** for detail of the local device register map.

**I/O Count:** The number of registers to transfer

**Function Code:** The Modbus function code to use in the message

**Destination Register:** The register number in the remote device that will either be used as a destination for the data transfer (Write) or as a source for the data (Read).

**Device ID:** The Modbus Device ID (also called Device Address) for the remote device.

**Note:** For most Modbus TCP devices this can be 0 or 255.

**Server IP Address:** This is the IP address of the remote device's Modbus server.

**Server Port:** The TCP Port number to access the remote server (502) is the default port for Modbus TCP protocol).

**Response Timeout (msec):** The time that the Client (Master) will wait for a response from the remote server before deciding that the transaction has failed.

**Comm Fail Register:** You can choose a separate register in the local register map to indicate that the remote device has failed to respond inside the configured response timeout. If this register is a bit register, it will be set ON if the transaction fails, and OFF if the transaction is successful. If this register is a word register, it will receive an extended code indicating the reason for the failure. It will be set to zero on successful transaction. Refer to section "Modbus Error Codes" on **page 51**.

### **Dashboard**

The 215U-2 provides a dashboard feature that allows you configure the device so that users can view the status of the device's local I/O and registers. Any authorized user can access the device's dashboard remotely using a standard web browser. You configure which registers will be displayed on the dashboard, and how they will be displayed. The dashboard provides a live status of I/O, with regular automatic refresh.

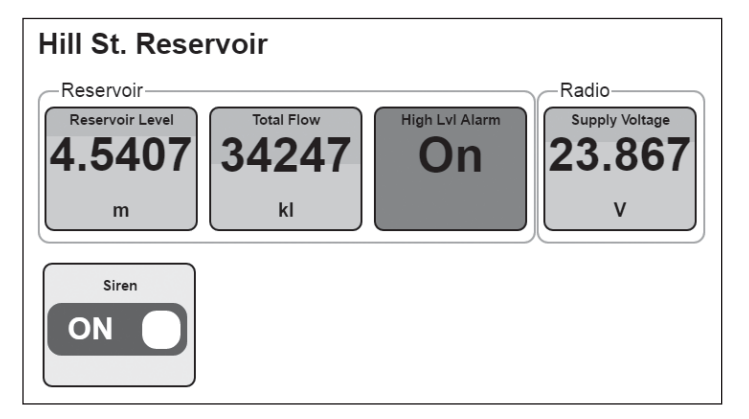

### **Figure 25. Modbus client mappings**

To access the dashboard, use a web-browser to browse to the device's IP address. You can view the dashboard from the "Unit Information" section of the menu. You can also configure the dashboard to automatically display. The dashboard display updates automatically.

Note: Note: Before you can access the Dashboard remotely, you need to enable Remote Configuration Access on the Quick Start Page.

To Configure the dashboard display, select the "Dashboard" item from the right side menu under "Configuration". (Click "Full Configuration" under Advanced if needed).

**Save Changes:** Clicking this button saves changes to non-volatile storage. It also applies most of the changes you have made to the dashboard configuration. If you plan to make changes to multiple pages, use this button before navigating to another page.

**Note:** You can quickly edit the dashboard settings and use the "Save Changes" button to check the result without needing to wait for the device to restart. Changes to the Display Color and changes to the Home Page links don't take effect until you click "Save Changes and Reset" below.

**Save Change and Reset:** Clicking this button immediately applies the changes on you have made by saving the new configuration to non-volatile storage, then forcing the device to reset immediately. Once the device has booted, the new changes will be in effect.

Effective October 2017

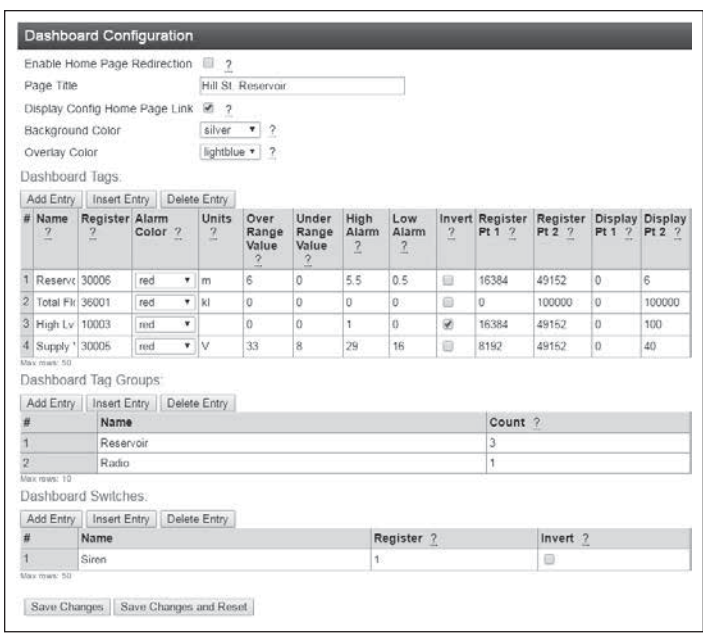

#### **Figure 26. Dashboard configuration**

**Enable Home Page Redirection:** Check this box if you want the dashboard to display as soon as the user accesses the device webpage. This simplifies access to the dashboard for users that are unfamiliar with the product. If you don't check this box, then you can still access the dashboard from the device menu. See "Enable Home Page Redirection".

**Page Title:** This is the title for the dashboard page. Choose something descriptive that identifies the site clearly.

**Display Config Home Page Link: If this is selected , the dashboard** view provides a link labelled "Configuration". This provides a link to the device's regular home page. If you don't want your users to have easy access to the device's home page, then un-check this button.

**Note:** You can still access the home page by typing in full address to your browser bar: http://<Device\_IPAddress>/operator/main.asp.

**Background Color:** select a background color for your display panels.

**Overlay Color:** Select a color for the overlay on your display panels (This shows the bar-graph level for analog values)

**Dashboard Tags:** This section adds the panels to the dashboard that display the I/O status. Each row of the table describes one panel. Use the "Add Entry", "Insert Entry" and "Delete Entry" buttons to build your list of items to display on the dashboard. For each item, enter the configuration parameters.

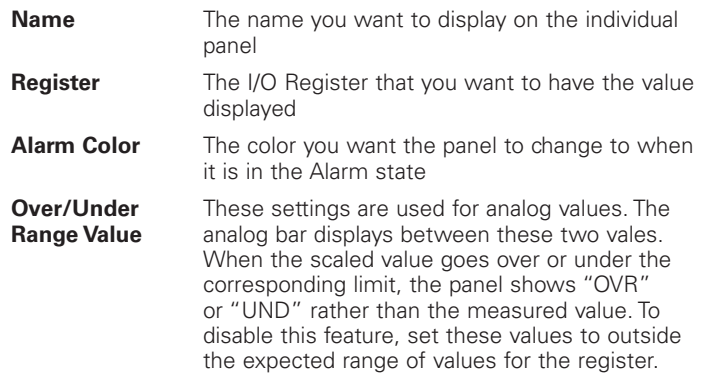

Effective October 2017

- **High/Low Alarm** For Analog values, the panel changes to the configured "Alarm Color" when the value moves above or below these limits. For Digital values, the panel changes to the alarm color if the digital value is ON and the High Alarm is One(1), or if the Digital value is OFF, and the High alarm is Zero (0).
- **Invert** This allows you to invert the status of a digital point so that the panel shows "On" when the digital is zero, and "Off" when the digital is one.

**Register/Display**  This sets the scaling for the Analog display. Set **Pt 1/2** the high and low register value in Register Pt 1/2 field, and the desired display value in the corresponding Display Pt 1/2 fields. The display will scale linearly between these points.

**Tag Groups:** This section allows you to group together related display panels. Each row of the table describes one tag group. Use the "Add Entry", "Insert Entry" and "Delete Entry" buttons to build your list of tag groups, the configure the following items.

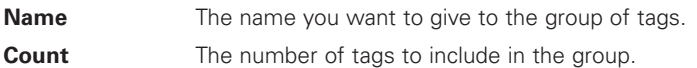

**Dashboard Switches:** This section allows you to add switches to the dashboard to control digital output points. When you slide the switch on the dashboard, the configured digital output changes state. Each row of the table describes one switch. Use the "Add Entry", "Insert Entry" and "Delete Entry" buttons to build your list of items to display on the dashboard. For each item, enter the configuration parameters.

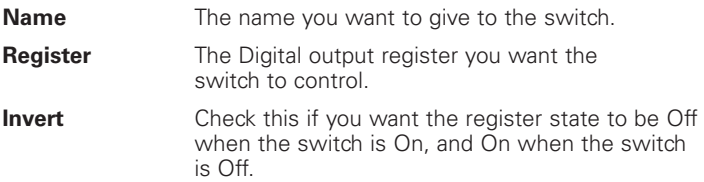

### **I/O Mapping configuration**

You can configure the 215U-2 to copy the status of I/O registers to other ELPRO series products using the WIB register mapping protocol. WIB protocol is supported by many of the ELPRO product series, including 915U-2, 415U-2, 215U-2, and 115E-2 devices.

The WIB protocol is an event based protocol with integrity reporting. This allows you to configure a network supporting both low latency and low bandwidth requirements, while still supporting data integrity. WIB messages are transferred between ELPRO series devices using standard IP addressing and UDP/IP message delivery. WIB Protocol uses UDP protocol on port number 4370.

Note: Devices can be configured in Routed mode, where the devices have separate interface addresses for Radio and Ethernet ports. Make sure you enter the correct address to allow your message to reach the device via the correct interface. If the device you are mapping to is not on the same subnetwork, you may need to configure additional routing rules in your network to allow the message to reach its destination.

The 215U-2 supports three separate types of message. You can select the message types that best suit your application.

- Block Write: for transferring contiguous blocks of data, between two stations.
- Gather-Scatter Write: for transferring non-contiguous blocks of data between two stations.

• Read: for requesting contiguous blocks of data. Normally used where a single master station is controlling all communications in a system.

You can set write messages (both Block and gather-scatter) to be triggered on a time, on a change-of-state, or a combination of both. You can configure how the write messages change-of-state are triggered through the sensitivity blocks. You can configure read messages to be triggered on a time basis or by a command from a remote master station.

# I/O Mapping Configuration

Write Mappings

Gather/Scatter Write Mappings

Read Mappings

Sensitivity Blocks

I/O Mapping Global Configuration

### **Figure 27. I/O Mapping configuration**

Selecting "I/O Mappings" on the right of the screen takes you to a page where you can reach configuration pages for each mapping type.

Click on the link to reach the mapping configuration page that you need to access.

Write Mappings are messages sent from the local unit to write values into registers of a remote unit.

**Block Write Mappings:** These mappings work with blocks of registers. They are the best choice when you want to transfer blocks of contiguous register data from one device to another.

**Gather Scatter Write Mappings:** These mappings work by choosing individual I/O points and allowing each I/O point to be mapped to an individual I/O point at the remote end. They are more difficult to configure, but are the best choice when your I/O data that you need to transfer is not in contiguous blocks.

Click on the "Write Mappings" link to access the block write mappings configuration table, or on the "Gather Scatter Write Mappings" link to access the gather scatter configuration table.

**Note:** The 215U-2 contains one automatically generated Gather Scatter Write Mapping. This implements the Back-to-Back I/O Mapping function described in section "Default Back-To-Back Gather Scatter Mapping" on **page 20**.

Each line of the table defines one mapping message. Use the "Add Entry", "Insert Entry" and "Delete Entry" buttons to build your list of write mappings to configure. Edit the items as below:

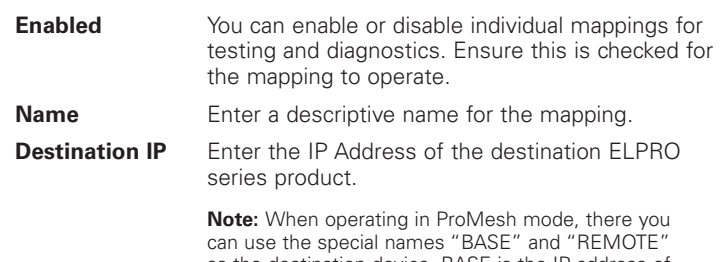

as the destination device. BASE is the IP address of the system Base device, and REMOTE is the IP address of the Mesh Node that last sent an I/O message to the Base.

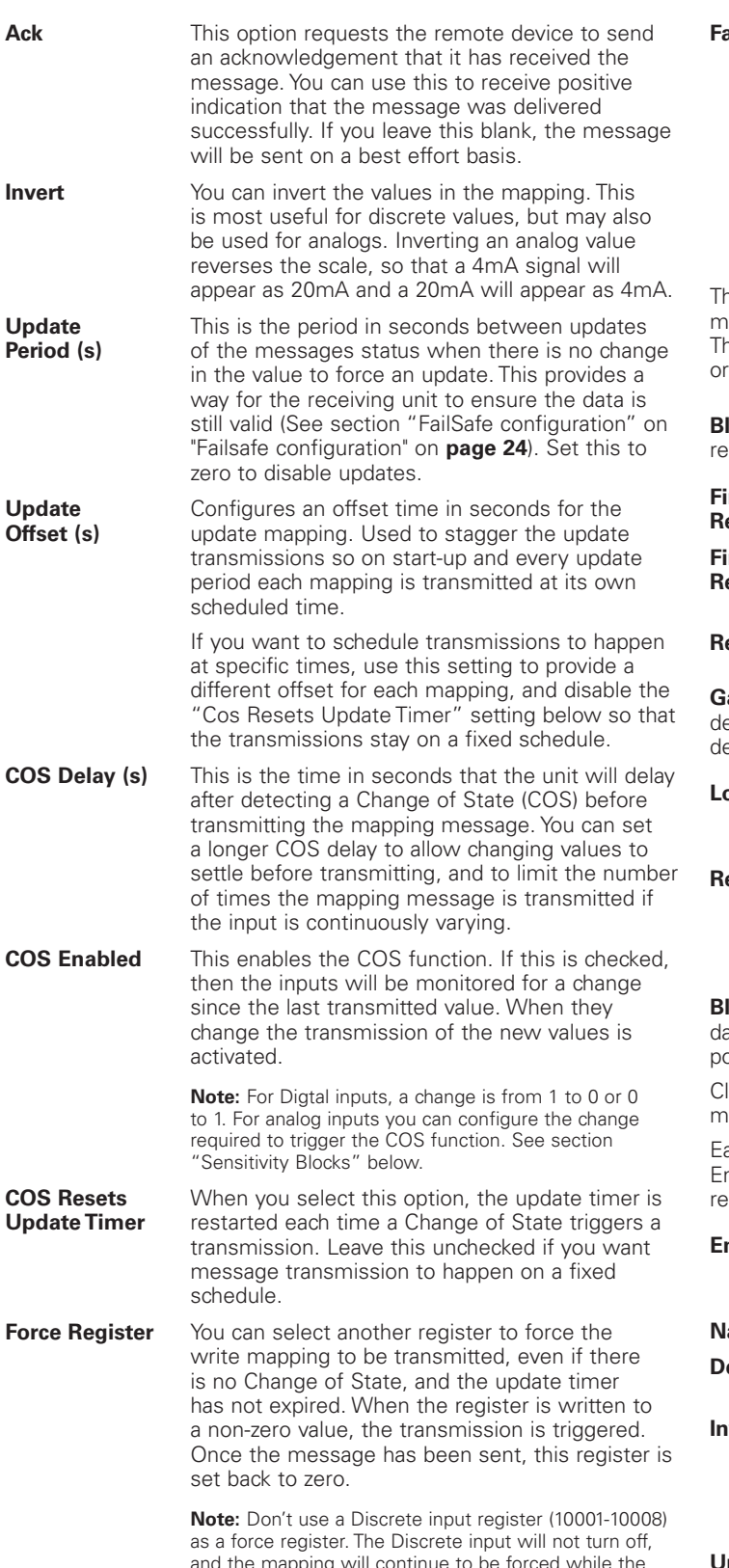

and the mapping will continue to be forced while the input is active.

**ail Register** You can select a physical digital output or a digital register to signal if the write mapping was not successful. If no Acknowledgement was received for the message, then the fail signal will activate. If you are using a physical Digital Output (register 1-8), the output will turn On when the mapping fails to receive the ACK message.

> **Note:** The "Ack" field must be checked for the fail indication to operate.

he remaining fields define which I/O points are sent in the essage, and where they are placed in the destination register map. hese settings depend on whether the mapping is a gather-scatter block write mapping.

ock Write Mappings specify the a starting register at the local and emote locations and a count of registers to transfer.

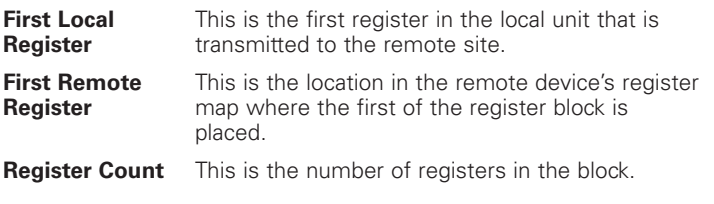

**ather Scatter Write Mappings** specify each source and estination register individually. You can enter up to 32 sourceestination register pairs in one gather scatter mapping.

- **ocal 1 32** These are the register locations to send from the local unit. List each register that needs to be sent in the mapping. **emote 1 – 32** These are the register locations where the data
	- will be placed in the remote device. List the location in the remote module for each of the local input registers.

**lock Read Mappings** provide an alternative method of transferring ata. These mappings are used when you have a central site that is polling remote sites on a regular basis.

lick on the "Read Mappings" link to access the block read mappings configuration table.

ach line of the table defines one mapping message. Use the "Add ntry", "Insert Entry" and "Delete Entry" buttons to build your list of ead mappings to configure. Edit the items as below:

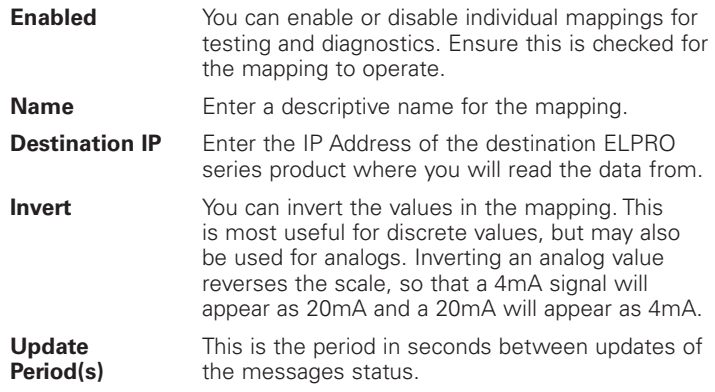

Effective October 2017

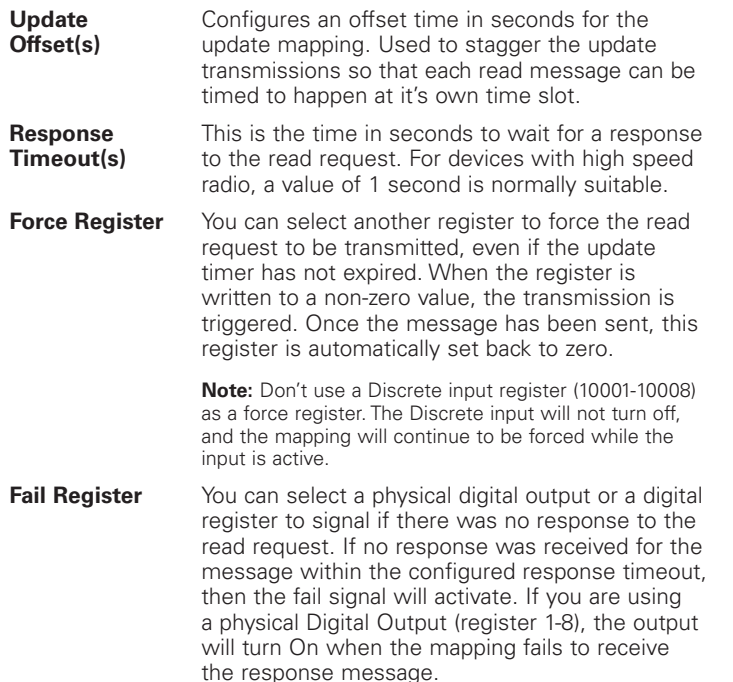

**Sensitivity Blocks** allow you to configure how much an analog signal needs to change to trigger a Change of State indication to activate a Write Mapping. You can configure multiple blocks of Analog signals. Each analog signal within the one block has the same sensitivity.

Click on the "Sensitivity Blocks" link to access the configuration table.

Each line of the table defines one sensitivity block. Use the "Add Entry", "Insert Entry" and "Delete Entry" buttons to build your list of blocks to configure. Edit the items as below:

- **First Register** The first Analog register in this sensitivity block.
- **Count** The number of Analog registers in this sensitivity block.
- **Value** The sensitivity value. For 16-bit registers, this is expressed in counts. For floating point registers (range 38001 – 38040) this is expressed in the inputs units (Volts, mA, or Hz depending on the input type).

**I/O Mapping Global Configuration** allows you to configure advanced functions of the I/O mappings. The default values are usually suitable, and will only need changing for unusual applications.

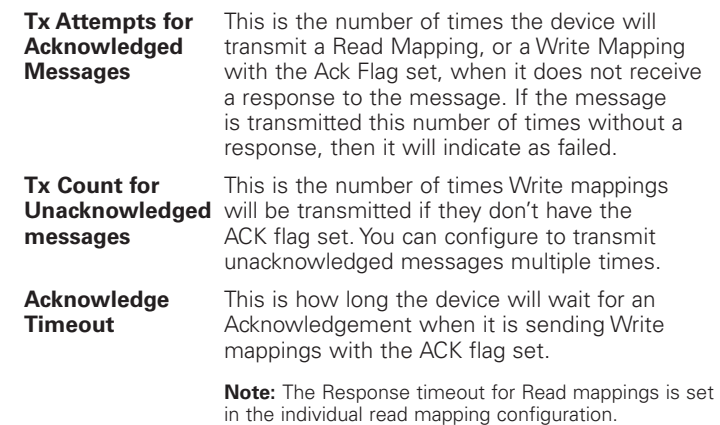

### **Default Back-To-Back gather scatter mapping**

The 215U-2 comes pre-configured with a gather-scatter I/O mapping, allowing you to send I/O data between the Base site and one Remote site. This function is available in ProMesh mode, and maps all of the I/O to appear at the remote site. You can enable this mapping by checking the "Enable I/O Data" checkbox on the Quick Start page. You can view and edit this mapping by selecting "I/O Mappings >> Gather Scatter Mappings" from the Configuration side menu.

This pre-configured mapping supports connection of 115S-12 and 115S-13 expansion modules to your Base and Remote sites to increase the number of I/O. When you do this, you must configure the 115S-12 with address 01 and the 115S-13 with address 02. You set the address using the rotary switches on the bottom panel of the 115S module. Refer to section "Adding expansion I/O modules" on **page 22** for instructions on how to connect 115S modules.

**Note:** You don't need to connect the 115S modules. You can use only the base and remote modules, or just connect one 115S-12 module at one end, and one 115S-13 at the other end.

#### **Table 10.**

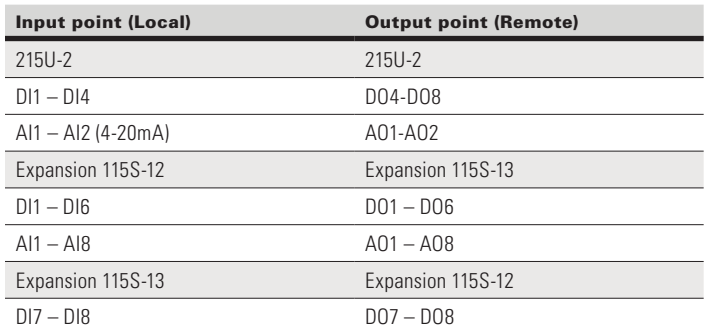

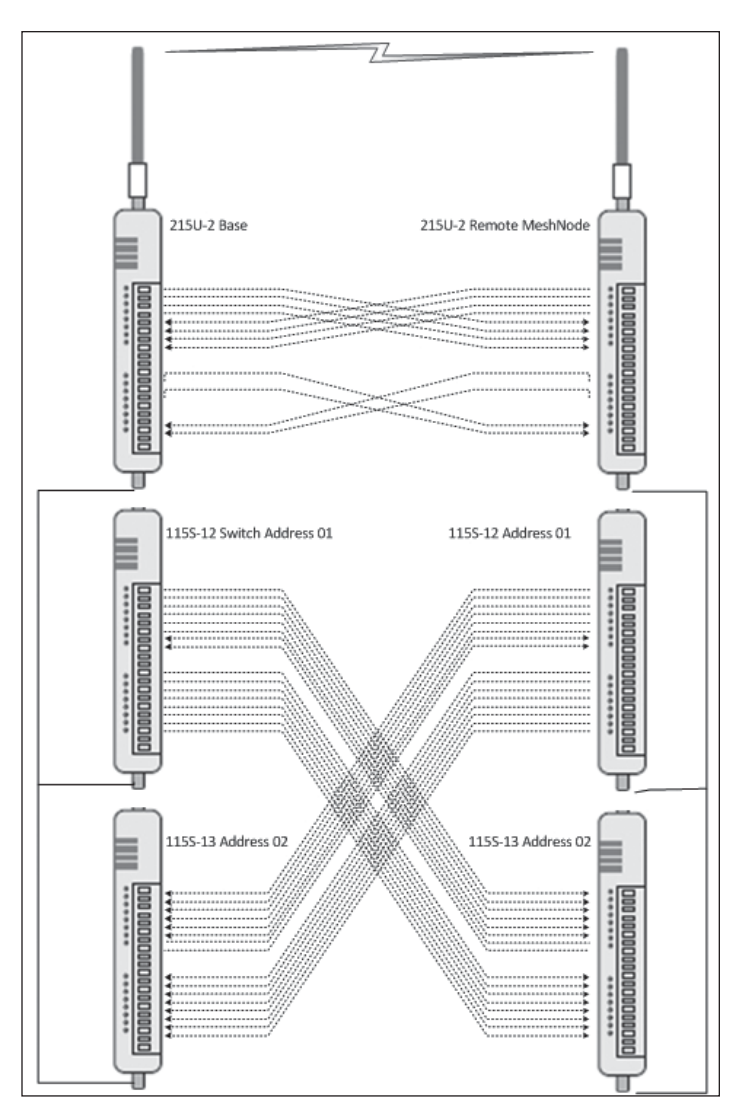

**Figure 28. Back to Back mappings**

### **Serial functionality – Connecting to RS-232 and RS-485 devices**

The 215U-2 has an RS-232 and an RS-485 port for serial communications. You can use these ports to connect to external devices using serial server functionality or using the in-built Modbus client or server functionality.

From the right-side menu, select "Configuration >> Serial" to configure the serial port operation.

You can configure the operation of the RS-232 and RS-485 serial ports separately. By default, the RS-485 serial port is configured to support automatic connection to 115S I/O expansion modules. The available options for each serial port are **Port Type**. This selects the operating mode for the port.

- **None Disables all functionality on the serial port.**
- **Expansion I/O** Allows connection to 115S Expansion I/O modules. **Modbus RTU Slave** Configures the port to act as a Modbus slave
	- to a Modbus master device connected to the serial port.

**Note:** Make sure that "Enable Modbus TCP Server" is selected on the Modbus TCP page.

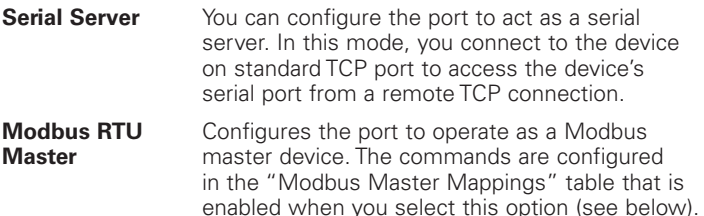

dard TCP port to access the device's ort from a remote TCP connection. ares the port to operate as a Modbus device. The commands are configured 'Modbus Master Mappings" table that is

**Note:** Make sure that "Enable Modbus TCP Client" is selected on the Modbus TCP page.

**Data Rate:** Set the serial baud rate to match the connected device. Standard baud rates from 1200 baud to 115,200 baud are supported.

**Data Format:** Set the serial data format. Select from the drop-down options in the format <data-bits><parity><stop-bits>. The options support 7 or 8 data bits, odd (O), even (E), mark (M) or space (S) parity, and one (1) or two (2) stop bits.

**Flow Control:** (RS-232 port only) This allows you to enable hardware flow control on the RS-232 port. Because Modbus is a poll-response protocol, the flow control will normally be set to "None". When using the serial server, you should set this to match the settings of the device you are connecting to.

**Maximum Device ID to poll:** (only for Expansion I/O setting). This is the maximum device ID for connected 115S modules. Set this to match the actual number of 115S modules connected to speed up the I/O device polling.

**Modbus RTU Master settings:** Some additional items are available when you select this mode.

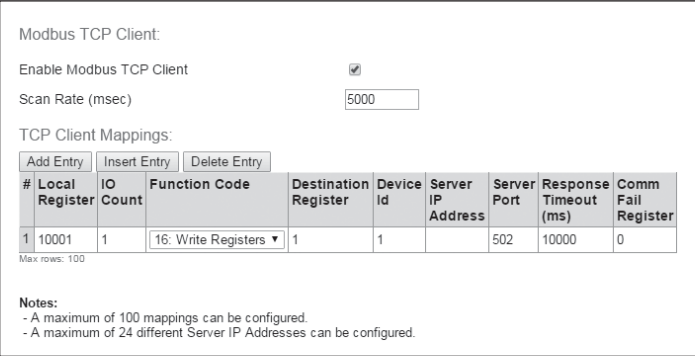

### **Figure 29. Modbus RTU Master settings**

**Scan Rate (msec):** This is the time delay in milliseconds between completing the processing of one Modbus Master Mapping and beginning the next. This delay begins after receiving a response to a client mapping message, or if there is no response, at the end of the timeout for that message.

**Response Timeout (msec):** This is the time that the Modbus master will wait for a response from the remote Modbus slave before deciding that the transaction has failed.

**Modbus Master Mappings:** Use the "Add Entry", "Insert Entry" and "Delete Entry" buttons to build your list of Modbus commands. For each command, you set the following items.

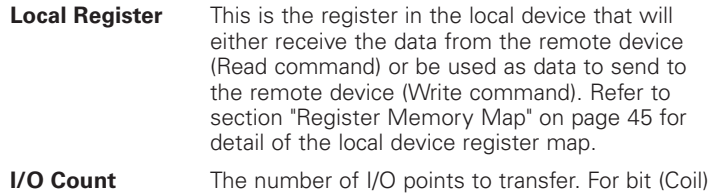

commands, this is the number of 1-bit registers to transfer. For register (Word) commands, this is the number of 16-bit registers to transfer.

Effective October 2017

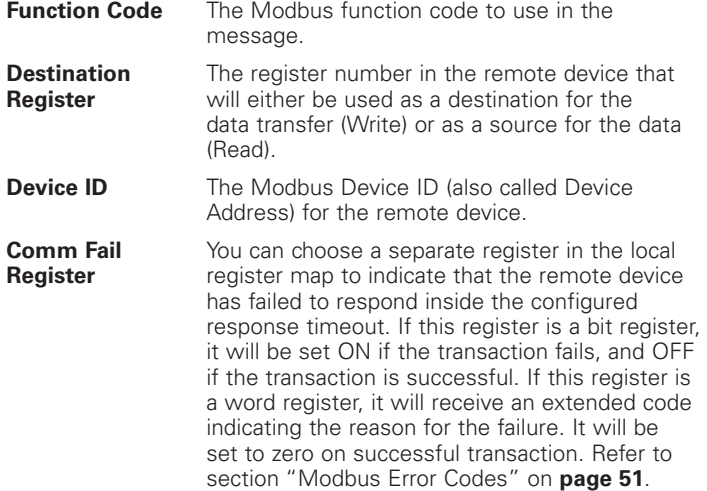

**Modbus TCP to RTU Gateway** allows an Ethernet Modbus/TCP Client (Master) to communicate with a serial Modbus RTU Slave. The 215U-2 performs the protocol conversion and is directly connected to the Modbus serial device (i.e. only this module needs to have Modbus TCP to RTU Gateway enabled).

### **Adding expansion I/O modules**

You can connect additional 115S serial expansion I/O modules to the 215U-2 module if more I/O is required. The RS-485 serial port on the 215U-2 is configured by default to communicate with 115S expansion modules using the Modbus protocol. The default serial parameters of the RS-485 port on the 215U-2 are 9600 baud, no parity, 8 data bits, 1 stop bit, which match the default settings of the 115S serial expansion modules. You can change these parameters to increase poll speeds in larger systems, but the serial module's parameters must match that of the 215U-2 RS-485 port.

If more than three serial expansion I/O modules are added to the 215U-2 module, you will need to adjust the Maximum Connections setting for RS-485 or RS-232.

**Note:** Reducing the Maximum Connections setting will slightly improve the serial scan time. However, you need to make sure that the slave addresses fall within the Maximum Connections. If the Slave address is above the Maximum Connections, it will not be polled.

When you connect the serial expansion module, before powering on, set the expansion module address using the rotary switches on the bottom of the module. Assign addresses sequentially, starting at address 1. Make a note of the module address. This address will be used as an offset to locate the I/O within the 215U-2. Also make sure that the termination switch is "on" (down) for the last module in the RS-485 loop.

**Note:** Failure to terminate the RS-485 correctly will result in modules not operating correctly.

**115S Expansion I/O Memory Map:** The I/O data on the 115S module is read into memory locations according to their Modbus address. The maximum supported Modbus address is 19. Each 115S module has an offset that applies to the location of its registers. This offset is equal to the units' Modbus address (selected on the rotary switch on the end of the 115S expansion I/O module), multiplied by 20. If the modules Modbus address is 15, the offset value will be  $15 \times 20 = 300$ .

For example, if connecting a 115S-11 (16 x DIO) with address #15:

- Digital input 1 will be at register location 10301
- Digital Output 1 will be at register location 301.
- If using a 115S-12 (8 x DIO and 8 AIN) with address 16:
	- Digital input 1 will be at register location 10321
	- Analog input 1 will be at register location 30321 For a detailed address map of the serial expansion I/O modules, see section "Expansion I/O Registers" on **page 47**.

When adding expansion I/O modules to the 215U-2, there are two inbuilt registers indicating the communication status of the expansion I/O module:

- **Communication Fail** Located at register location 10019 + offset value. This register indicates "1"when the module is in failure.
- **Communication OK** Located at register location 10020 +offset value. This register indicates "1"when the module is communicating properly.

### **Configuration of the on-board I/O**

The default I/O configuration on the 215U-2 module is suitable for most applications. If needed, you can change the configuration to meet the special needs of your application. You access the I/O configuration through the right-side menu under "Configuration >> Onboard I/O".

From Here, configure the thermocouple input directly, or select the type of I/O you want to configure.

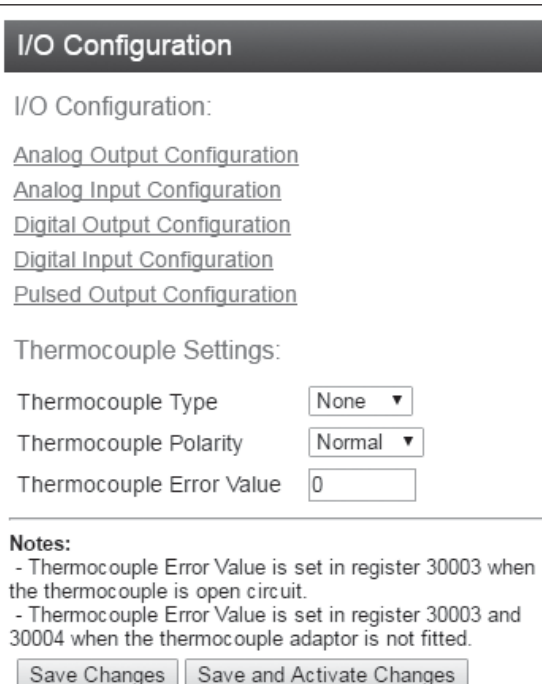

### **Figure 30. I/O Configuration**

Effective October 2017

### **Configuring For use with the TC-ADP thermocouple module:**

You can purchase the Thermocopule module (TC-ADP) separately. This replaces analog inputs 3 and 4. Look at the documentation with the TC-ADP module for a detailed description on configuring. If you are not using the thermocouple module, ensure Thermocouple Type is set to "None".

**Configuring the Analog Outputs:** You can configure the analog outputs to change the way the outputs are scaled, and to set up a local fail-safe in the case that communications is lost.

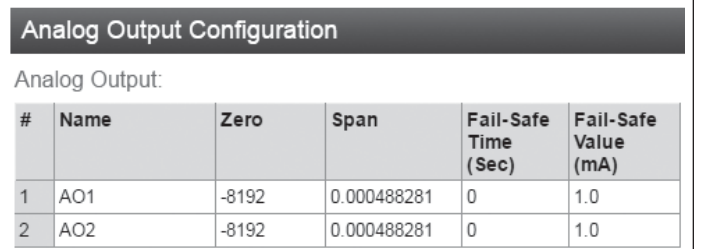

#### **Figure 31. Analog output configuration**

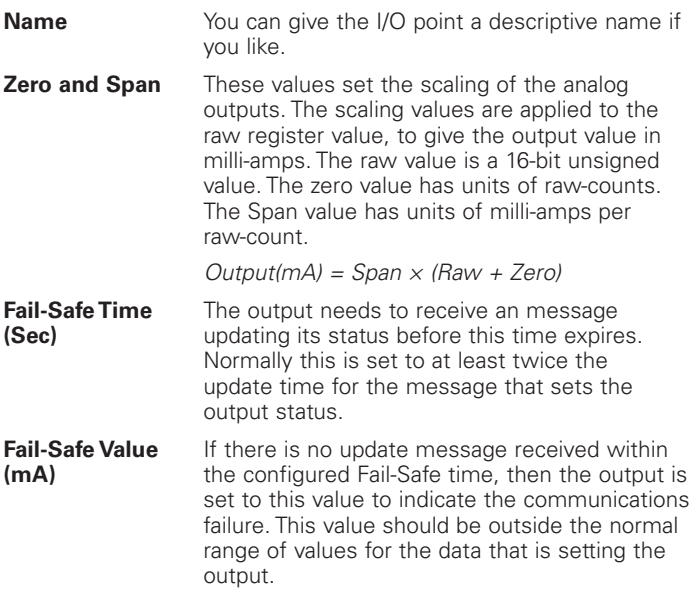

**Configuring the Digital Outputs:** You can configure the digital outputs to set up a local fail-safe in the case that communications is lost.

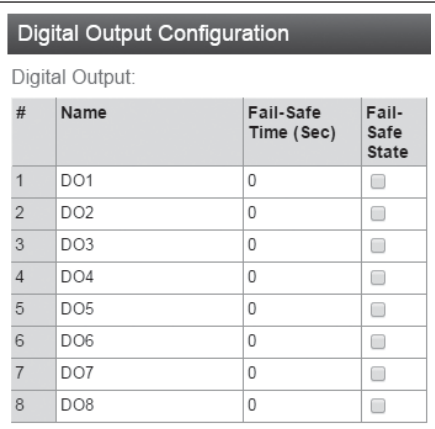

**Name** You can give the I/O point a descriptive name if you like. **Fail-Safe Time (Sec)** The output needs to receive a message updating its status before this time expires. Normally this is set to at least twice the update time for the message that sets the output status. **Fail-Safe State** If there is no update message received within the configured Fail-Safe time, then the output is set to this value to indicate the communications failure. Check this box to have the output fail

**Configuring the Analog Inputs:** You can configure the behavior of the analog inputs to change the way the inputs are scaled, and to configure the behavior of the digital set-points that are associated with the analog inputs.

"On". Clear to have the output fail to "Off".

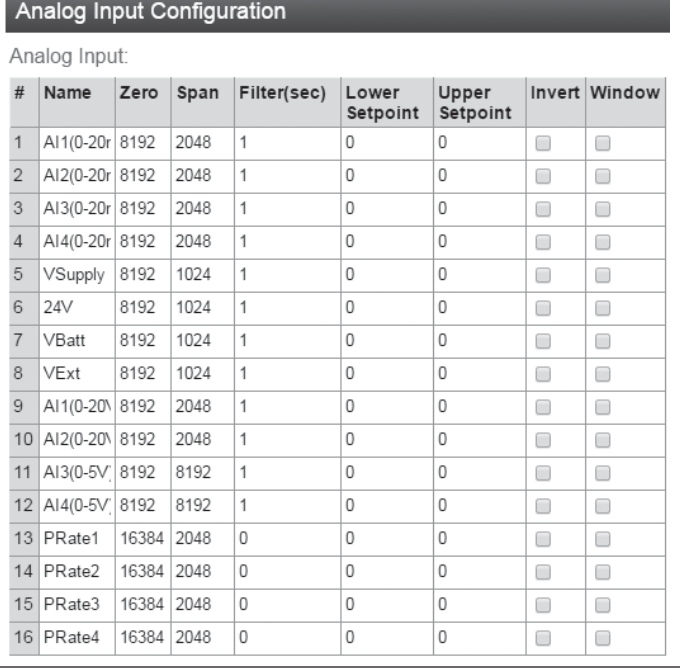

#### **Figure 33. Analog input configuration**

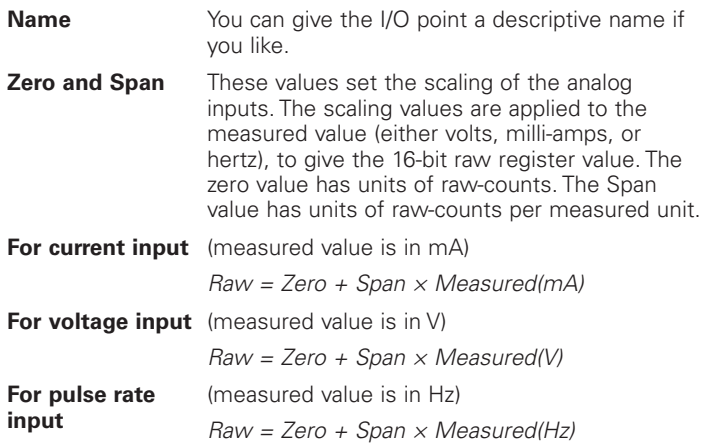

**Figure 32. Digital output configuration**

Effective October 2017

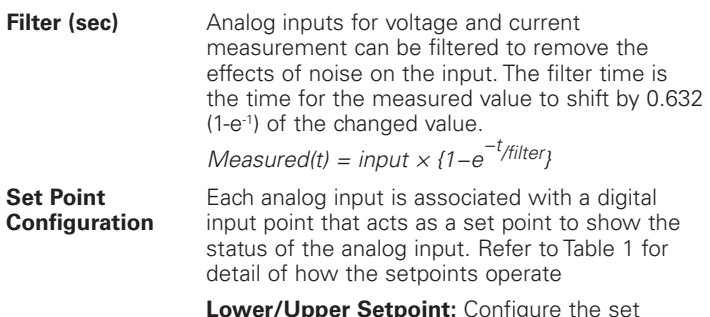

**Lower/Upper Setpoint:** Configure the set points with the desired low and high measured values (mA, V, or Hz).

**Invert:** Check this to invert the state of the digital set-point. Clear this to set direct mode.

**Window:** Check this to set windowed mode for the set point. Clear this to have the set-point operate in hysteresis mode.

### **Table 11. Setpoint operation**

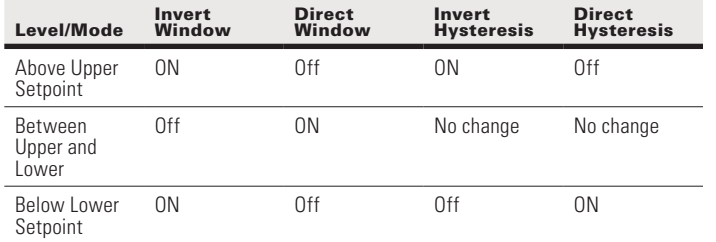

**Configuring the Digital Inputs:** You can configure the behavior of the digital inputs to control Debounce operation on these inputs. Set the debounce time to the desired delay. The physical digital input must remain changed for the configured amount of time before a change is registered and the internal register is updated with the new value. This allows the device to ignore inputs that are a result of noise or bouncing contacts.

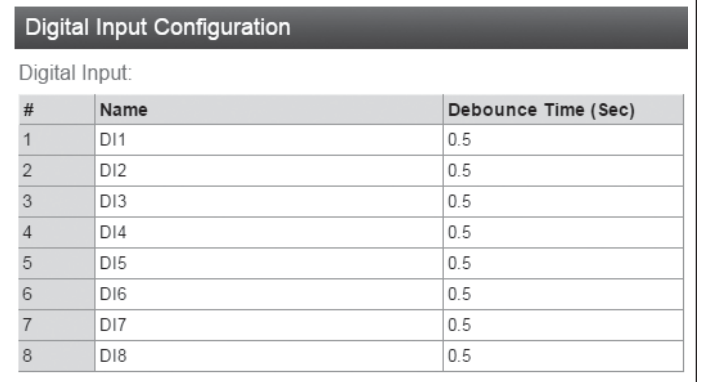

### **Figure 34. Digital input configuration**

**Save Changes:** Clicking this button saves changes to non-volatile storage. Changes don't take effect until the device has been restarted. If you plan to make changes to multiple pages, use this button before navigating to another page.

**Save Change and Reset:** Clicking this button immediately applies the changes on you have made by saving the new configuration to non-volatile storage, then forcing the device to reset immediately. Once the device has booted, the new changes will be in effect.

### **Failsafe configuration**

You use the failsafe configuration to set up initial values for registers and to configure how the register should behave if it doesn't get refreshed within a safety window of time. Failsafe configuration also allows you to configure the device to reboot if it reaches an unexpected state.

**Note:** You normally don't use the failsafe configuration for physical Inputs or outputs. For physical outputs, you can configure the failsafe behavior in the I/O Configuration screens.

**Fail Safe Blocks:** You use this configuration to set up the behavior of blocks of registers that you want to intialise to a certain status, or if you want to have them go to a safe value in the case that communication is lost.

The default behavior for registers without a fail-safe configuration is to intialise the register to Zero (or Off) and to have no fail-safe timeout configured.

Fail-Safe configuration can set a register to an "Invalid" state. In this state, the register will appear to be not present. Modbus polls covering this address will return an "Invalid Address" error, and Modbus master mappings sending this address will not activate. The Invalid state is cleared once a value is written to the register.

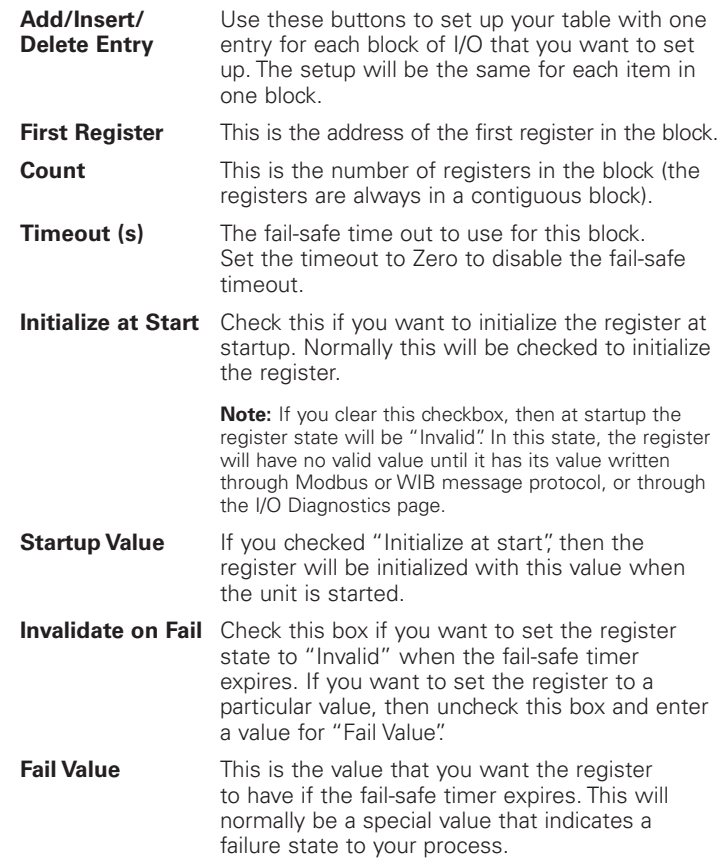

**Fail Safe Reboot:** You can use this configuration to re-start the module if it loses communication for a long time, which could the the result of a module software error that may be recovered by a reboot. To use this feature, you need to set up a register to indicate that the system is operating correctly. If this register stays cleared (Zero or Off) for the configured time, then the module will restart.

**Reboot Register** The register to use to indicate the system is healthy. **Reboot Timeout (sec)**

The number of seconds to wait for the system health indication to return before restarting the module.

### Advanced network configuration

This section describes the Advanced features of the 215U-2 available for setting up complex networks. This allows you to make changes away from the default networking setup. You might need to make changes in this section if you need to support an unusual application, or if you need to interoperate with equipment from other manufacturers. If you're setting up a network of 215U-2 devices, you normally won't need to change any of the settings in this section. To access these options, select "Full Configuration" on the right side menu to show the full configuration menu, and select from the items under the "Advanced Networking" section.

### **Network**

This configuration repeats much of the configuration available on the Quick Start page. Settings that appear on both pages you can set on either page. Additional items that are only on the Network Configuration page are listed here.

**Network Mode:** This allows you to choose between bridged and routed networking. Bridged networking is the simplest to configure and will be the correct choice in almost all networks.

**Bridge** The 215U-2 acts as a network bridge between the radio and Ethernet ports. Ethernet packets are transparently passed between the radio and Ethernet ports using rules learned from traffic that has already passed.

**Router** The 215U-2 acts as an IP Router between the radio and Ethernet ports. Only IP packets are passed between the radio and Ethernet, which are on separate sub-networks. You configure the rules for which packets are transferred on the routing configuration page.

**IP Address/Subnet Mask:** When the network mode is set to Bridge, the Ethernet and Wireless interfaces are bridged together, and the device has a single IP Address accessible from either interface.

**Ethernet IP Address/Netmask:** When the network mode is set to Router, the Ethernet and Wireless interfaces on the device each have separate IP addresses. This sets the IP address for the Ethernet interface.

**Wireless IP Address/Netmask:** When the network mode is set to Router, the Ethernet and Wireless interfaces on the device each have separate IP addresses. This sets the IP address for the wireless interface.

### **Radio**

These settings allow you to fine tune the operation of the radio.

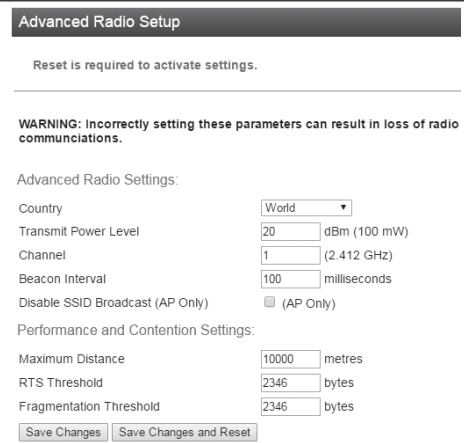

**Country:** The module is configured from the factory to allow operation globally. To take advantage of additional radio channels and higher allowed power in some countries, you can select a different location.

**Transmit Power Level:** You can select a lower power level than the default. If you are using a high gain antenna, you may need to lower the transmit power to keep the EIRP inside the limit for your country.

**Channel:** You can select a radio channel to avoid interference from other 802.11 networks in your area, or to allocate radio spectrum between several of your own networks. For 802.11 communication, channels 1,6, and 11 are non-overlapping.

#### **Table 12. Transmitter power and channels**

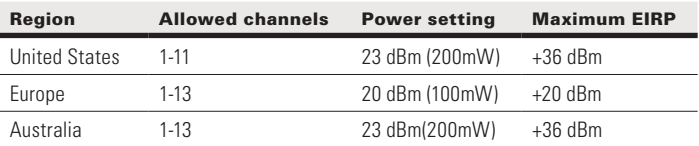

**Beacon Interval:** This setting applies to Access Point (Manual mode), Base (ProMesh and Fixed Link modes), Mesh Node (ProMesh) and Repeater (Fixed Link) stations. These stations regularly send a special beacon message to identify themselves and allow other devices to connect to them.

You can change the interval between beacons with this setting. You may need to increase this interval if you have a very large number of devices in close proximity which are all sending beacons.

Note: ProMesh Mesh Node stations only send beacons when they are acting as a repeater for another station, and when they are configured for Hot Spot operation (See the description for "Enable Hotspot" in "Quickstart Configuration" on **page 14**).

**Disable SSID Broadcast:** This setting applies to Access Point (Manual mode) devices only. By selecting this option, the device will not show in another device's list of available connections. Only devices that know the configured ESSID parameter will be able to connect to the Access Point.

**Maximum Distance:** This setting controls how long the expected time of flight is for the message to reach a remote location and for the Acknowledgement to return. The default setting allows for radio transmission up to 10km (6mi). For a longer radio path (single hop), increase this value accordingly.

**RTS Threshold:** This value sets the messages size where RTS contention control is activated. RTS contention control sends a short message to reserve the radio channel before sending the longer message. If you have a system with large messages and where remote stations cannot receive each other's messages, then setting this to a value of 100 may help reduce contention.

**Fragmentation Threshold:** This setting causes large frames to be broken into multiple shorter frames. Setting to a smaller value slows data throughput, but increases the likelihood that a message will be delivered successfully in situations with high level of interference. By making the data frames shorter, there is less chance of a clash with a radio transmission from an interfering device.

**Save Changes:** Clicking this button saves changes to non-volatile storage. Changes don't take effect until the device has been restarted. If you plan to make changes to multiple pages, use this button before navigating to another page.

**Save Change and Reset:** Clicking this button immediately applies the changes on you have made by saving the new configuration to non-volatile storage, then forcing the device to reset immediately. Once the device has booted, the new changes will be in effect.

**Figure 35. Advanced radio setup**

### **Repeaters**

I

I

Repeaters setting allows you to configure arbitrary radio networks between different devices. Repeaters configuration is only available to devices configured as Access Point (Manual mode). The Repeaters configuration is managed automatically in ProMesh mode and in Fixed Link mode.

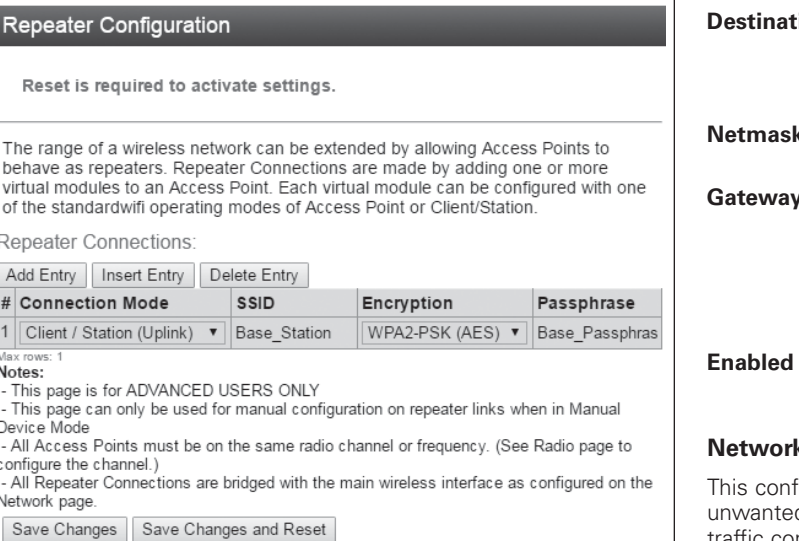

### **Figure 36. Repeater configuration**

The 215U-2 networking architecture allows a single Virtual Client device to be configured to provide an uplink to another station. This allows you to set the 215U-2 to be an Access Point on the main Quick Start page, and also to act as a client to another central Access Point (e.g. a fixed Infrastructure node). Remotes that connect to the 215U-2 Access Point can get messages through to the central AP using the 215U-2 as a repeater.

Use the "Add Entry", button to add a row to the repeaters table. Once this is complete, select the following:

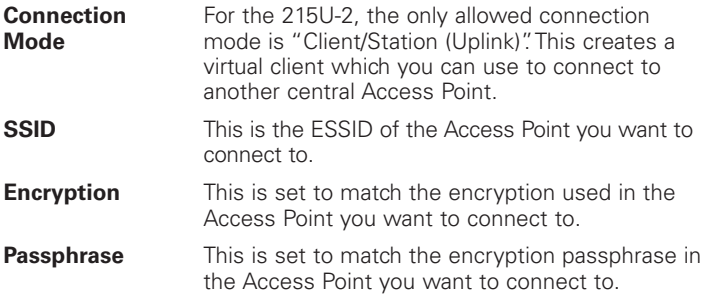

Note: The 215U-2 only allows one entry in the Repeaters table.

### **IP Routing**

If your system is divided into multiple IP Subnetworks, then you may need to configure IP Routing rules to allow IP data from the 215U-2 to reach its destination IP address.

If your Base station or Access Point is configured for Routed Network mode, you will need to add routing rules or to set the Gateway IP to allow messages from your 215U-2 to get out from the radio network onto the Ethernet network.

Use the "Add Entry", "Insert Entry" and "Delete Entry" buttons to manipulate the rows in the routing rules table so that you have one row for each routing rule.

The order of routing rules in the table is not important. They

are always applied in order from most specific to least specific. Nevertheless, to help with understanding the routing rules, you should order the table in this way.

Once your table entry is complete, set the following:

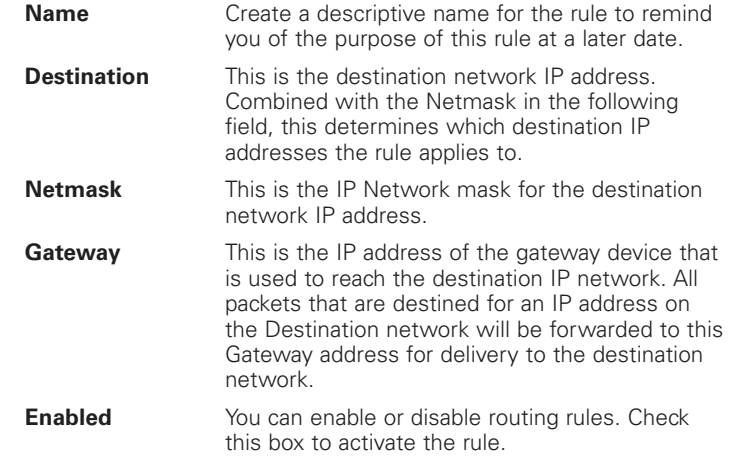

#### **Network Filtering**

iguration screen allows you to set up rules that stop d traffic from entering your network. The filter applies to traffic coming from the Ethernet port which would otherwise be automatically sent over the radio network. This can be useful to reduce radio message traffic when a device is connected to a busy Ethernet network where the majority of traffic is not destined for the radio network.

**Note:** It is possible to configure filtering that stops your PC from accessing the device's web pages. If you are unable to access the device from the Ethernet port after configuring Filtering rules, you can either: Access the device from the USB connection; or restore the device's default network settings. For instructions, see "Restoring the factory default connection settings" on page 42.

Easy IP Filtering allows you to quickly configure filtering for a network that will only use IP protocols. If your network only uses IP protocols and IP Addresses in a single range, then use this method to configure your filtering.

**Only allow IPv4 and ARP:** Select this option if all of the devices on your network use IP protocol communications (TCP/IP or UDP protocols). This will automatically block all non-IP protocols from reaching the radio network.

**Enable Easy IP Filtering:** Select this option if all your devices' IP addresses are within a single range of addresses. By setting the first and last IP addresses, only IP messages within this range will be able to reach the radio network.

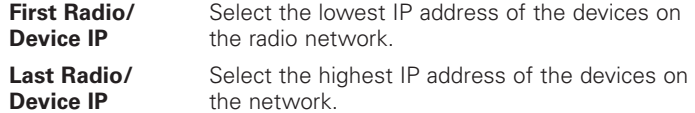

**NNote:** Easy IP Filtering is a simple method to set up IP Filter rules. The IP Filter Rules table is disabled if you select Easy IP Filtering.

Effective October 2017

For more complex networks, where Easy IP Filtering does not provide the necessary functionality, you may need to set up multiple filtering rules to fully manage the network traffic.

**IP Whitelist or Blacklist:** Set this to "Whitelist" if you want to allow messages that meet the IP Filter Rules. Set this to "Blacklist" if you want to exclude messages that meet the IP Filtering Rules.

**Note:** If you set this to Blacklist, and you haven't selected "Only allow IPv4 and ARP" above, then the filter will block the specified messages, but any non-IP protocol messages will pass through the filter.

**IP Filter Rules:** These rules apply by checking the source address and destination IP addresses and ports of the message. A rule will match a message if the IP address is within the defined range, and the Port number is within the defined range.

Use the "Add Entry", "Insert Entry" and "Delete Entry" buttons to manipulate the rows in the table. For each row in the table, enter the parameters:

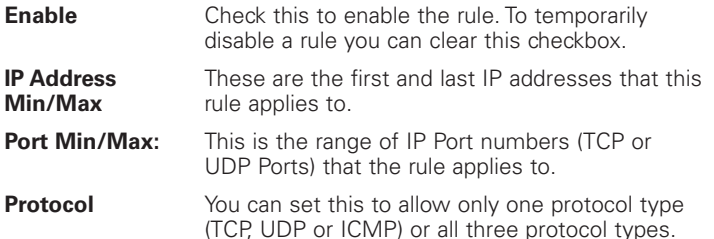

**Note:** When you select any of these protocols, ARP messages for the corresponding IP address range are also allowed by default. Also, the Port range values do not apply and are ignored for ICMP type messages.

**MAC Filter Rules:** These rules apply by checking the source MAC of the message. A rule will match a message if the source MAC matches the configured value.

**Note:** Messages that match any of the MAC filter rules are immediately passed (whitelist) or dropped (blacklist), and are not checked by the IP Filter Rules. Messages that do not match any filter rules in the whitelist are also immediately dropped. Messages that do not match any rules in a blacklist are passed and subsequently checked by the IP Filter Rules.

Use the "Add Entry", "Insert Entry" and "Delete Entry" buttons to manipulate the rows in the table. For each row in the table, enter the parameters:

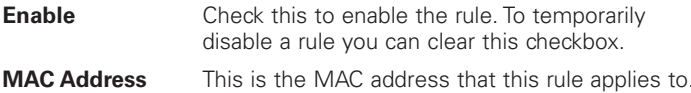

**Save Changes:** Clicking this button saves changes to non-volatile storage. Changes don't take effect until the device has been restarted. If you plan to make changes to multiple pages, use this button before navigating to another page.

**Save Change and Reset:** Clicking this button immediately applies the changes on you have made by saving the new configuration to non-volatile storage, then forcing the device to reset immediately. Once the device has booted, the new changes will be in effect.

### **DHCP Server**

You can configure one device in your network to act as a DHCP server for other devices in the network. This lets you automatically assign IP addresses to devices that join the network. This is most useful when you want to access the network with a device such as tablet or PC to connect to the devices in the network at their fixed network addresses.

**Note:** You must ensure there is only one DHCP server on your local bridged network. When your Base site is configured as a Bridge (Default), this includes DHCP servers connected to the Ethernet network that is connected to your Base station. When your Base site is configured as a Router, the DHCP server will only operate on the radio network.

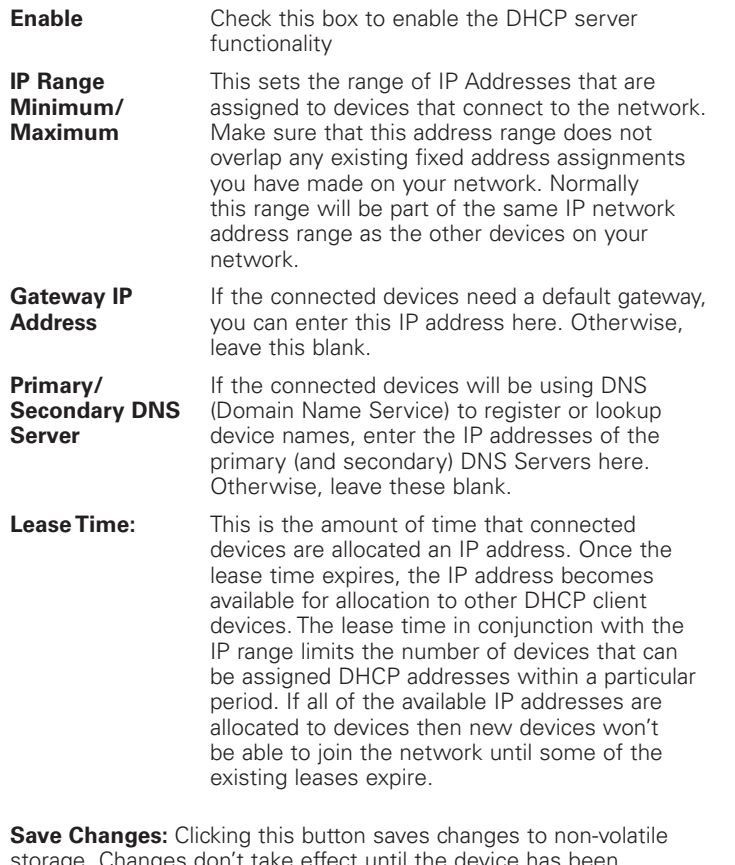

storage. Changes don't take effect until the device has been restarted. If you plan to make changes to multiple pages, use this button before navigating to another page.

**Save Change and Reset:** Clicking this button immediately applies the changes on you have made by saving the new configuration to non-volatile storage, then forcing the device to reset immediately. Once the device has booted, the new changes will be in effect.

### **VLAN Configuration**

VLAN (Virtual Local Area Network) provides a method of segregating a single bridged network into multiple virtual networks that are logically separated. This allows segregation and prioritization of traffic in your network.

**Note:** VLAN is an advanced networking technique. You should only need to configure VLAN functionality if you have to interoperate with a network that already uses VLAN.

The following configuration items are available for VLAN.

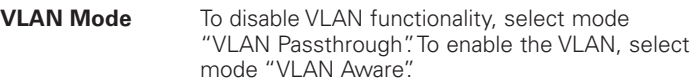

**Note:** When you select mode "VLAN Aware", the IP Address and Subnet Mask settings on the main Quick Start page are ignored. The settings for Management IP/Netmask on this page are used instead.

**Note:** It is possible to configure a VLAN setup that stops your PC from accessing the device's web pages. If you are unable to access the device from the Ethernet port after configuring VLAN rules, you can either: Access the device from the USB connection; or restore the device's default network settings. For instructions, see "Restoring the factory default connection settings" on P19.

### User Manual MN032EN

### Effective October 2017

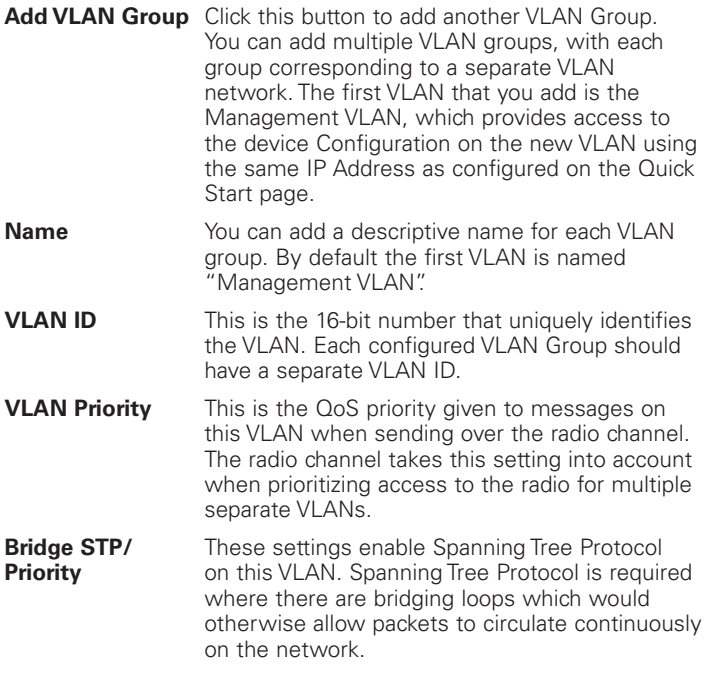

**Interface Membership for VLAN:** This allows you to set which interfaces are part of the VLAN. The 215U-2 has two interfaces which can join the VLAN; The Ethernet Interface and the Wireless Interface.

**Note:** The USB interface is reserved for local access to the device and cannot be connected to a VLAN.

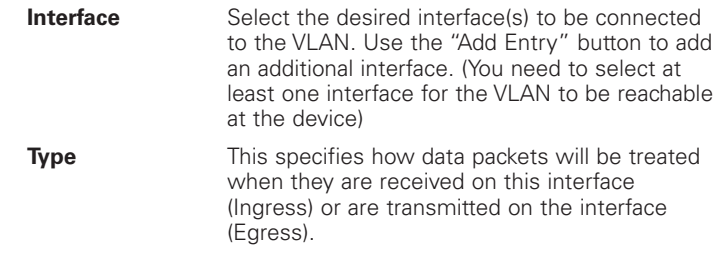

### **Table 13.**

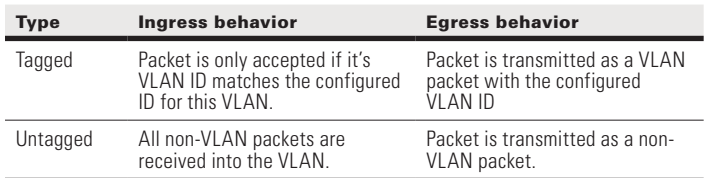

### **System tools**

Click **System Tools** on the menu to perform administrative tasks, such as clearing the system log, reading or writing the module configuration, or performing firmware upgrades.

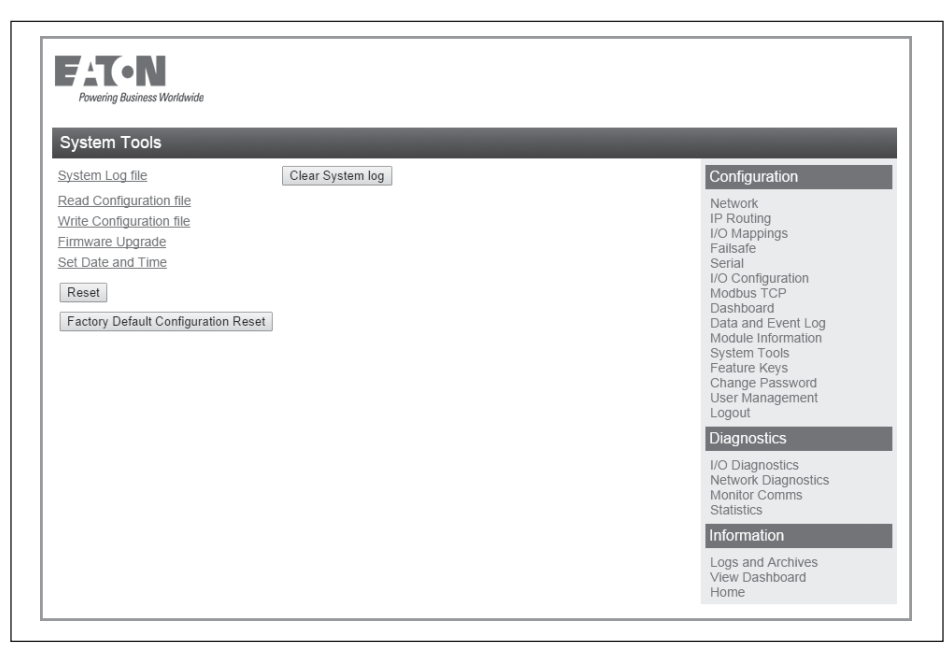

#### **Figure 37. System tools**

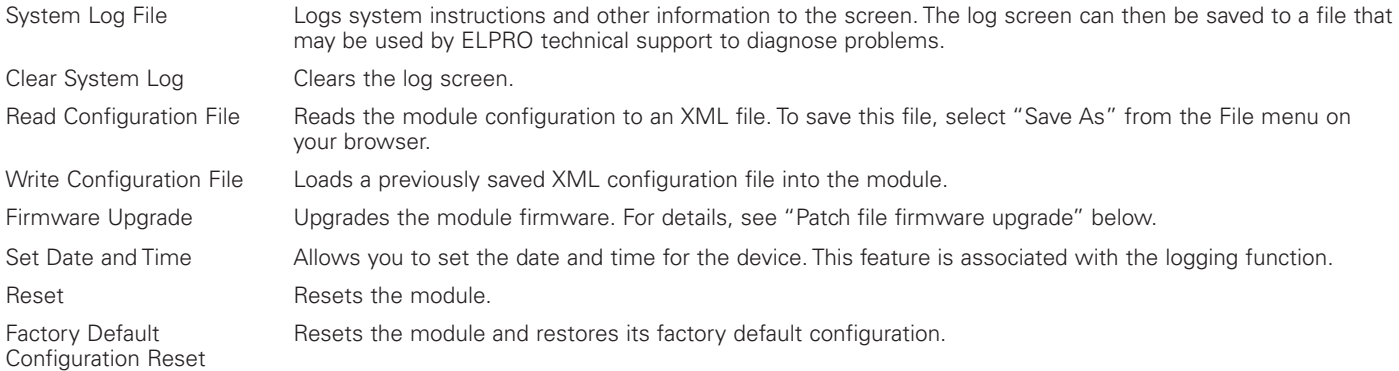

### **Patch file firmware upgrade**

To upgrade the module firmware locally using a firmware patch file, click **System Tools** on the menu, and then click **Firmware Upgrade** and browse for the saved firmware patch file. When you locate the file, click **Send** to upload the file to the module. A status message appears. If the upgrade was successful, click **Reset**. If it was not successful, repeat the process. (The module must verify that the file is valid before you can initiate a reset.)

**Note:** All existing configuration parameters will be saved. However, if any new parameters are added to the firmware, the default values will be used.

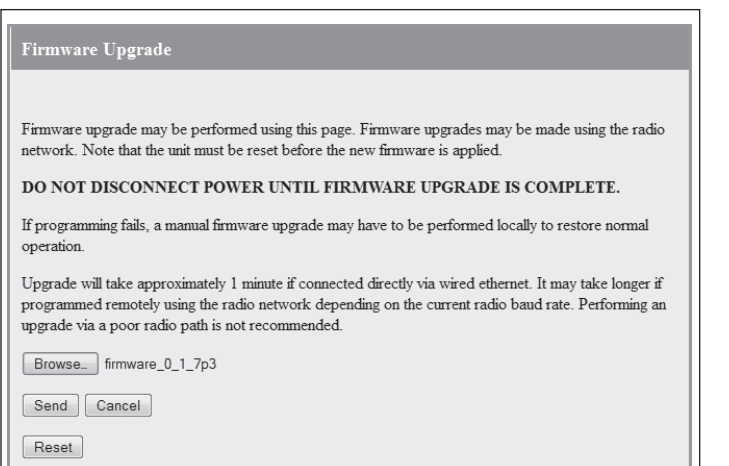

#### **Figure 38. Firmware upgrade**

### **Setting the date and time**

This feature is associated with data logging. The module needs access to the current date and time to make effective use of data logging if this feature is enabled on the module (see "Data logging" on **page 38**).

To configure the date and time, click **System Tools** on the menu, and then click **Set Date and Time**. This displays the page in **Figure 39**. There are two ways you can set the date and time on this page:

- Manually enter the date and time.
- Enable Network Time Protocol (NTP) to retrieve the time and date from a remote time server. This method requires network access to an NTP server.

If you set the date and time manually, keep in mind that the date and time function does not support time zones or daylight savings time. Normally you should set the time to UTC (Universal Time). You can set the time to your local time, but you will need to remember to change the time if your location uses daylight savings. When the time is set manually, the module uses an internal real-time-clock to keep time during loss of power. This real time clock has power to run for at least twelve hours (typical 3-5 days). If the duration of the power loss is too long, the time at power restoration will be the time that power was lost.

To use the NTP feature, you need network access to an NTP server. You can use a public server, or set up your own server. Most modern operating systems (such as Microsoft® Windows and Linux) can be configured to operate as an NTP server. If the NTP server is on a different sub-network, you may need to configure routing rules to allow the device to reach the NTP server. Use the "Ping" command on the Network Diagnostics page to check if you have connectivity to the NTP Server IP address.

# User Manual MN032EN

### Effective October 2017

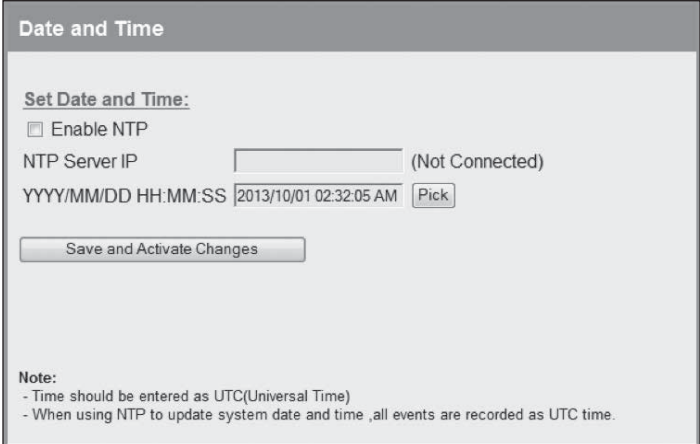

### **Figure 39. Date and time**

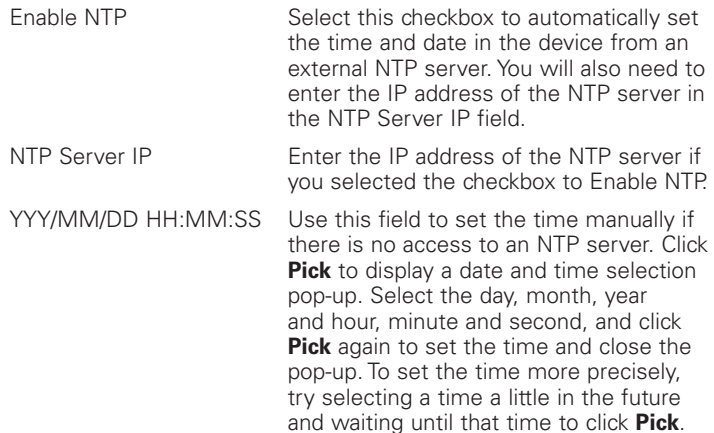

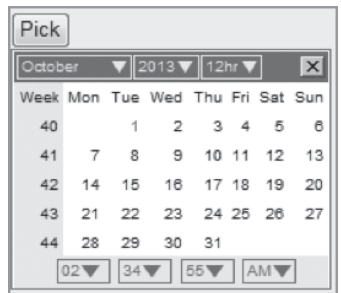

Save Changes and Activate

#### After configuring settings, click **Save Changes and Activate**.

For manual time, clicking this button sets the clock with the new time.

For NTP time, after a short delay the message next to the NTP Server IP field updates to show whether the module successfully connected to the NTP server. If the message is "Not Connected," check that the NTP server is configured correctly, and use the Ping command on the Network Diagnostics page to check that the module can reach the NTP server. After connecting to the NTP server, the displayed time changes to match the NTP server. This is normally UTC time.

### **Feature license keys**

Feature license keys allow you to upgrade the 215U-2 module with enhanced features or to a more advanced model (for example, by enabling the data logging option). You can purchase the feature license keys by contacting your sales representative or local distributor. To complete the purchase, you will need to provide the module serial number so that the feature license key can be generated for the module. The module serial number can be found on the home page (see **Figure 40**).

After receiving the feature key certificate, follow the instructions in "Enabling a feature license key" on this page to install the feature on the module. You can also temporarily enable all feature license options by placing the module in demonstration mode. See the following section, "Using demonstration mode"

Click **Feature Keys** in the menu to enable or demo feature license key options (**Figure 40**).

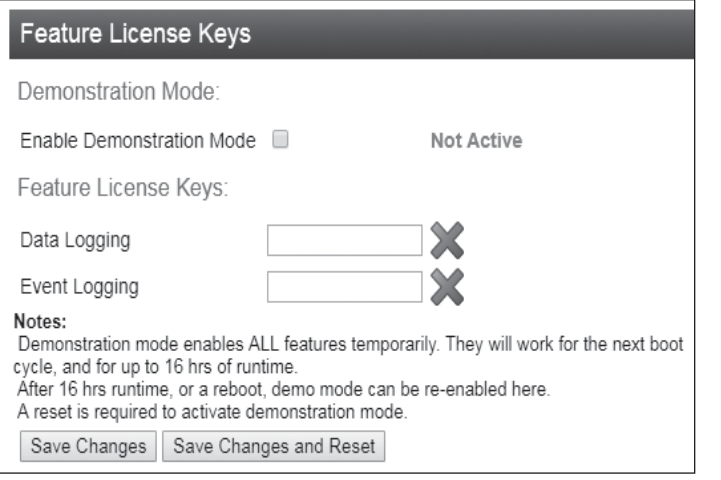

#### **Figure 40. Feature keys**

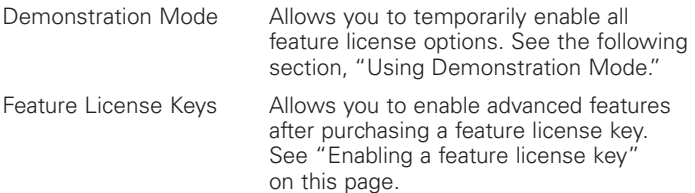

#### **Using demonstration mode**

The demonstration mode option on the Feature License Keys page (**Figure 40**) temporarily allows full operation of all feature license options for 16 hours, or until the module is restarted. This allows you to try out the feature without purchasing the feature key. When the demonstration period is up, the module is restarted and demonstration mode is turned off.

### *To enable demonstration mode*

- 1. Click **Feature Keys** on the menu.
- 2. Click to select the **Enable Demonstration Mode** checkbox.
- 3. Click **Save Changes and Reset**.
- 4. Wait for the module to complete the restart, and then click **Continue**.

After the module resets, the message "Active" appears, indicating that the demonstration mode is activated.

### **Enabling a feature license key**

Use the following procedure to enable a purchased feature license key.

#### *To enable a feature license key*

1. Make sure that the module serial number on the feature key certificate (**Figure 41**) matches the serial number on the label on the left side of the module.

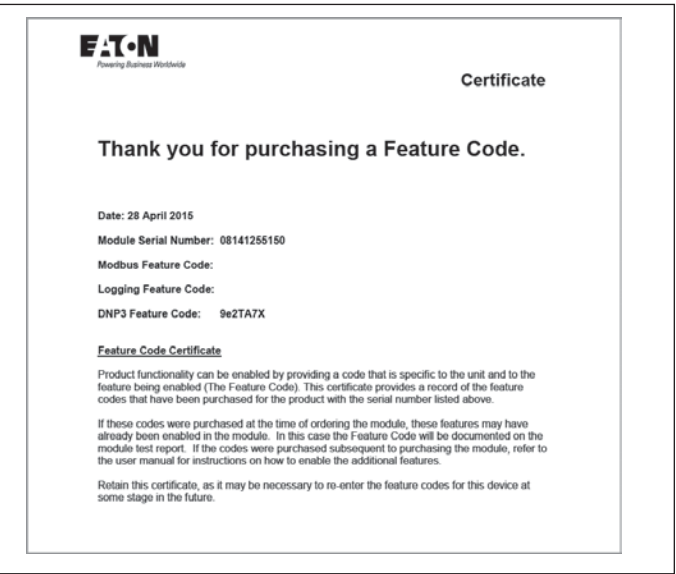

#### **Figure 41. Example feature key certificate**

- 2. Click **Feature Keys** on the menu.
- 3. Enter the key value from the certificate into the field next to the feature.
- 4. Click **Save Changes**.

If the feature license key is valid, a green checkmark appears next to the key. If the key is invalid, a red cross appears. Feature license keys are retained even if the module is returned to factory default settings.

5. If the code is valid, activate the feature by clicking **Save Changes and Reset**.

### **Changing your password**

You can change your password by clicking **Change Password** on the menu and entering the new password in both password fields. Click **Save and Activate Changes** to change your password. Passwords must be at least eight characters.

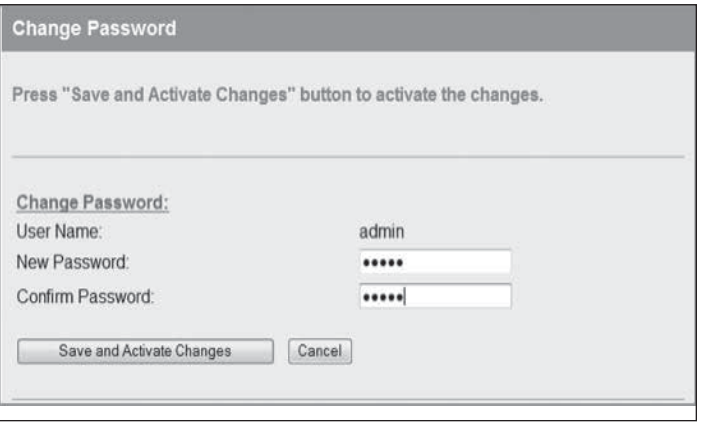

### **Figure 42. Change password**

### **User management**

Users with Admin privileges can click **User Management** on the menu to configure access to the module (see **Figure 43**). An Admin can add new users, change user passwords, or retire (deactivate) user access. The Admin assigns each user a "role" which limits the functions available to them according their operational needs.

**Note:** You cannot delete individual users from the system, but can deactivate user access by "retiring" the user. If you need to delete all user information from the module and restore the factory default user settings, see "Restoring the factory default user configuration" on **page 42**.

There are three user roles:

- **Operator**—Can view information on the device, but cannot change configuration.
- **Manager**—Can view information and change the device configuration, but cannot modify the list of users allowed to access the device.
- **Admin**—Has all of the permissions of a Manager, plus the ability to modify the user list, user passwords, and access levels. (All users can change their own passwords.)

The module comes from the factory with two default users.

#### **Table 14. Users**

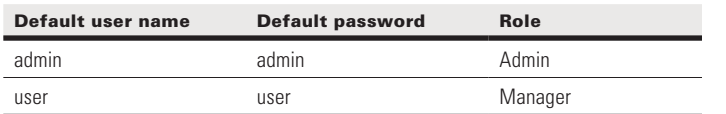

Access to menu items is restricted by the user's role, as shown in the following table. If you click a menu item and do not have sufficient access privileges, you are prompted to enter a username and password with the necessary access privileges.

### **Table 15. Access privileges**

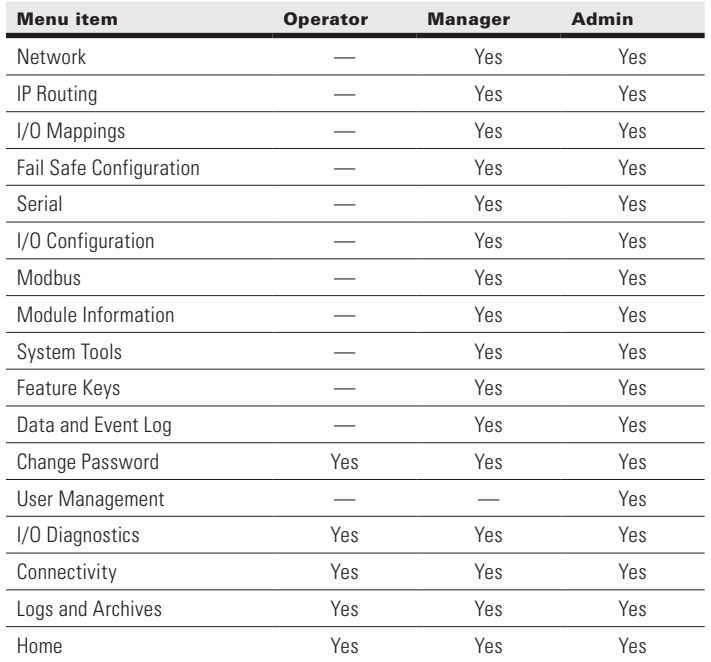

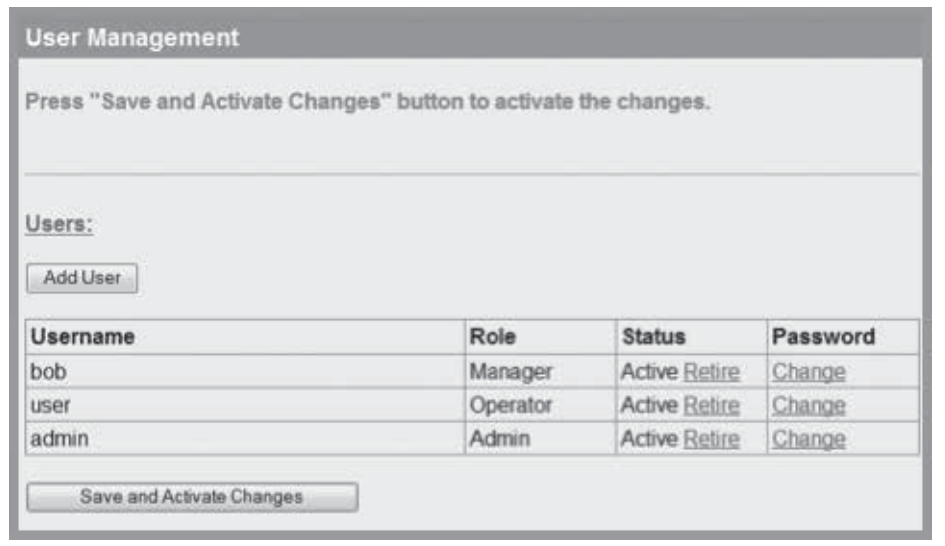

### **Figure 43. User management**

#### *To add a user*

- 1. Click **User Management** on the menu.
- 2. Click **Add User**.
- 3. Enter a username and password, and confirm the password. Passwords must be at least eight characters.
- 4. Select a role for the user.
- 5. Click **Create** to add the user.
- 6. To add additional users, repeat steps 2 through 5.
- 7. When you have finished adding users, click **Save and Activate Changes**.

### *To retire a user*

- 1. Click **User Management** on the menu.
- 2. In the Status column for the user, click **Retire**.
- 3. Click **OK** to confirm. The user's status changes from "Active" to "Retired."
- 4. Click **Save and Activate Changes**. This disables access to the module by the retired user.

### *To change a user password*

- 1. Click **User Management** on the menu.
- 2. In the Password column for the user, click **Change**.
- 3. Enter a new password for the user and confirm the new password.
- 4. Click **Apply**.
- 5. Click **Save and Activate Changes**.

### **Recovery after lost admin password**

If you lose the password for your admin account you can revert to the default password by resetting the device configuration to factory default. Refer to the section [Restoring the factory default settings] on p42.

# **Diagnostics**

This chapter describes network diagnostic tools and information available from the module's Web-based configuration utility. To access this utility, see "Connecting and logging on" on **page 15**.

### **IO diagnostics**

Click **IO Diagnostics** from the home page of the Web-based configuration utility to read and write I/O store registers within the module.

To read a register location, enter an address location (for example, 10001 for digital inputs), enter a count (number of consecutive registers), and then click **Read** (see **Figure 44**). The returned address location and the returned values appears at the bottom of the page.

To write to outputs, enter the address location, count, and value, and then click **Write**. You will see the outputs change to the value you entered. For example, write to Register 1 with a count of 8 and a value of 1 will turn all the local digital outputs on. Write to Register 40001 with a count of 2 and a value of 49152 will set the two local physical analog outputs to 20 mA.

**Note:** If the value "~" appears at the bottom of the page when reading a register, it indicates that the register has been initialized to the "Invalid" state through the fail-safe configuration and therefore has no value (not even zero).

A mapping will only be sent when all registers have a value. To set an initial value for registers upon startup, use the Fail-safe Block Configuration menu in the Web-based configuration utility or use the MConfig utility (see "Fail-safe blocks" on **page 15**). If there is a mapping configured and any one of the source register values has the value "~" the mapping will not be sent (see "Invalid register state" on **page 15**).

Using the I/O Diagnostics page, you can check the register locations for the "~" values and even write values if required. If you see the value "3" when reading the status of the DIO on the module it indicates that the DIO is being used as an output in the "on" state.

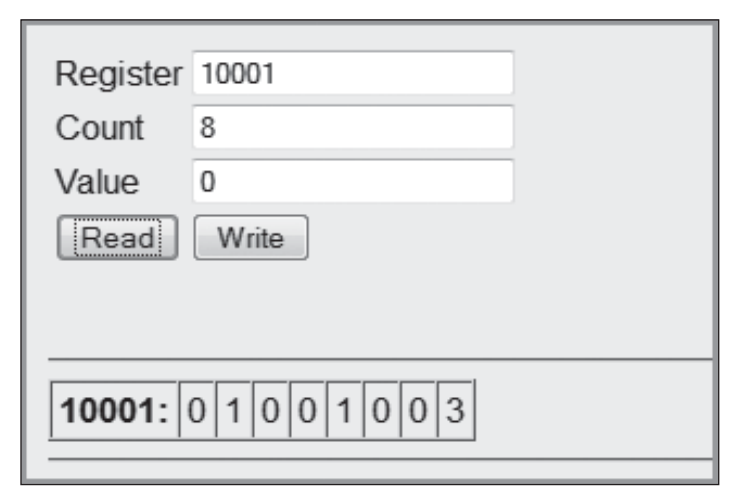

### **Figure 44. I/O diagnostics**

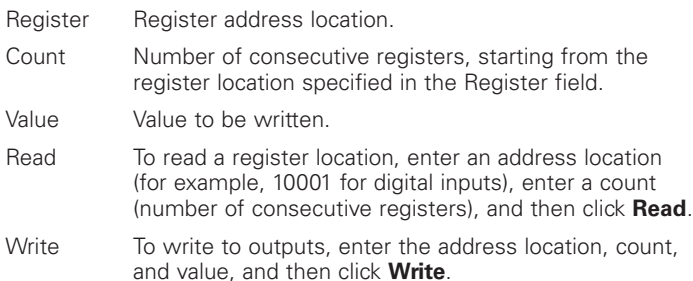

### **Watchdog error log**

The module uses a various processes to control aspects of its internal functions, such as radio operation, I/O functionality, and Modbus communications. Each process runs independently, and can interact with the other processes to provide a robust wireless I/O product.

All processes are monitored by an internal "watchdog." If a processes has a problem and stops running, the watchdog will identify the problem and restart the module. The watchdog also creates a text file showing which process had the problem. This text file is stored in a directory called "dog" off the main root IP address of the module. To display this text file in your browser, enter http://<Device IP Address>/operator/.

If the watchdog directory continues to show text files, it may indicate a problem with the module or its configuration. If this happens, save the module configuration (see "System tools" on **page 28**) and the list of watchdog files, and then contact Eaton technical support.

The following table describes the different watchdog processes.

#### **Table 16. Watchdog process**

#### Watchdog process

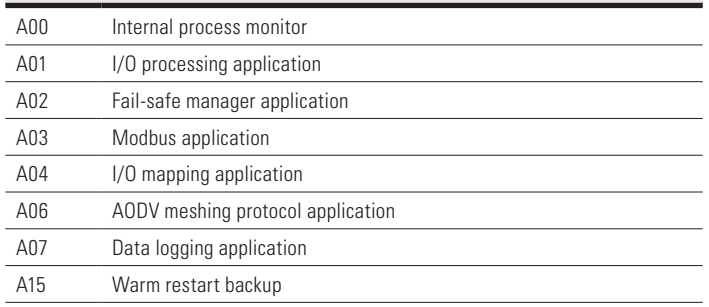

#### **Module information registers**

Certain registers in the module show modules characteristics, such as the serial number, firmware version, and so on. This information is available on the home page of the module's Web-based configuration utility. However, having the information available in registers allows a host system to read the values via Modbus, if Modbus has been activated.

- Register 30494, 30495 and 30496 = Module serial number
- Register 30497, 30498 and 30499 = Module firmware version
- Register 30500 = Firmware patch level

### **Expansion I/O error registers**

The 215U-2 has diagnostics registers allocated for each expansion I/O module. These registers indicate the module type, error counts, error codes, and so on. Each expansion I/O module has the following registers

- $30017 +$  Offset = Modbus error counter (number of errors the modules has had)
- 30018 + Offset = Last 115S status code/Modbus error code

#### **Table 17. Expansion I/O Status Codes**

Register 30018 will display one of the following 115S status codes (hexadecimal code 1–5 and 81), as well as displaying Modbus response codes similar to what is shown on **page 55**, but with the most significant byte being one of the following values, 82, 84, 8F or 90.

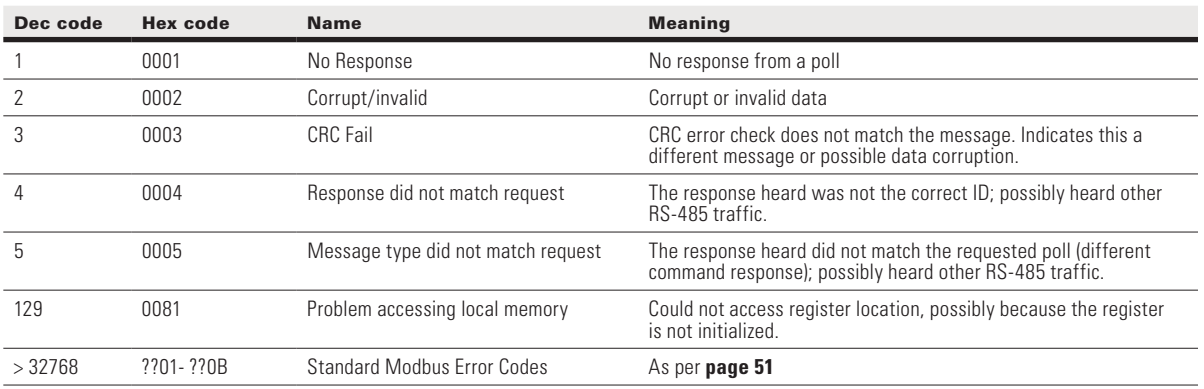

• 30019 + Offset = Modbus Lost Link Counter (number of Communication Errors)

• 30020 + Offset = Modbus Module Type:

dec 257 (101 hex) indicates a 115S-11 dec 513 (201 hex) indicates a 115S-12 dec 769 (301 hex) indicates a 115S-13

#### **Diagnostic registers—device statistics**

Commonly used statistics for diagnostics and system monitoring can be accessed in onboard I/O Registers. via an external device using any of the supported I/O transfer protocols (WIB, MODBUS).

When statistics logging is enabled, the statistics are logged to

RSSI: The signal strength to the upstream device (Repeater or base station) Connected Time: The amount of time the current upstream connection has been established (in hours) Generation Count: The number of times the current upstream connection has been established. This value is 1 when the device first connects, then if the link is lost it increments once each time the link is re-established. Note that if both the upstream device and the local device are re-started, the Generation count will reset to 1. If only one device is re-started, then the generation count is designed to be retained. Upstream IP Address: The address of the Upstream device (Base, Repeater or Manual Mode Access Point). periods.

The following information about the device uptime is available for all devices:

Module Uptime: The amount of time the module has been powered on. You can compare this against the connected time to determine if the module has been losing link.

Analog Input Registers. These are listed in detail in "Input registers" on **page 45**.

Statistics registers provide the following information about the upstream connection (Towards the base station). If the module is configured as a base, or configured in manual mode without any Client functionality, then these registers will be zero.

Channel and radio statistics are available for all devices, and are available averaged over the last minute, last hour, and last 60-hour

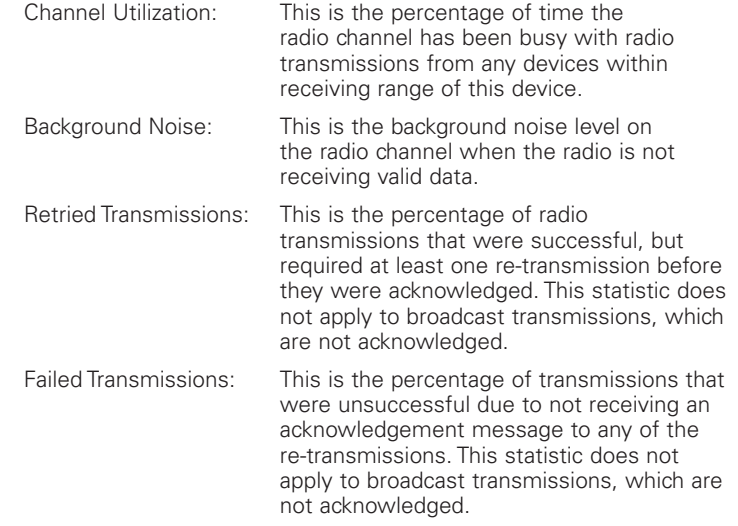

Statistics registers also record information about downstream connections. These registers are used by all devices that have downstream connections—Base station, Repeater, and Manual Mode Access Points. For Manual Mode clients, and for Field Station devices, these registers are unused and available as general purpose storage.

RSSI List: This is a block of 255 register locations. For each downstream device, the last byte of the device's IP address is used to determine which location to store the signal strength. For example, a downstream device with IP Address 192.168.0.199 will have its RSSI stored in I/O register offset 199. If no device is connected with the IP address, the register has the value Zero.

### **Monitoring communications**

### Monitor IP comms on Ethernet port

Click **Monitor IP Comms** on the home page of the Web-based configuration utility to view the IP communication data frames. From here you can decode the data frame and read the transmitted and received I/O values.

**Note:** This data is output in tcpdump format.

# Data logging

The data logging feature allows you to record the status of I/O registers on a regular basis. Data is saved to non-volatile memory, and can be retrieved at a later time. You can enable data logging on 215U-2 version 2.0 modules with the purchase of a feature key license (see "Feature license keys" on **page 31**).

Data is logged to an internal data file in ".csv" format. Each row of the file is a single record, consisting of a timestamp and values of all of the configured log items at that time. When the file reaches a configured maximum number of rows, the file is "rolled," that is, the file is compressed and archived and a new log file is created.

The amount of memory available for storing logged data depends on the device type. The available data logging memory is indicated in the log files. When the memory is full, the oldest data log file is deleted.

### **Table 18. Data logging**

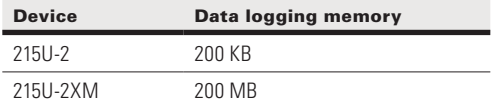

### **Configuring data logging**

To configure data logging, you need to specify how frequently the data is to be stored, what data is to be stored, and the maximum number of records stored in each log file. Click **Data and Event**  Log on the home page of the Web-based configuration utility to configure these settings (see **Figure 46**).

**Note:** You need Administrator or Manager privileges to configure data and event logging. **Figure 45. Data and event logging configuration**

### Data log configuration

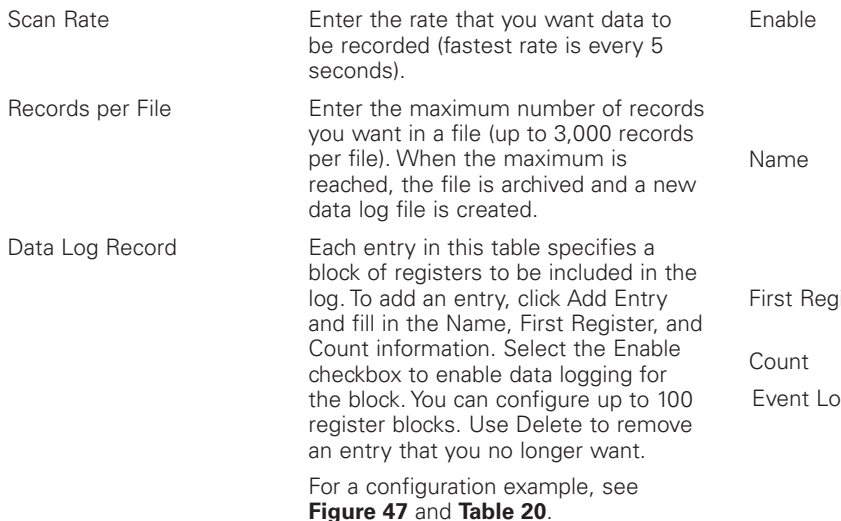

The configuration example in see **Figure 47** will log six registers in each log record. **Table 20** shows an example of the logged data for this configuration.

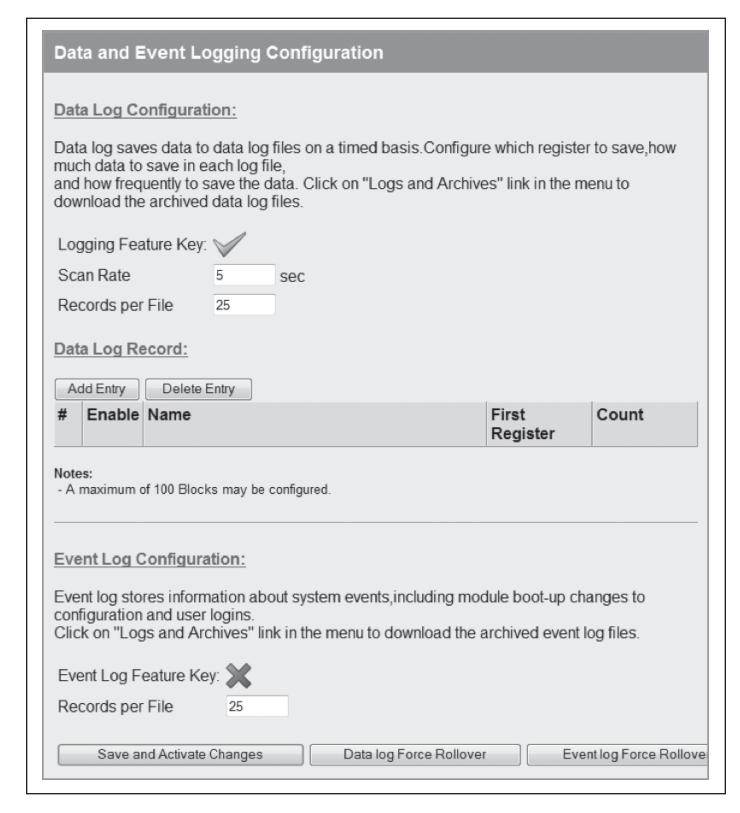

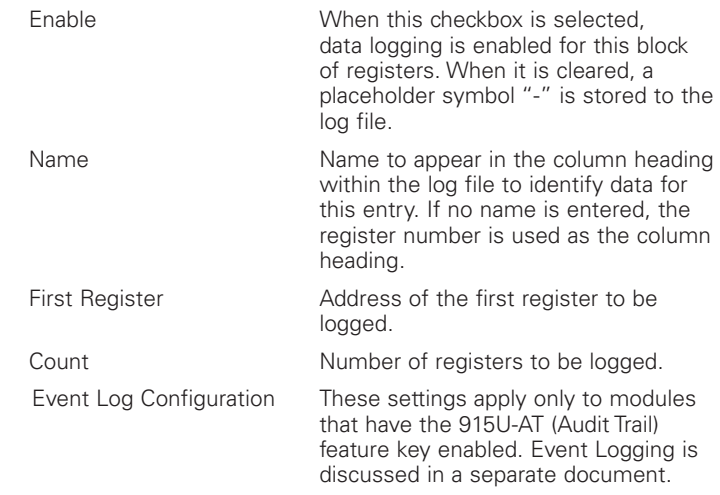

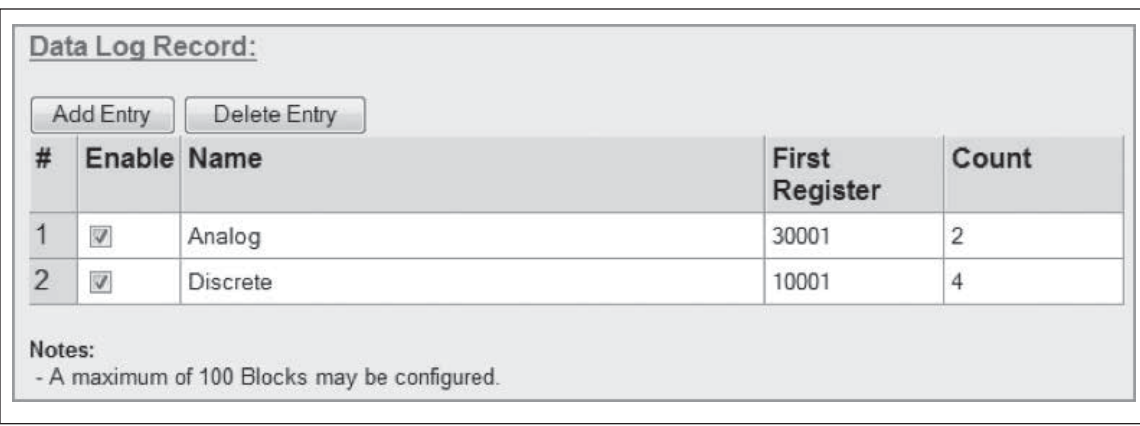

#### **Figure 46. Data log record**

### **Table 19. Data log example**

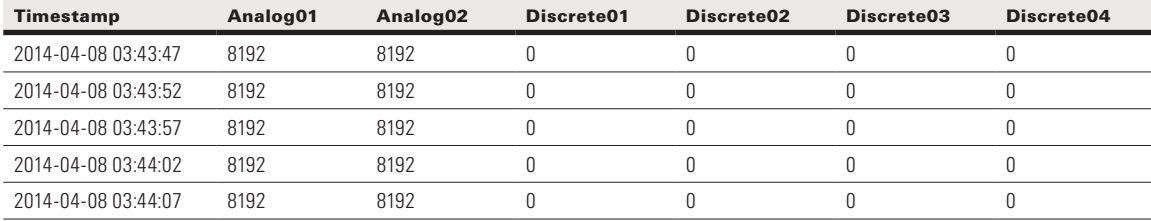

### **Viewing current data**

To view the latest logged data, click **Logs and Archives** on the home page of the Web-based configuration utility. The latest data is shown in a "csv" format on the screen.

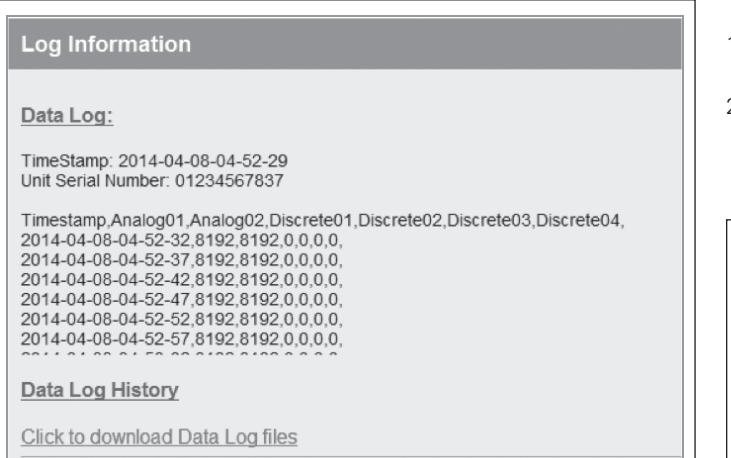

### **Figure 47. Log information**

### **Retrieving logged data**

The module supports remote retrieval of files via HTTP and FTP, as well as local retrieval of files via USB flash drive.

### To retrieve logged data files via HTTP

- 1. Click **Logs and Archives** on the home page of the Web-based configuration utility.
- 2. Click the link "Click to download data log files." This displays a listing of all of the stored data log files. Files are named with the time and date created and the module serial number, in the format yyyymmddhhmmss-nnnnnnnnnnnn-DAT.log.

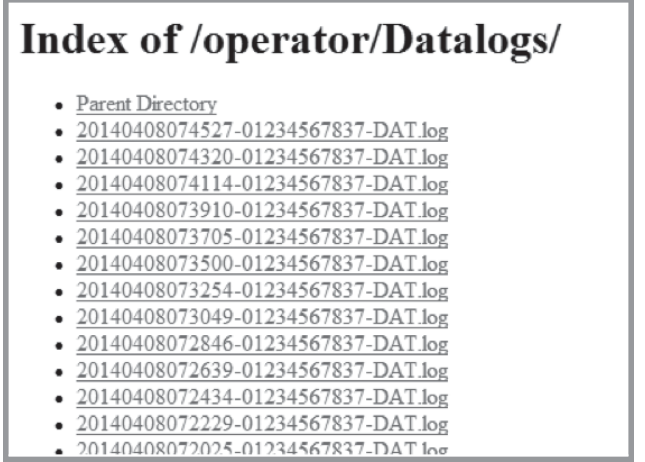

### **Figure 48. Data log listing**

3. Right-click the file that you want to retrieve.

4. Click **Save Target as** to save the file to your local computer.

### To retrieve logged data files using a USB drive

- 1. Make sure that the USB drive is formatted for a FAT file system. This is the normal file system on USB drives.
- 2. Create a directory named "logs" (all lowercase) on the USB drive.
- 3. Using a small screwdriver, open the hatch on the side of the module.
- 4. Plug the USB drive into the USB Host port (see **Figure 50**). Within 10 seconds, the module should recognize the USB drive and the OK LED should flash red-green. If the module does not recognize the USB drive, check to make sure that the drive is formatted with FAT file system and that it contains a directory named "logs".

When the USB drive is recognized, the module copies the data log files to the USB drive. Once all files are copied, the OK LED turns solid green. The data log files are not deleted from the module when they are copied to USB drive.

If the module encounters an error or if the USB drive does not have sufficient space to fit all of the files, the OK LED turns solid red to indicate a failure. Remove the USB drive and try another one until the files are successfully transferred and the OK LED turns green.

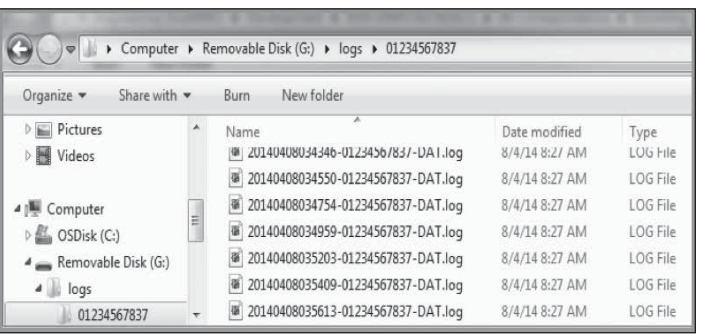

### **Figure 50. Log file directory on USB drive**

You can leave the files on the USB drive. The next time you plug in the USB drive, only the new files are retrieved from the module. You can also use the same USB drive to retrieve data from multiple modules. The data for each module is stored in a separate directory. If you configure your modules with a device name, the data is stored in a directory with that name. Take care that each module has a unique device name. Data from modules with the same device name will be stored in the same directory.

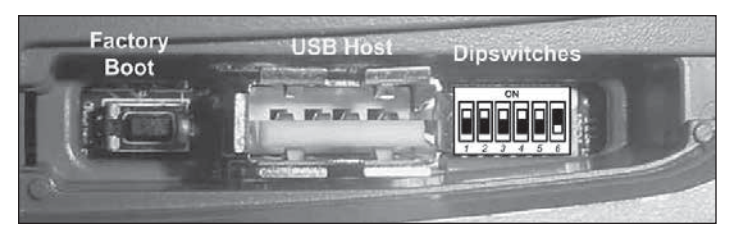

### **Figure 49. USB port**

5. Remove the USB drive from the module USB port. The log files are contained in a directory under the "logs" directory. This subdirectory is named with the module device name, or the module serial number if no device name was configured for the module. The device name is configured on the Module Information configuration page. The following example shows the contents of a USB drive after retrieving log files from a module. In this example, the module serial number is 01234567837.

### **Retrieving stored log file data**

The log files are stored in comma-separated-value (.csv) format. To increase storage space, each log file is compressed using the Tar-Gzip method when it is stored to internal flash memory. The log files can be opened and the compressed .csv files recovered using an archive manager, such as 7-Zip, that can operate with Tar-Gzip (.tgz) files.

# **Specifications**

Specifications for the 215U-2 are provided in the following table.

### **Table 20. 215U-2 specifications**

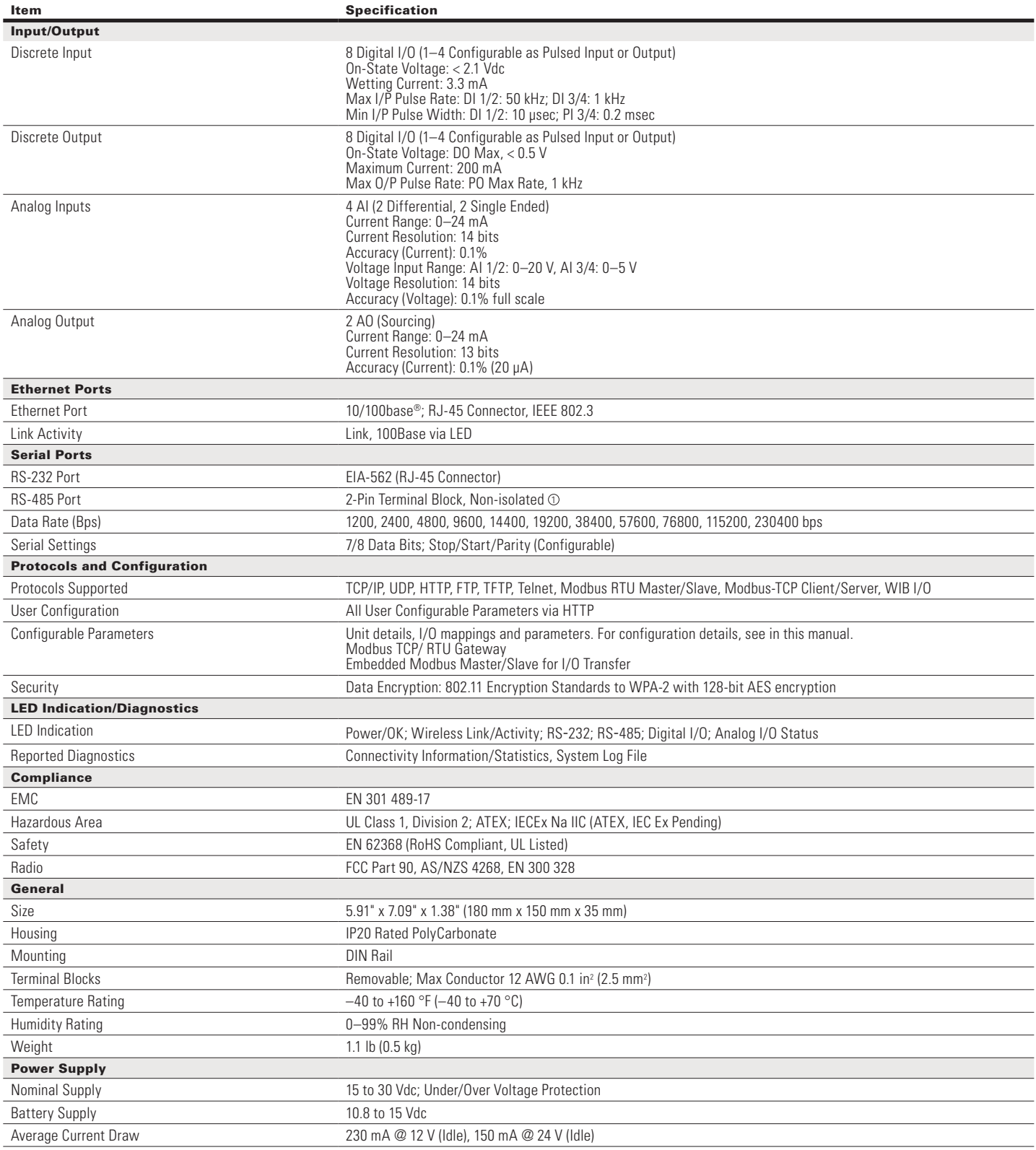

**Note:** Specifications subject to change.

1 Maximum Distance 4000 ft (1219.2 m).

# Troubleshooting

### **Restoring the factory default connection settings**

You can use this procedure to restore the device to the factory default configuration if you don't have access to credentials to access the device. You will need a USB cable and USB driver files installed on your computer to complete this procedure (see below).

**Note:** The following procedure will delete all configuration, user accounts and log files from the device.

1. Open the side configuration panel on the module, and set DIP switch #6 to "on."

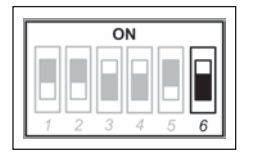

2. Power cycle the module.

When the 215U-2 is powered on with DIP switch #6 set to "on," the module goes into a special mode that allows you to restore the device to factory configuration.

Once the device has powered up, connect to the USB port. The USB port is located on the bottom side of the module. (Refer Figure 11 "Bottom Panel Connections"). To connect, you need an USB cable (USB-A to USB-B) for connecting from your computer to the module's USB-B port . If this is the first time you have used your computer to connect to an ELPRO device through the USB port, then you will need to download the USB driver file from the product's internet website. This is available from the same location that you downloaded this user manual. The filename is "ElproUSB. inf".

Open your web browser, and enter the IP address 192.168.111.1. You should see the following page:

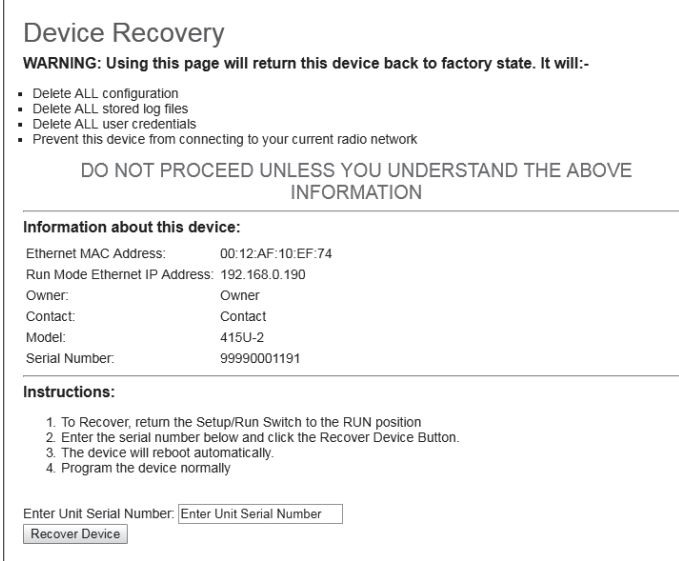

Enter the device serial number (as an additional precaution against accidentally deleting the device), Set DIP switch 6 to "off", and click "Recover Device". Click "OK" to start device recovery. Once you have clicked OK, disconnect the USB Cable. Once the device has restarted, you can plug the USB cable back in to access the device using the default credentials.

**Important:** Remember to set DIP switch #6 to "off" and power cycle the module to return to normal operation after you have completed configuration. Otherwise, the module will continue to boot into the default IP address

### **Configuring PC networking settings for Ethernet and Wireless**

If you are unable to connect to the device through either the Ethernet or Wireless connection, use this guide to ensure you have your PC configured correctly.

**Note:** To connect Wirelessly you need to have first configured the module to accept the PC wireless connection. See section "Connecting your device to an existing 215U-2 network" on **page 12** for more information.

(The following description is for Windows 7. Other operating systems have similar settings)

- 1. On the PC, open Control Panel, then select **Network and Sharing Center**.
- 2. Click "**Change Adapter Settings**" on the left of the screen. You should see a list of available network adapters.
- 3. Find the correct network connection in the list. For Ethernet, this will normally be "**Local Area Connection**". For Wireless connection, this will normally be "**Wireless Network Connection**"
- 4. Right click on the network connection and select **Properties** from the context menu.
- 5. Select "**Internet Protocol Version 4 (TCP/IPv4)**" and click on **Properties**.

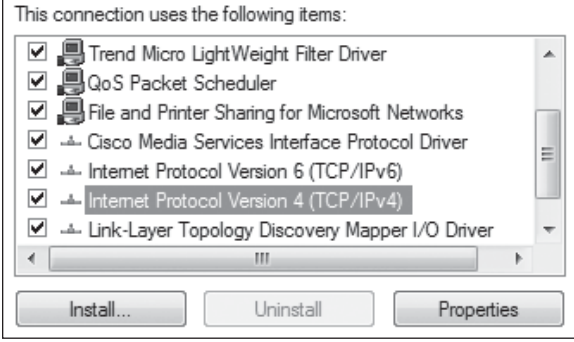

6. On the General tab, select **Use the following IP address**: and enter IP address 192.168.0.1, and subnet mask 255.255.255.0, then click **OK**.

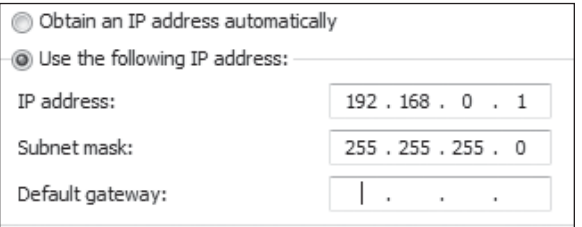

Note: If you have configured your 215U-2 network to provide IP addresses via DHCP, you should select "**Obtain IP address automatically"**.

7. Verify the Ethernet connection to the module by using the "ping" command. Start a command window (click **Start** menu and type "command" into the search box). At the command prompt, type "ping <IP Address>. If you have restored the default connection settings, then the IP address will be the address printed on the module's side label.

### **Configuring PC networking settings for USB**

You should normally be able to connect to the USB without any additional setup. The 215U-2 is configured to automatically assign IP address to devices connecting to the USB through DHCP. If you are unable to connect, then you may need to set your PC to request the IP address from the 215U-2.

(The following description is for Windows 7. Other operating systems have similar settings)

- 1. On the PC, open Control Panel, then select **Network and Sharing Center**.
- 2. Click "**Change Adapter Settings**" on the left of the screen. You should see a list of available network adapters.
- 3. Find the correct network connection in the list. This will be named "Local Area Connection XX" and have description "Elpro 215U-2 USB Ethernet/RNDIS".
- 4. Right click on the network connection and select Properties from the context menu.
- 5. Select "**Internet Protocol Version 4 (TCP/IPv4)**" and click on **Properties**.
- 6. On the **General** tab, ensure **Obtain IP Address automatically** is selected.
- 7. Verify the Ethernet connection to the module by using the "ping" command. Start a command window (click Start menu and type "command" into the search box). At the command prompt, type "ping 192.168.111.1".

# LED function

### **Front panel LEDs**

When the module is initially connected to power, it performs internal setup and diagnostics checks to determine if it is operating correctly. These checks take approximately 80 seconds. The following table shows how the LEDs appear when the module is operating correctly.

### **Table 21. Front panel LEDs**

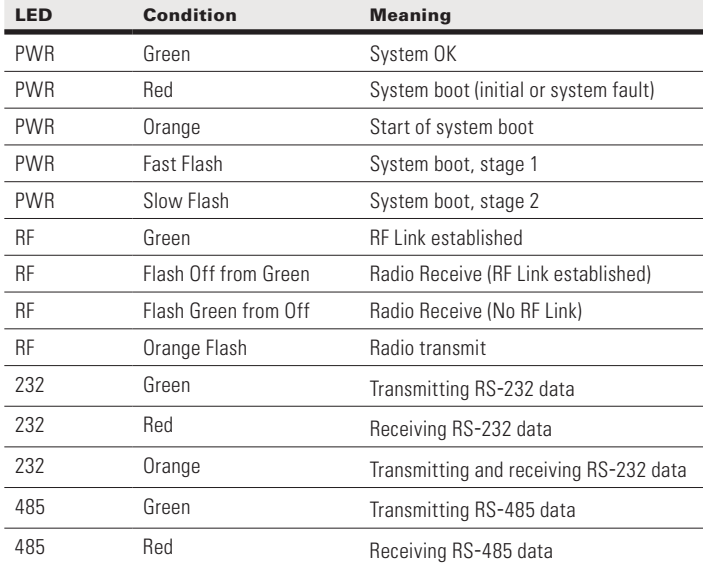

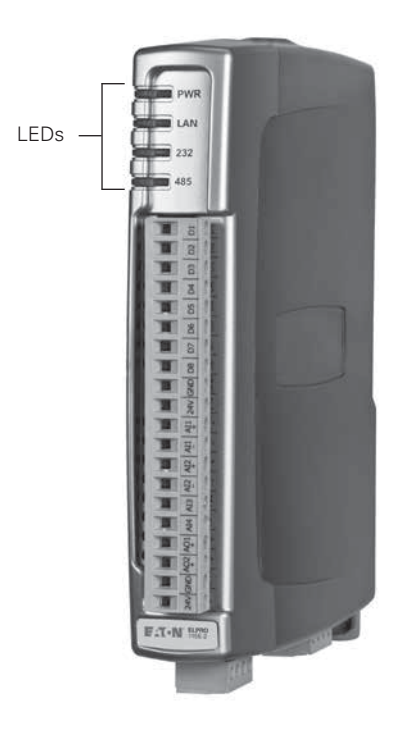

### **LED boot sequence**

Upon reset, the PWR LED appears solid red for about 2 seconds (system boot), followed by 12 seconds of Orange (start of system boot process). The PWR LED then fast flashes between red and green for 30 seconds (stage 1 of system boot process) followed by a slow flashes for 50 seconds (stage 2 of system boot process). At the end of the boot sequence the PWR should appear solid green. The time periods are approximate, and depend on the hardware and firmware revisions.

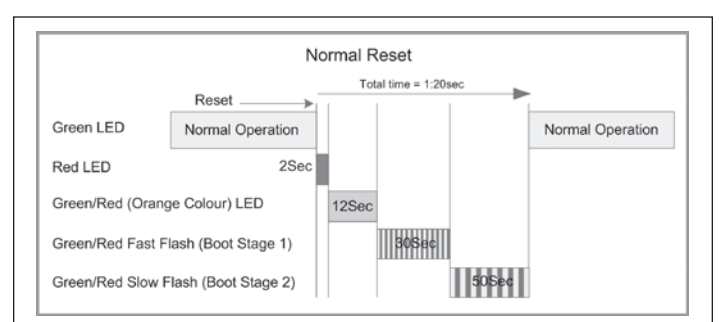

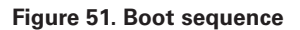

### **Input and output LEDs**

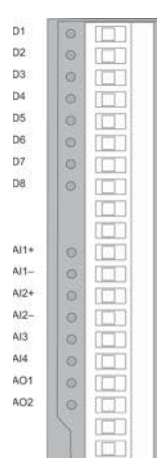

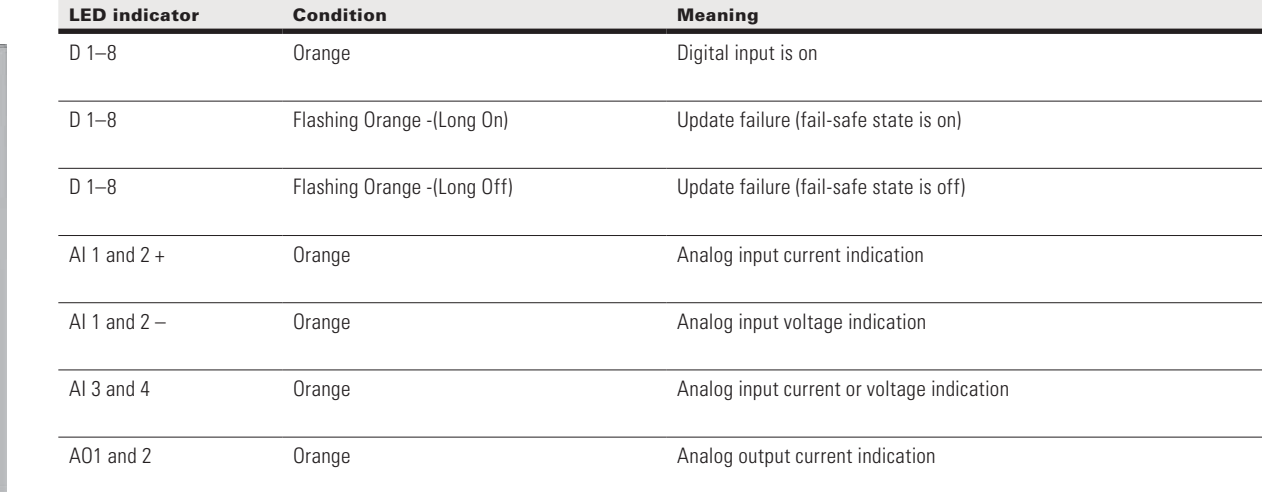

### Digital inputs

LEDs display the status of each of the eight DIOs when used as inputs. If the LED is on, it indicates that the input is on.

### Digital outputs

When the DIOs are used as outputs, the LEDs display the status of each of the digital outputs. If an LED is on, it indicates that the output is on. The LEDs also indicate if the output is in a fail-safe state by flashing at different rates. If an LED is mostly on (long on) it indicates that the fail-safe state shown on the Digital Output Configuration page is on. If an LED is mostly off (long off) it indicates that the fail-safe state shown on the Digital Output Configuration page is OFF. See "Fail-safe blocks" on **page 15** for details.

### Analog inputs

There are two LEDs for each differential analog input. The first LED (+) is used to indicate that the analog input is reading a current (mA). The second LED (–) indicates that the input is reading voltage. Each of the analog input LEDs will come on when there is a signal present at the analog input.

### Analog outputs

Each analog output has an LED in series that indicates the output current by increasing or decreasing the intensity of the LED. For example, at 4 mA the LED appears dimmed, and at 20 mA, the LED appears bright.

### **Ethernet LEDs**

On the end plate, the Ethernet socket incorporates two LEDs that indicate the Ethernet status.

- **100 M**—Green LED indicates presence of a 100-Mbps Ethernet connection. With a 10-Mbps connection, the LED is off.
- **LINK**—Orange indicates an Ethernet connection. The LED briefly flashes with activity.

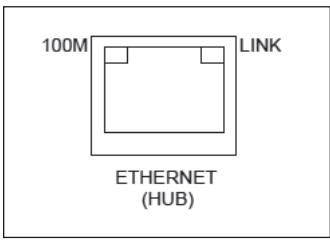

**Figure 52. Ethernet socket**

# Register memory map

Digital output registers (coils)

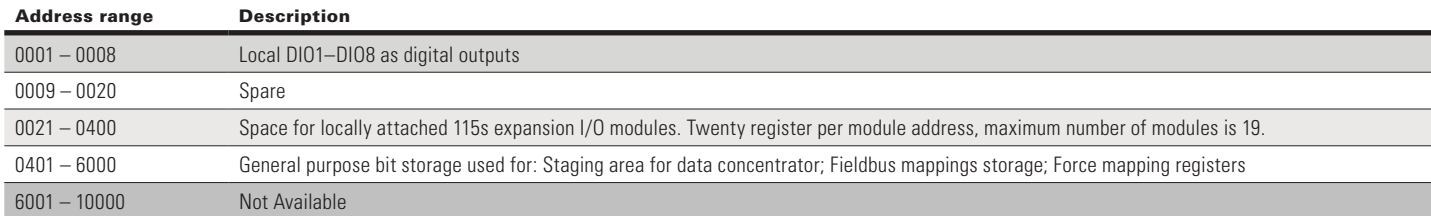

### Digital input registers (bits)

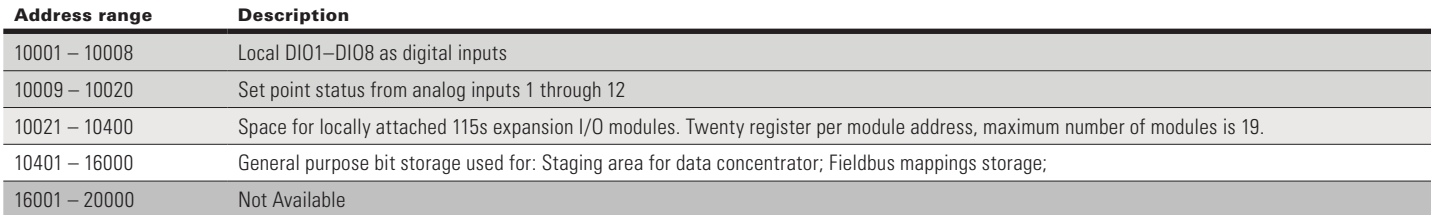

### Input registers (words)

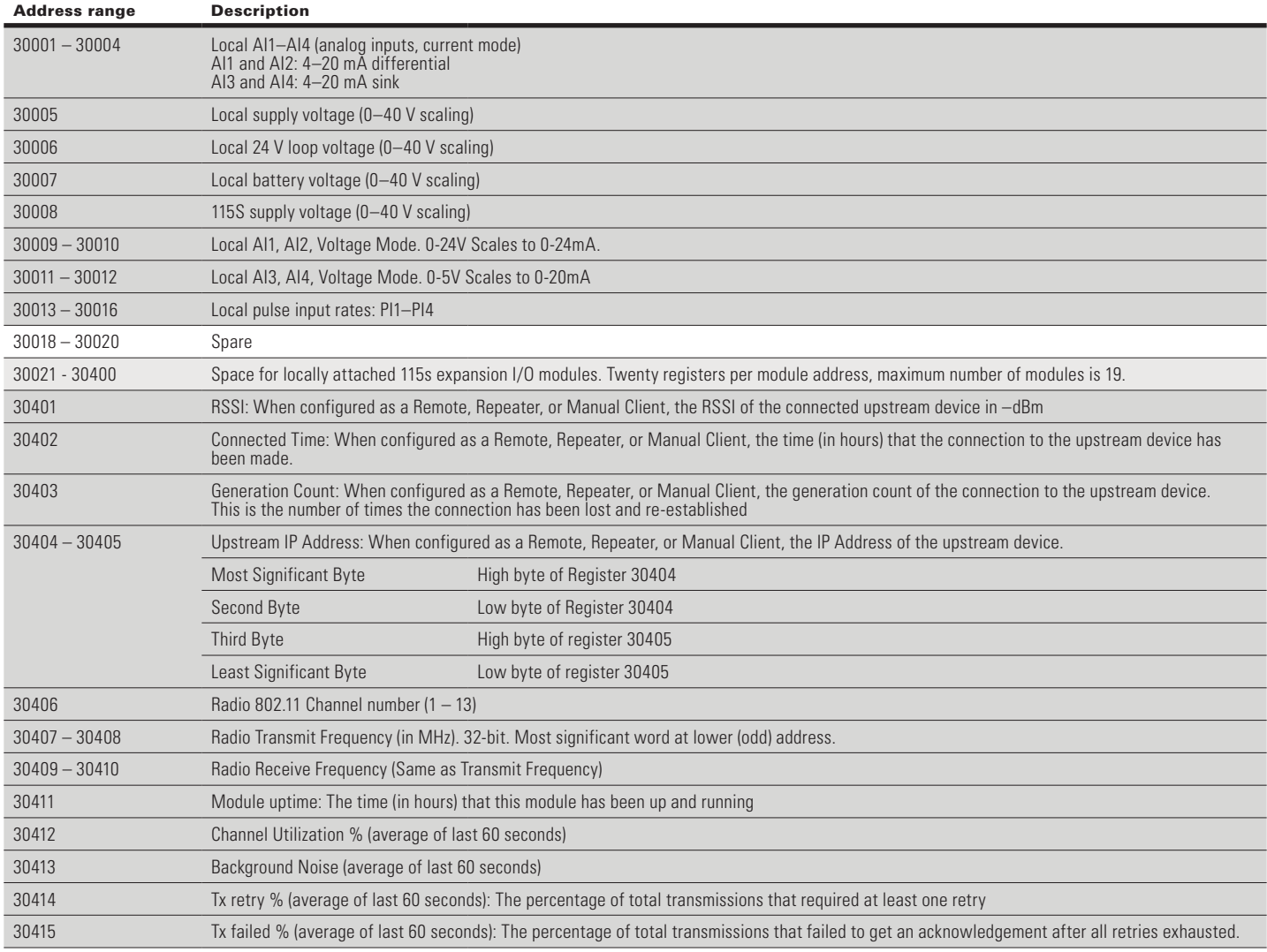

### Address range Description 30416 – 30419 Channel Utilization, Background noise, Tx Retry % and Tx Failed % (average of the last 60 minutes) 30420 – 30423 Channel Utilization, Background noise, Tx Retry % and Tx Failed % (average of the last 60 hours) 30424 – 30493 Spare - General purpose word storage used for: Staging area for data concentrator; Fieldbus mappings storage; 30494 – 30500 Internal information registers: serial number, firmware version and patch level 30494 First four digits of serial number (Encodes Manufacture Month & Year 30495 Next three digits of serial number (Encodes Manufactured Firmware version) 30496 Remaining four digits of the serial number 30497 First part of Current Firmware version 30498 Second part of Current Firmware version 30499 Third part of Current firmware version 30500 Patch Level of current firmware version 30501 – 32000 General purpose word storage used for: Staging area for data concentrator; Fieldbus mappings storage; 32001 - 32255 RSSI List: When configured as an Base, Repeater, or Manual AP. The RSSI of each connected downstream is added to an I/O register according to the last byte of that device's IP Address. For example, a downstream device with IP Address 192.168.0.199 will have its RSSI stored in I/O register 32000 + 199 = 32199. If no device is connected with that IP address, the corresponding register has the value Zero. 32256 – 36000 General purpose word storage used for: Staging area for data concentrator; Fieldbus mappings storage; 36001 - 36008 Local pulsed inputs 1–4, big endian format Most significant word at lower/odd address 36009 – 36040 Spare space for 32-bit register values 36041 – 38000 Not Available 38001 - 38032 Local analog inputs as floating point values. ModScan format (sign + exponent + most significant 7 bits of significant at even/higher addressed location; lower 16 bits of significant at lower/odd addressed location) (example: Analog input 1 at 12.3 mA gives registers 38001=CCCD, 38002=4144) 38033 – 38040 Spare space for floating point values 38041 – 40000 Not Available

### Output registers (holding registers)

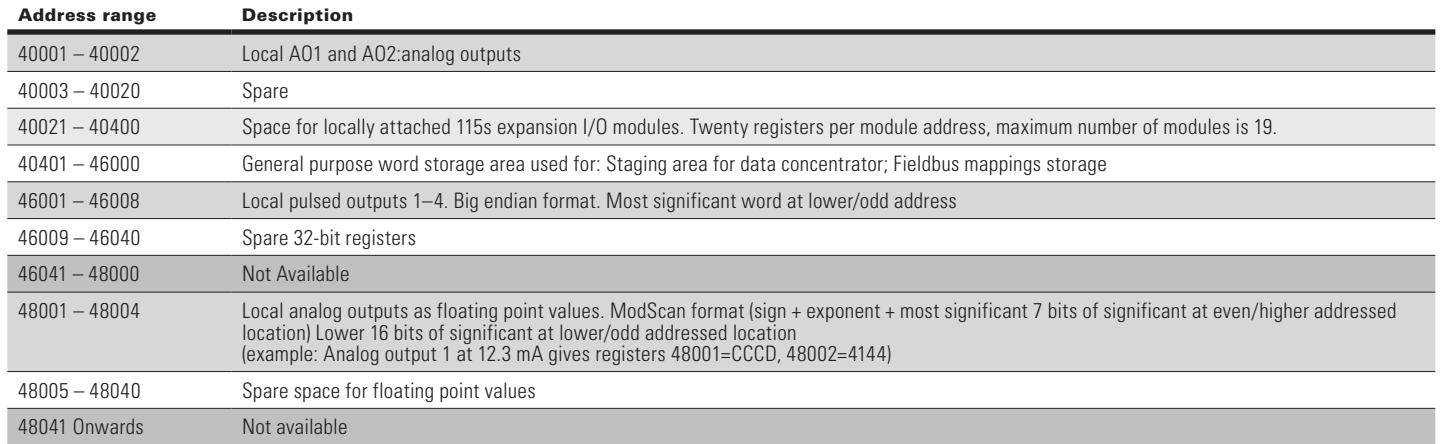

### Expansion I/O registers

Adding expansion I/O modules to the 215U-2 will automatically add the I/O from the 115S modules to the internal 215U-2 I/O store. To calculate the register location in the I/O store, find the address of the I/O point in the tables in this appendix, and then add the offset. The offset is the Modbus address, multiplied by 20.

### *Examples:*

- Digital input #1 on an 115S-11 with address 5 would be: (5x20)  $+10001 = 10101$
- Digital output #2 on an 115S-11 with address 6 would be: (6x20)  $+2 = 122$
- Analog input #3 on an 115S-12 with address 3 would be: (3x20)  $+30003 = 30063$ .
- Analog output #8 on an 115S-13 with address # 7 would be:  $(7x20) + 40007 = 40147$

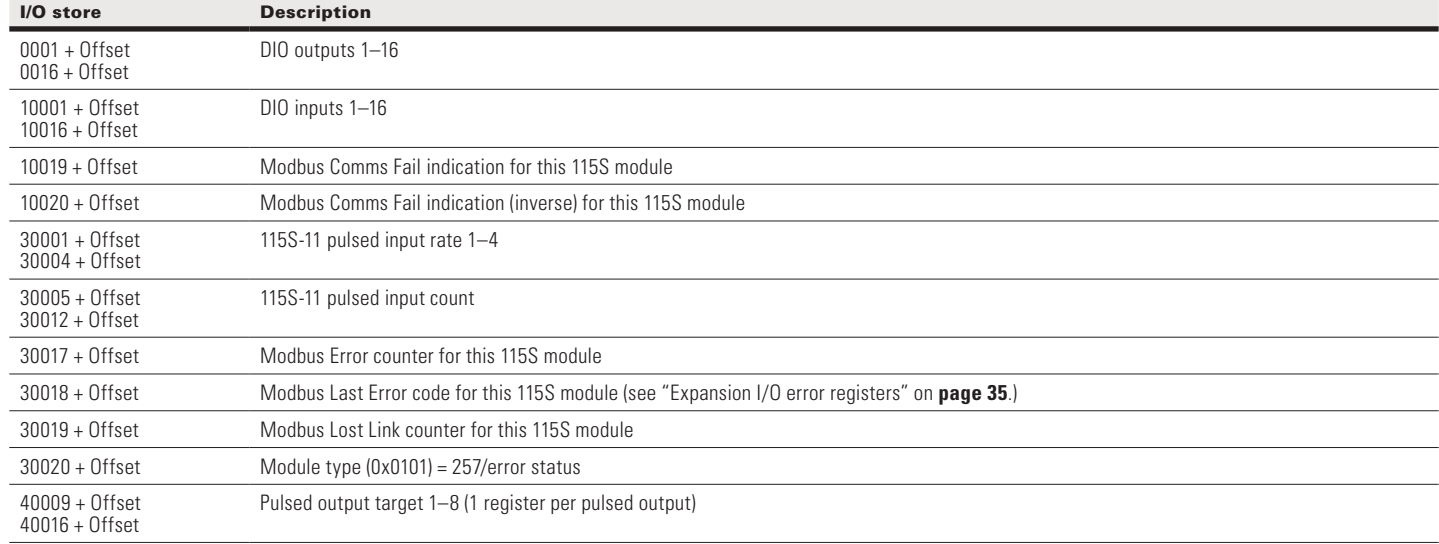

### I/O store for 115S-11 expansion I/O modules

### User Manual MN032EN Effective October 2017

### I/O store for 115S-12 expansion I/O modules

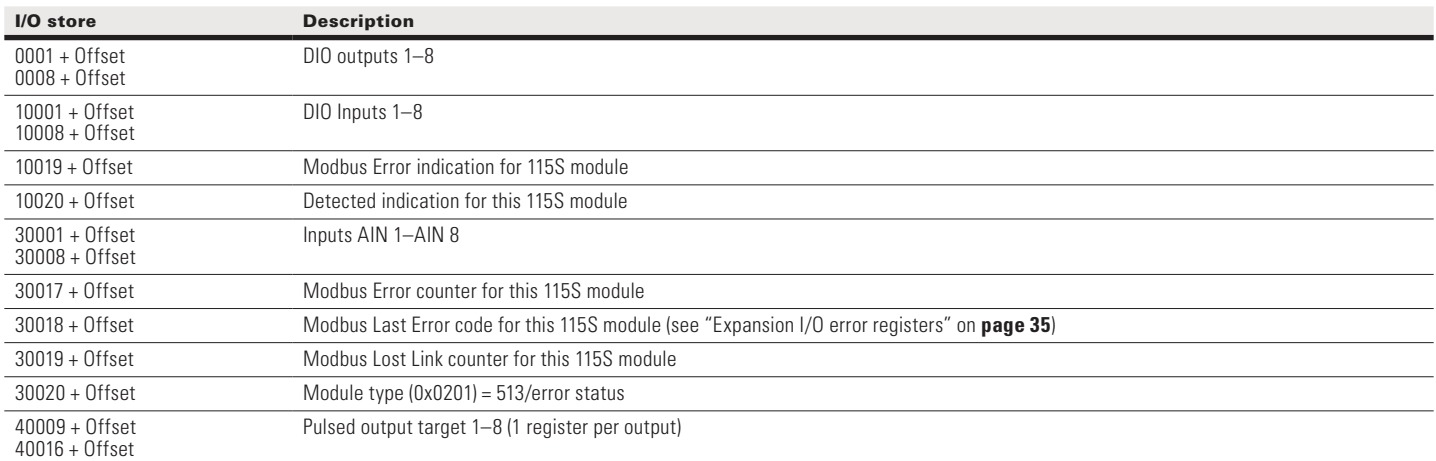

### I/O store for 115S-13 expansion I/O modules

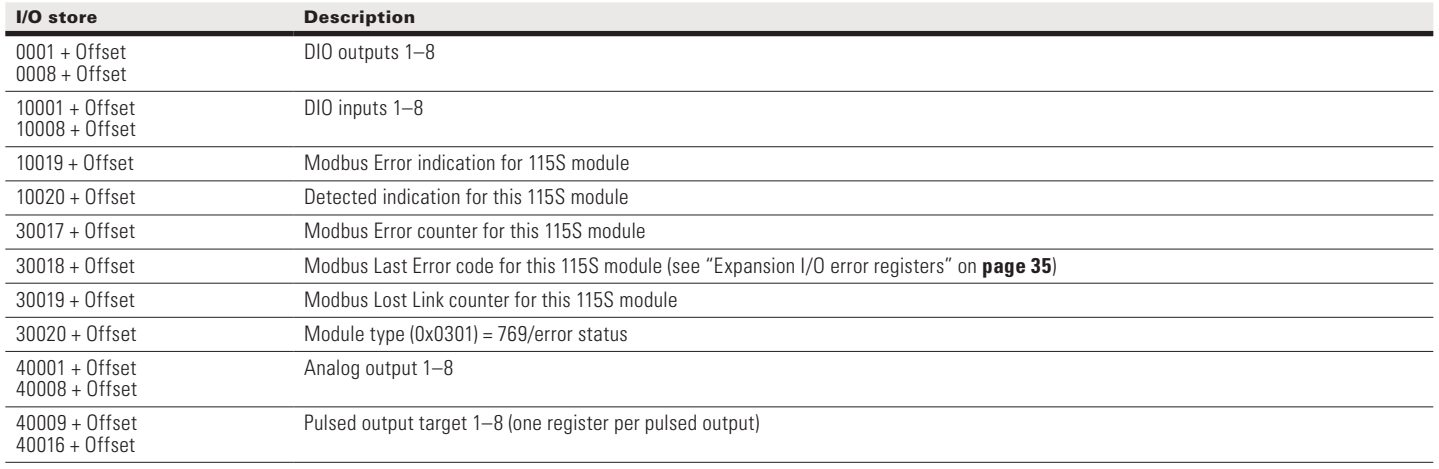

### **Physical I/O registers**

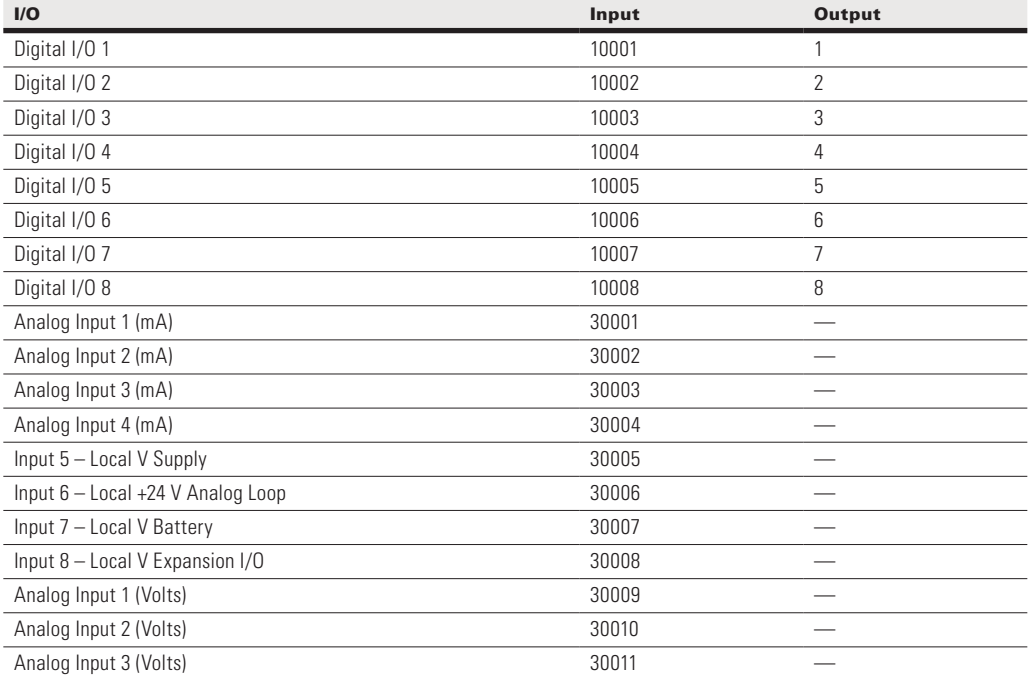

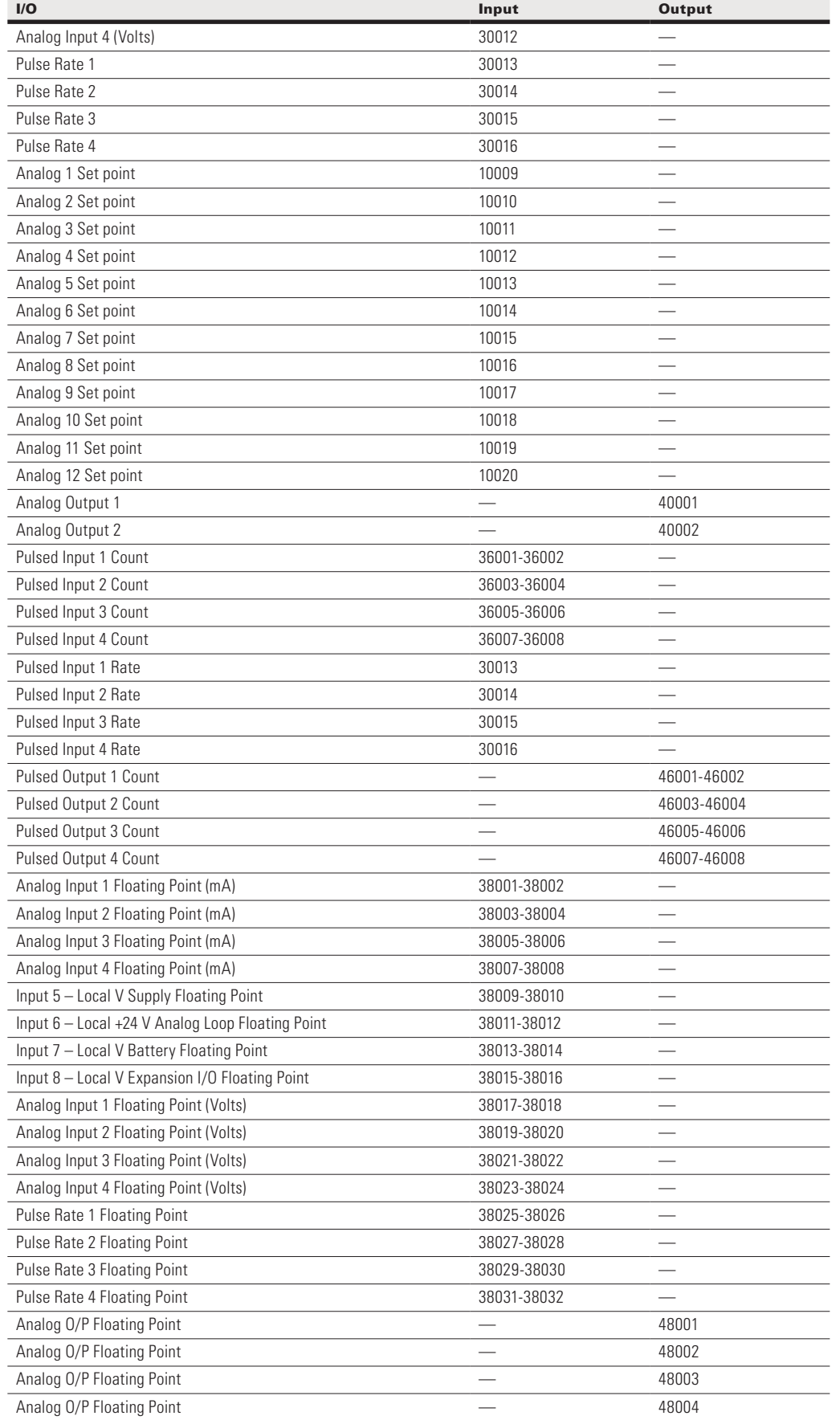

### User Manual MN032EN Effective October 2017

### **115S serial expansion modules I/O registers**

![](_page_52_Picture_644.jpeg)

All expansion I/O is calculated by adding the offset to the I/O address in the table. The offset is calculated by multiplying the module address by 20.

Digital input #1 on an 115S-11 (address 5) would be: (5x20) + 10001 = 10100

Digital output #2 on an 115S-11 (address 6) would be: (6x20) + 2 = 121

Analog input #3 on an 115S-12 (address 3) would be: (3x20) + 30003 = 30063

Analog output #7 on an 115S-13 (address 7) would be: (7x20) + 40007 = 40147

For example:

### Modbus error codes

The following are Modbus error response codes that the Modbus RTU Master or TCP Client will generate and write to a general purpose analog register (30501, 40501, and so on) in the event of a poll fail. Codes 65281 through 65291 (FF01 through FF0B) reflect Modbus error codes returned from the remote device as codes 01 through 0B. These codes and descriptions are taken from the Modbus protocol reference. Codes 65024, 64512, 63488 and 65535 (FE00, FC00, F800, and FFFF) are generated by the Modbus master (Client) on detection of an error with the communications such as a failure to respond or a garbled message.

![](_page_53_Picture_275.jpeg)

Error Response from Remote modbus Server (Slave)

Error code generated by local Modbus Client (Master)

### Full firmware upgrade

You can upgrade the firmware using a USB flash drive containing the firmware files. A full USB upgrade is necessary if a patch file is not available or the existing firmware is a much older version and would require multiple patch files to upgrade to the latest version.

Note: The feature keys and configuration are not changed or erased during a full upgrade.

The following procedure provides instructions for performing a full USB firmware upgrade on a 215U-2.

### *Requirements*

- USB flash drive
- Firmware files (contact ELPRO technical support for these files)
- PC for transferring files

### *To prepare the USB flash drive*

Not all USB flash drives are configured correctly for use as a firmware upgrade drive. Use the following procedure to check the configuration of the USB drive and re-configure the drive if necessary.

- 1. Plug USB drive into the USB port on the PC and wait until Windows recognizes the drive and completes the driver installation.
- 2. Open the Windows Start menu, choose Run, and then enter "CMD" to open a command prompt. Then, type "diskpart" at the command prompt. This opens the Diskpart utility. C:\>diskpart

Microsoft DiskPart version 6.1.7601 Copyright (C) 1999-2008 Microsoft Corporation. On computer: TEST COMPUTER

3. Type command "list disk" to list available disks, and identify the USB drive based on the size. In the following example, the USB drive is a 1911 MB (2 GB) drive, which corresponds to Disk 1. DISKPART> list disk

Disk ### Status Size Free DynGpt

---------------------------------------- Disk 0Online232 GB0 B Disk 1Online 1911 MB0 B

4. When you have identified the USB disk, enter the "select Disk X" command to select this disk.

# **WARNING**

**THE COMMANDS THAT FOLLOW THIS STEP CAN DESTROY THE CONTENTS OF THE SELECTED DISK, MAKE SURE THAT YOU HAVE SELECTED THE CORRECT DRIVE BEFORE CONTINUING. SELECTING THE WRONG DRIVE COULD FORMAT YOUR PC'S HARD DRIVE.**

DISKPART> select Disk 1 Disk 1 is now the selected disk. 5. Enter the command "list partition" to check how the USB drive is partitioned.

This command indicates whether the drive is correctly configured for use as a firmware upgrade drive on the 215U-2.

• If the drive contains only one partition and the "Offset" value is non-zero, as shown in the example below, you can proceed to format the drive and use it "as is" for firmware upgrade. Skip to step 7 for instructions on how to format the drive using the Diskpart utility.

![](_page_54_Picture_545.jpeg)

• If the "Offset" is zero or if there is more than one partition, as shown in the examples below, go to steps 6 and 7 below to re-configure the drive.

![](_page_54_Picture_546.jpeg)

6. Enter the command "clean" to delete all partitions on the disk, and then enter "list disk" to check that all memory is now free. In the example below, the asterisk  $(* )$  indicates that Disk 1 is the selected disk.

![](_page_54_Picture_547.jpeg)

7. Enter the command "create partition primary" to create a partition on the USB drive. Then, enter the "list partition" command and note that there is only one partition, and that the offset is non-zero.

DISKPART> create partition primary DiskPart succeeded in creating the specified partition

![](_page_54_Picture_548.jpeg)

8. Finally, format the drive using the Diskpart command line. The file system format should be selected as FAT32 using the option "fs=fat32". You can select any convenient label. In the example below the label "FW\_UPGRADE" was used.

```
DISKPART> format fs=fat32 label=FW_
UPGRADE
```
100 percent completed

DiskPart successfully formatted the volume.

Alternatively, you can format the drive from within the Windows GUI environment using the following procedure.

### *To format the USB flash drive*

- 1. Plug the USB flash drive in to the USB port on the PC.
- 2. Right-click the drive and select **Format** from the menu.

![](_page_55_Picture_188.jpeg)

### **Figure 53. Formatting USB flash drive**

3. Make sure that **Quick Format** is not selected, and then click **Start**.

![](_page_55_Picture_8.jpeg)

### **Figure 54. Quick format**

4. When formatting is complete, copy the supplied firmware files to the USB flash drive root directory.

### The files should look similar to the following figure.

![](_page_55_Picture_189.jpeg)

### **Figure 55. Firmware files**

5. Remove the USB flash drive from the PC.

### *To perform a full firmware upgrade using USB flash drive*

1. Connect to the module's Web-based configuration utility and make a note of the current firmware version, which appears on the home Web page.

This will enable you to compare versions to confirm that the upgrade procedure has been performed successfully.

![](_page_55_Picture_190.jpeg)

### **Figure 56. Firmware version**

- 2. Power off the 215U-2if it is currently powered on.
- 3. Remove the cover from the small access panel on side of module to reveal a USB port and switches.

![](_page_55_Picture_22.jpeg)

**Figure 57. Module USB port and switches**

- 4. Plug USB stick into USB port and power on the 215U-2 module.
- 5. The PWR LED will flash, as indicated in [Figure 58 below].

**Note:** Do not remove the flash drive or interrupt power to the module while the upgrade is in progress. If the upgrade process is interrupted, the module may become unserviceable and will need to be returned to Eaton for repair.

![](_page_56_Figure_2.jpeg)

**Figure 58. Firmware upgrade LED indicators**

6. When the upgrade is complete, remove the USB flash drive from the module's USB port and replace the access panel cover.

### GNU free document license

Version 2, June 1991

Copyright (C) 1989, 1991 Free Software Foundation, Inc.

51 Franklin Street, Fifth Floor, Boston, MA 02110-1301, USA

Everyone is permitted to copy and distribute verbatim copies of this license document, but changing it is not allowed.

### *Preamble*

The licenses for most software are designed to take away your freedom to share and change it. By contrast, the GNU General Public License is intended to guarantee your freedom to share and change free software--to make sure the software is free for all its users. This General Public License applies to most of the Free Software Foundation's software and to any other program whose authors commit to using it. (Some other Free Software Foundation software is covered by the GNU Lesser General Public License instead.) You can apply it to your programs, too.

When we speak of free software, we are referring to freedom, not price. Our General Public Licenses are designed to make sure that you have the freedom to distribute copies of free software (and charge for this service if you wish), that you receive source code or can get it if you want it, that you can change the software or use pieces of it in new free programs; and that you know you can do these things.

To protect your rights, we need to make restrictions that forbid anyone to deny you these rights or to ask you to surrender the rights. These restrictions translate to certain responsibilities for you if you distribute copies of the software, or if you modify it.

For example, if you distribute copies of such a program, whether gratis or for a fee, you must give the recipients all the rights that you have. You must make sure that they, too, receive or can get the source code. And you must show them these terms so they know their rights.

We protect your rights with two steps: (1) copyright the software, and (2) offer you this license which gives you legal permission to copy, distribute and/or modify the software.

Also, for each author's protection and ours, we want to make certain that everyone understands that there is no warranty for this free software. If the software is modified by someone else and passed on, we want its recipients to know that what they have is not the original, so that any problems introduced by others will not reflect on the original authors' reputations.

Finally, any free program is threatened constantly by software patents. We wish to avoid the danger that redistributors of a free program will individually obtain patent licenses, in effect making the program proprietary. To prevent this, we have made it clear that any patent must be licensed for everyone's free use or not licensed at all.

The precise terms and conditions for copying, distribution and modification follow.

### *Terms And Conditions For Copying, Distribution And Modification*

This License applies to any program or other work which contains a notice placed by the copyright holder saying it may be distributed under the terms of this General Public License. The "Program", below, refers to any such program or work, and a "work based on the Program" means either the Program or any derivative work under copyright law: that is to say, a work containing the Program or a portion of it, either verbatim or with modifications and/or translated into another language. (Hereinafter, translation is included without limitation in the term "modification".) Each licensee is addressed as "you".

Activities other than copying, distribution and modification are not covered by this License; they are outside its scope. The act of running the Program is not restricted, and the output from the Program is covered only if its contents constitute a work based on the Program (independent of having been made by running the Program). Whether that is true depends on what the Program does.

- You may copy and distribute verbatim copies of the Program's source code as you receive it, in any medium, provided that you conspicuously and appropriately publish on each copy an appropriate copyright notice and disclaimer of warranty; keep intact all the notices that refer to this License and to the absence of any warranty; and give any other recipients of the Program a copy of this License along with the Program. You may charge a fee for the physical act of transferring a copy, and you may at your option offer warranty protection in exchange for a fee.
- 2. You may modify your copy or copies of the Program or any portion of it, thus forming a work based on the Program, and copy and distribute such modifications or work under the terms of Section 1 above, provided that you also meet all of these conditions:
	- a. You must cause the modified files to carry prominent notices stating that you changed the files and the date of any change.
	- b. You must cause any work that you distribute or publish, that in whole or in part contains or is derived from the Program or any part thereof, to be licensed as a whole at no charge to all third parties under the terms of this License.
	- c. If the modified program normally reads commands interactively when run, you must cause it, when started running for such interactive use in the most ordinary way, to print or display an announcement including an appropriate copyright notice and a notice that there is no warranty (or else, saying that you provide a warranty) and that users may redistribute the program under these conditions, and telling the user how to view a copy of this License. (Exception: if the Program itself is interactive but does not normally print such an announcement, your work based on the Program is not required to print an announcement.) These requirements apply to the modified work as a whole. If identifiable sections of that work are not derived from the Program and can be reasonably considered independent and separate works in themselves, then this License, and its

terms, do not apply to those sections when you distribute them as separate works. But when you distribute the same sections as part of a whole which is a work based on the Program, the distribution of the whole must be on the terms of this License, whose permissions for other licensees extend to the entire whole, and thus to each and every part regardless of who wrote it.

Thus, it is not the intent of this section to claim rights or contest your rights to work written entirely by you; rather, the intent is to exercise the right to control the distribution of derivative or collective works based on the Program. In addition, mere aggregation of another work not based on the Program with the Program (or with a work based on the Program) on a volume of a storage or distribution medium does not bring the other work under the scope of this License.

- 3. You may copy and distribute the Program (or a work based on it, under Section 2) in object code or executable form under the terms of Sections 1 and 2 above provided that you also do one of the following:
	- a. Accompany it with the complete corresponding machinereadable source code, which must be distributed under the terms of Sections 1 and 2 above on a medium customarily used for software interchange; or,
	- b. Accompany it with a written offer, valid for at least three years, to give any third party, for a charge no more than your cost of physically performing source distribution, a complete machine-readable copy of the corresponding source code, to be distributed under the terms of Sections 1 and 2 above on a medium customarily used for software interchange; or,
	- c. Accompany it with the information you received as to the offer to distribute corresponding source code. (This alternative is allowed only for noncommercial distribution and only if you received the program in object code or executable form with such an offer, in accord with Subsection b above.) The source code for a work means the preferred form of the work for making modifications to it. For an executable work, complete source code means all the source code for all modules it contains, plus any associated interface definition files, plus the scripts used to control compilation and installation of the executable. However, as a special exception, the source code distributed need not include anything that is normally distributed (in either source or binary form) with the major components (compiler, kernel, and so on) of the operating system on which the executable runs, unless that component itself accompanies the executable.

If distribution of executable or object code is made by offering access to copy from a designated place, then offering equivalent access to copy the source code from the same place counts as distribution of the source code, even though third parties are not compelled to copy the source along with the object code.

- 4. You may not copy, modify, sublicense, or distribute the Program except as expressly provided under this License. Any attempt otherwise to copy, modify, sublicense or distribute the Program is void, and will automatically terminate your rights under this License. However, parties who have received copies, or rights, from you under this License will not have their licenses terminated so long as such parties remain in full compliance.
- 5. You are not required to accept this License, since you have not signed it. However, nothing else grants you permission to modify or distribute the Program or its derivative works. These actions are prohibited by law if you do not accept this License. Therefore, by modifying or distributing the Program (or any work based on the Program), you indicate your acceptance of this License to do so, and all its terms and conditions for copying, distributing or modifying the Program or works based on it.
- 6. Each time you redistribute the Program (or any work based on the Program), the recipient automatically receives a license from the original licensor to copy, distribute or modify the Program subject to these terms and conditions. You may not impose any further restrictions on the recipients' exercise of the rights granted herein. You are not responsible for enforcing compliance by third parties to this License.

7. If, as a consequence of a court judgment or allegation of patent infringement or for any other reason (not limited to patent issues), conditions are imposed on you (whether by court order, agreement or otherwise) that contradict the conditions of this License, they do not excuse you from the conditions of this License. If you cannot distribute so as to satisfy simultaneously your obligations under this License and any other pertinent obligations, then as a consequence you may not distribute the Program at all. For example, if a patent license would not permit royalty-free redistribution of the Program by all those who receive copies directly or indirectly through you, then the only way you could satisfy both it and this License would be to refrain entirely from distribution of the Program.

If any portion of this section is held invalid or unenforceable under any particular circumstance, the balance of the section is intended to apply and the section as a whole is intended to apply in other circumstances.

It is not the purpose of this section to induce you to infringe any patents or other property right claims or to contest validity of any such claims; this section has the sole purpose of protecting the integrity of the free software distribution system, which is implemented by public license practices. Many people have made generous contributions to the wide range of software distributed through that system in reliance on consistent application of that system; it is up to the author/donor to decide if he or she is willing to distribute software through any other system and a licensee cannot impose that choice.

This section is intended to make thoroughly clear what is believed to be a consequence of the rest of this License.

- 8. If the distribution and/or use of the Program is restricted in certain countries either by patents or by copyrighted interfaces, the original copyright holder who places the Program under this License may add an explicit geographical distribution limitation excluding those countries, so that distribution is permitted only in or among countries not thus excluded. In such case, this License incorporates the limitation as if written in the body of this License.
- 9. The Free Software Foundation may publish revised and/or new versions of the General Public License from time to time. Such new versions will be similar in spirit to the present version, but may differ in detail to address new problems or concerns.

Each version is given a distinguishing version number. If the Program specifies a version number of this License which applies to it and "any later version", you have the option of following the terms and conditions either of that version or of any later version published by the Free Software Foundation. If the Program does not specify a version number of this License, you may choose any version ever published by the Free Software Foundation.

10. If you wish to incorporate parts of the Program into other free programs whose distribution conditions are different, write to the author to ask for permission. For software which is copyrighted by the Free Software Foundation, write to the Free Software Foundation; we sometimes make exceptions for this. Our decision will be guided by the two goals of preserving the free status of all derivatives of our free software and of promoting the sharing and reuse of software generally.

### NO WARRANTY

- 11. BECAUSE THE PROGRAM IS LICENSED FREE OF CHARGE, THERE IS NO WARRANTY FOR THE PROGRAM, TO THE EXTENT PERMITTED BY APPLICABLE LAW. EXCEPT WHEN OTHERWISE STATED IN WRITING THE COPYRIGHT HOLDERS AND/OR OTHER PARTIES PROVIDE THE PROGRAM "AS IS" WITHOUT WARRANTY OF ANY KIND, EITHER EXPRESSED OR IMPLIED, INCLUDING, BUT NOT LIMITED TO, THE IMPLIED WARRANTIES OF MERCHANTABILITY AND FITNESS FOR A PARTICULAR PURPOSE. THE ENTIRE RISK AS TO THE QUALITY AND PERFORMANCE OF THE PROGRAM IS WITH YOU. SHOULD THE PROGRAM PROVE DEFECTIVE, YOU ASSUME THE COST OF ALL NECESSARY SERVICING, REPAIR OR CORRECTION.
- 12. IN NO EVENT UNLESS REQUIRED BY APPLICABLE LAW OR AGREED TO IN WRITING WILL ANY COPYRIGHT HOLDER, OR ANY OTHER PARTY WHO MAY MODIFY AND/OR REDISTRIBUTE THE PROGRAM AS PERMITTED ABOVE, BE LIABLE TO YOU FOR DAMAGES, INCLUDING ANY GENERAL, SPECIAL, INCIDENTAL OR CONSEQUENTIAL DAMAGES ARISING OUT OF THE USE OR INABILITY TO USE THE PROGRAM (INCLUDING BUT NOT LIMITED TO LOSS OF DATA OR DATA BEING RENDERED INACCURATE OR LOSSES SUSTAINED BY YOU OR THIRD PARTIES OR A FAILURE OF THE PROGRAM TO OPERATE WITH ANY OTHER PROGRAMS), EVEN IF SUCH HOLDER OR OTHER PARTY HAS BEEN ADVISED OF THE POSSIBILITY OF SUCH DAMAGES.

Effective October 2017

# **Glossary**

![](_page_60_Picture_281.jpeg)

![](_page_61_Picture_240.jpeg)

![](_page_62_Picture_0.jpeg)

**Eaton** 1000 Eaton Boulevard Cleveland, OH 44122 United States Eaton.com

© 2017 Eaton<br>All Rights Reserved<br>Printed in USA<br>Publication No. MN032EN / CSSC-1703-4112<br>October 2017

Eaton is a registered trademark.

All other trademarks are property of their respective owners.